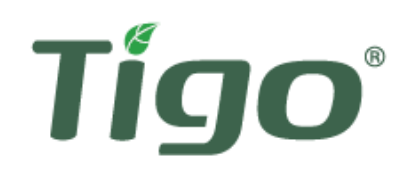

### INTERACTIVE

INSTALLATION AND SAFETY MANUAL FOR SMART MODULES OPTIMIZED BY TIGO® J-ES AND TIGO MODULE MAXIMIZERs ES and 2ES

Please read these instructions carefully before installing This will ensure an easy start and a great first customer experience with Smart Modules or optimizers installation

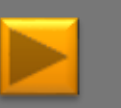

CLICK TO CONTINUE **INCLICK IN A RELATION CONTINUE IN A RELATION CONTINUE IT IS AND THE UP IN A RELATION OF THE UP INCLINITY OF THE UP INCLINITY OF THE UP IN A RELATION OF THE UP IN A RELATION OF THE UP IN A RELATION OF THE** view in full screen mode

### **THE INTERACTIVE MANUAL**

This manual contains action buttons, designated to help you navigate around and find the most relevant information for your installation

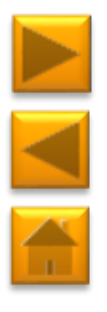

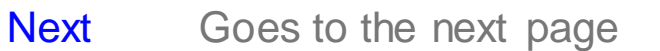

- **Back** Goes to the previous page
- Home Goes to the product selection page

#### **ON THIS SIDE:**

You'll see clarification, additional information, and links for external pages

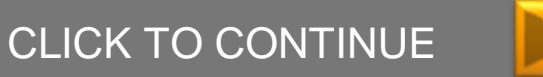

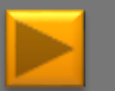

### **READ THIS FIRST**

#### IMPORTANT SAFETY INSTRUCTIONS

### SAVE THESE INSTRUCTIONS

### LETHAL VOLTAGE MAY BE PRESENT IN ANY PV INSTALLATION

- This manual contains important instructions for installation and maintenance of the Tigo Energy® product models MM-ES050V300W, MM-ES075V350W, MM-ES110V300W, MM-ES170V300W, MM-2ES050V300W, MM-2ES075V350W, MMJ-ES050V300W, HBF-ES050300W, TS4-L, TS4-O, TS4-S, TS4-M, ES-GTWY-020, MMU-ES, Cloud Connect and related Tigo Energy software applications.
- Risk of electric shock, do not remove cover, disassemble, or repair, no user serviceable parts inside. Refer servicing to qualified service personnel.
- Before installing or using the Tigo Energy® System, please read all instructions and warning markings on the Tigo Energy products, appropriate sections of your inverter manual, photovoltaic (PV) module installation manual, and other available safety guides.
- Failure to adhere to these instructions may result in injury or death, damage to the system or voiding the factory warranty.
- To reduce risk of fire and shock hazard, install this device with strict adherence to National Electric Code (NEC) ANSI/NFPA 70 and/or local electrical codes. When the photovoltaic array is exposed to light, it supplies a DC voltage to the Tigo Energy® Module Maximizer™. The Module Maximizers and Smart Modules start in the "ON" state and their output voltage may be as high as the PV module open circuit voltage (Voc) when connected to the module. The installer should use the same caution when handling electrical cables from a PV module with or without the Tigo Energy Module Maximizer attached.
- Installation must be performed by trained professionals only. Tigo Energy does not assume liability for loss or damage resulting from improper handling, installation, or misuse of products.
- Remove all metallic jewelry prior to installing the Tigo Energy Module Maximizers or Smart Modules to reduce the risk of contacting live circuitry. Do not attempt to install in inclement weather.
- Do not operate the Tigo Energy Module Maximizers or Smart Modules if it has been physically damaged. Check existing cables and connectors, ensuring they are in good condition and appropriate in rating. Do not operate the Tigo Energy Module Maximizer or Smart Module with damaged or substandard wiring or connectors. Tigo Energy Module Maximizer must be mounted on the high end of the PV module back-sheet or racking system, and in any case above ground.
- Do not connect or disconnect under load. Turning off the Inverter and/or the Tigo Energy products may not reduce this risk. Internal capacitors within the inverter can remain charged for several minutes after disconnecting all power sources. Verify capacitors have discharged by measuring voltage across inverter terminals prior to disconnecting wiring if service is required.
- Service Personnel: Check the voltage of the array after activating the Tigo Energy® PV-Safe™ function on the MMU prior to performing service.
- Always assume Module Maximizers and Smart Modules are in "ON" state, or may turn on when restarting.

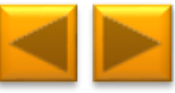

### **PRODUCT SELECTION**

Click on the picture to select your module level electronics:

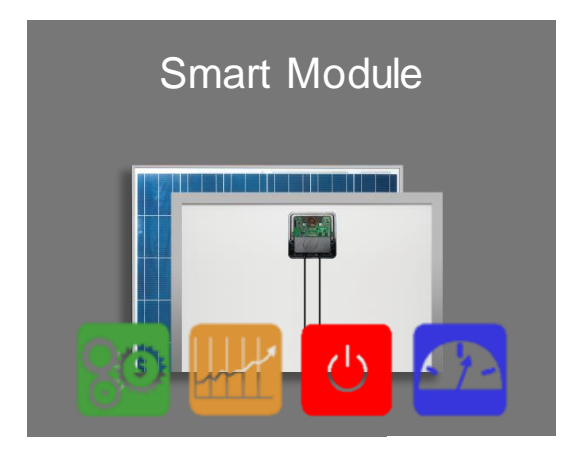

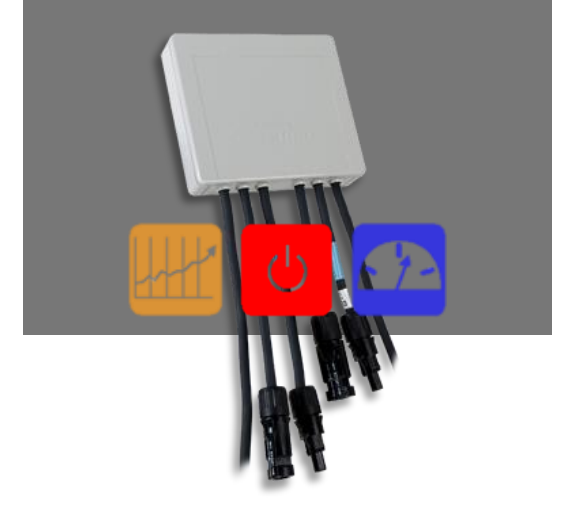

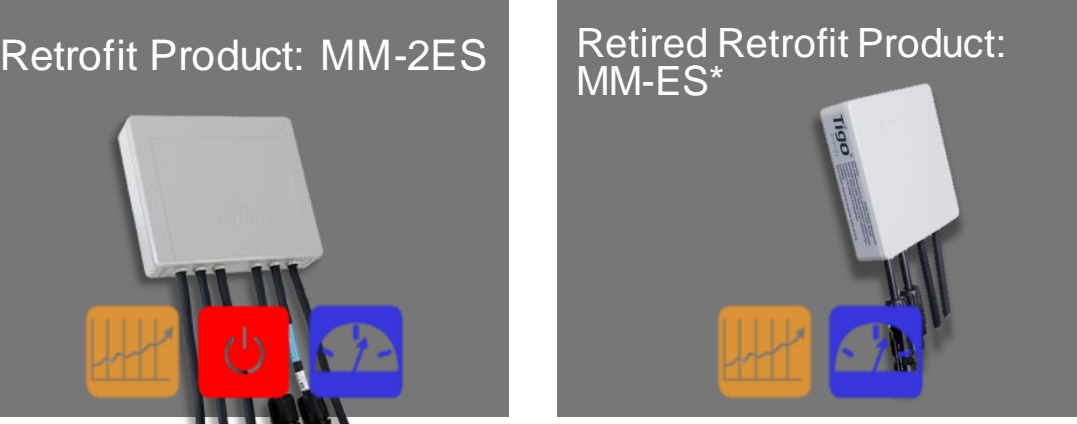

\*MM-ES doesn't support all newest PV-Safe features

#### **GUIDE:**

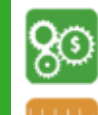

Longer Strings

**Optimization** 

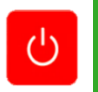

PV-Safe

**Monitoring** 

### **WHERE TO BUY:**

#### CLICK HERE

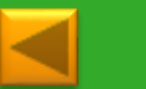

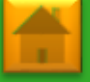

### **PRODUCT SELECTION**

Click on the picture to select your Tigo control unit:

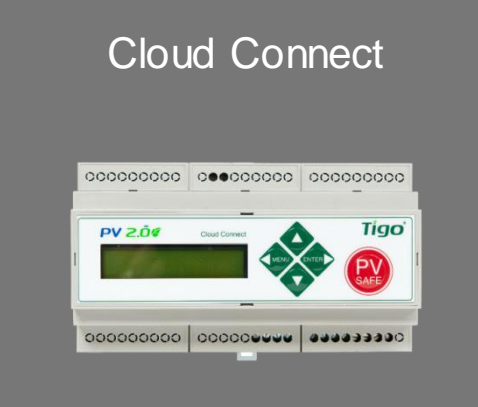

#### Management Unit (MML manage Management Unit (MMU)

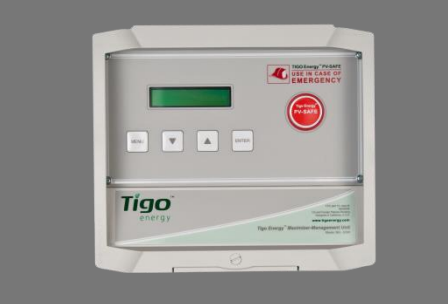

#### **ORDERING INFORMATION:**

Cloud Connect Kit comes with:

1 Gateway

1 Power supply: 2 different options:

1. Wall Outlet

2. DIN Rail

MMU Kit comes with:

1 Gateway

1 Wall Outlet Power Supply

### **WHERE TO BUY:**

CLICK HERE

#### **REMINDER:**

When using TS4-O and TS4 -L, Cloud Connect or MMU are only required where safety and/or monitoring capabilities are needed

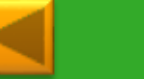

### **TABLE OF CONTENTS**

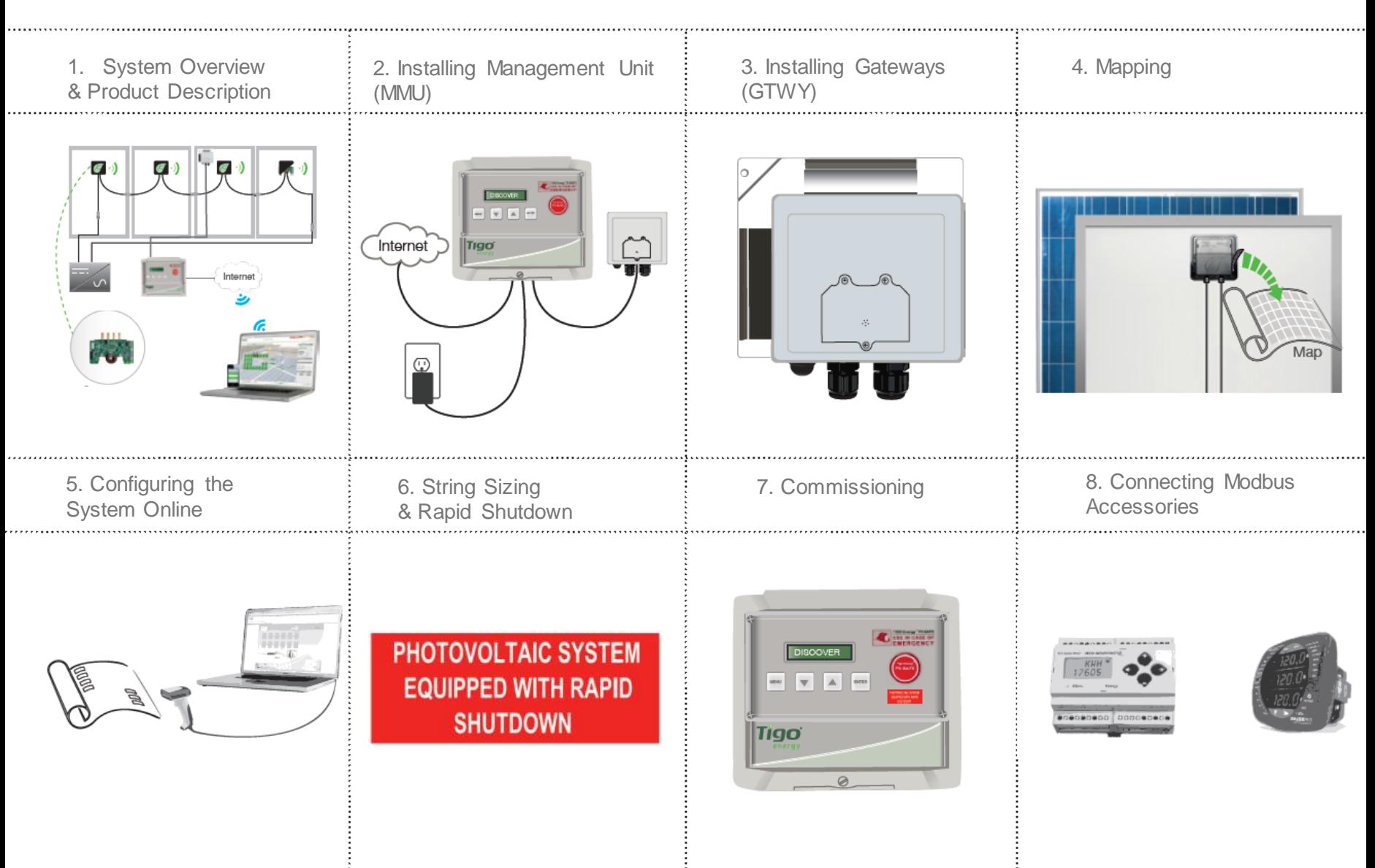

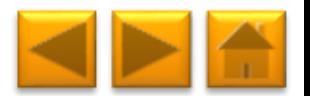

### **1. SYSTEM OVERVIEW**

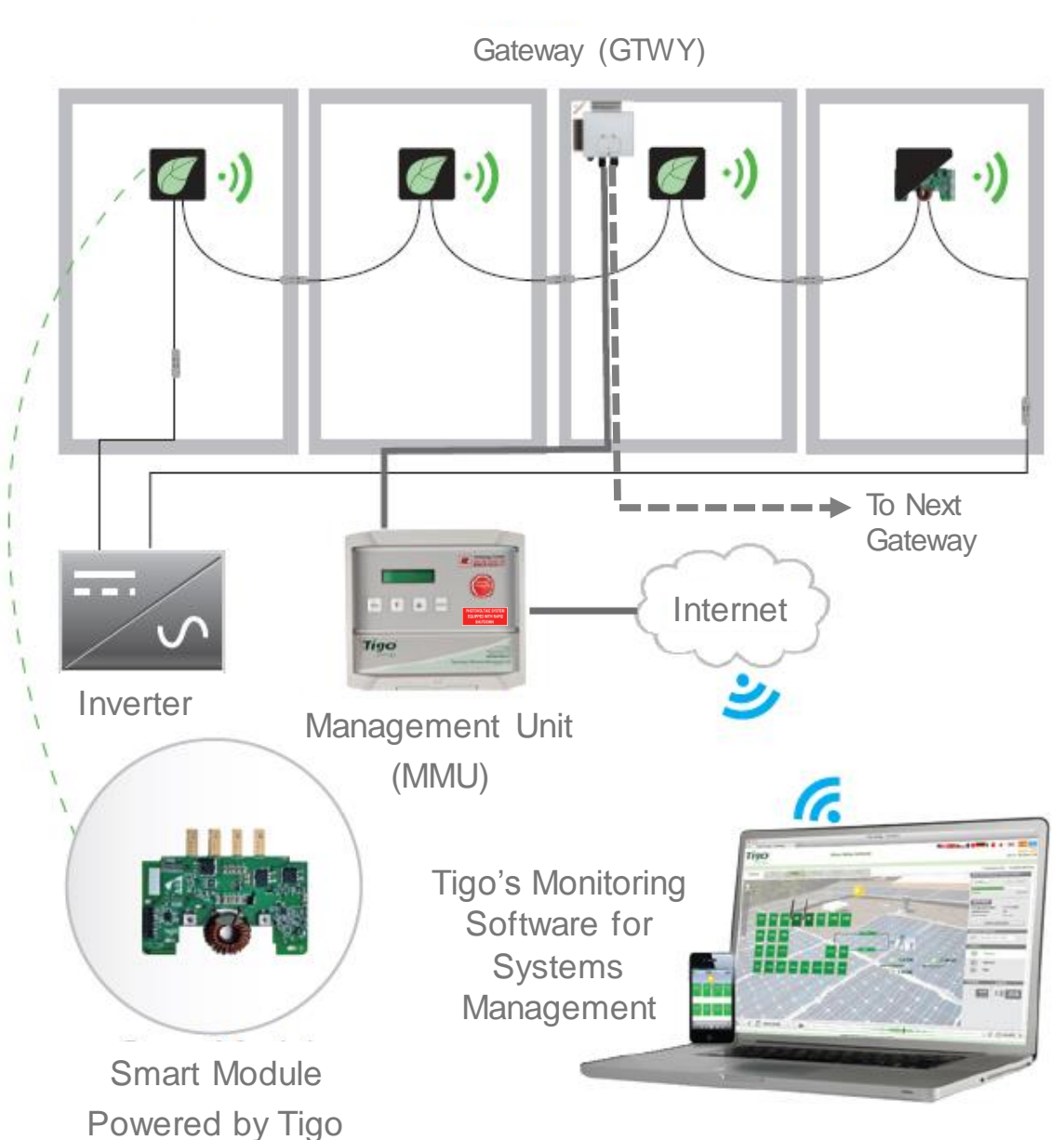

#### **DESIGN RULES:**

#### 1 MMU:

- Up to 7 GTWYs and 360 PV modules
- All Smart Modules in the same string must be assigned to the same MMU

### 1 GTWY:

- Up to 120 PV modules
- Modules must be within 10m-15m (33-50 ft.) from the GW, depending on roof topology

For further information CLICK HERE

#### **MMU AND GTWY CALCULATOR:**

For the number of MMUs and GTWYs required for your project CLICK HERE

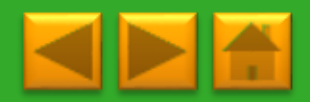

## **2. INSTALLING THE MANAGEMENT UNIT (MMU)**

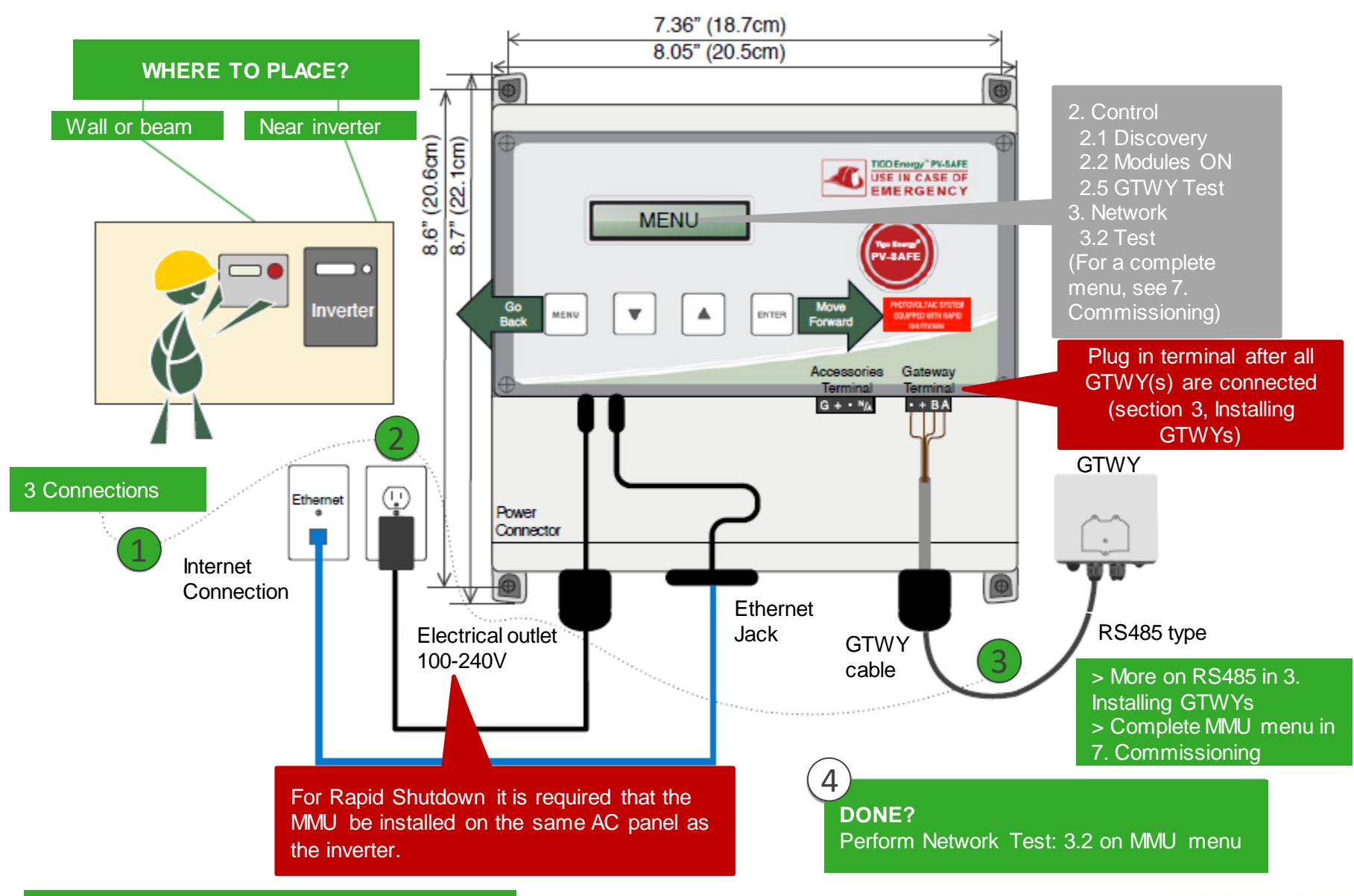

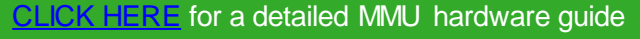

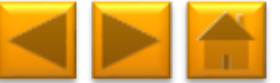

### **3. INSTALLING GATEWAYS (GTWY)**

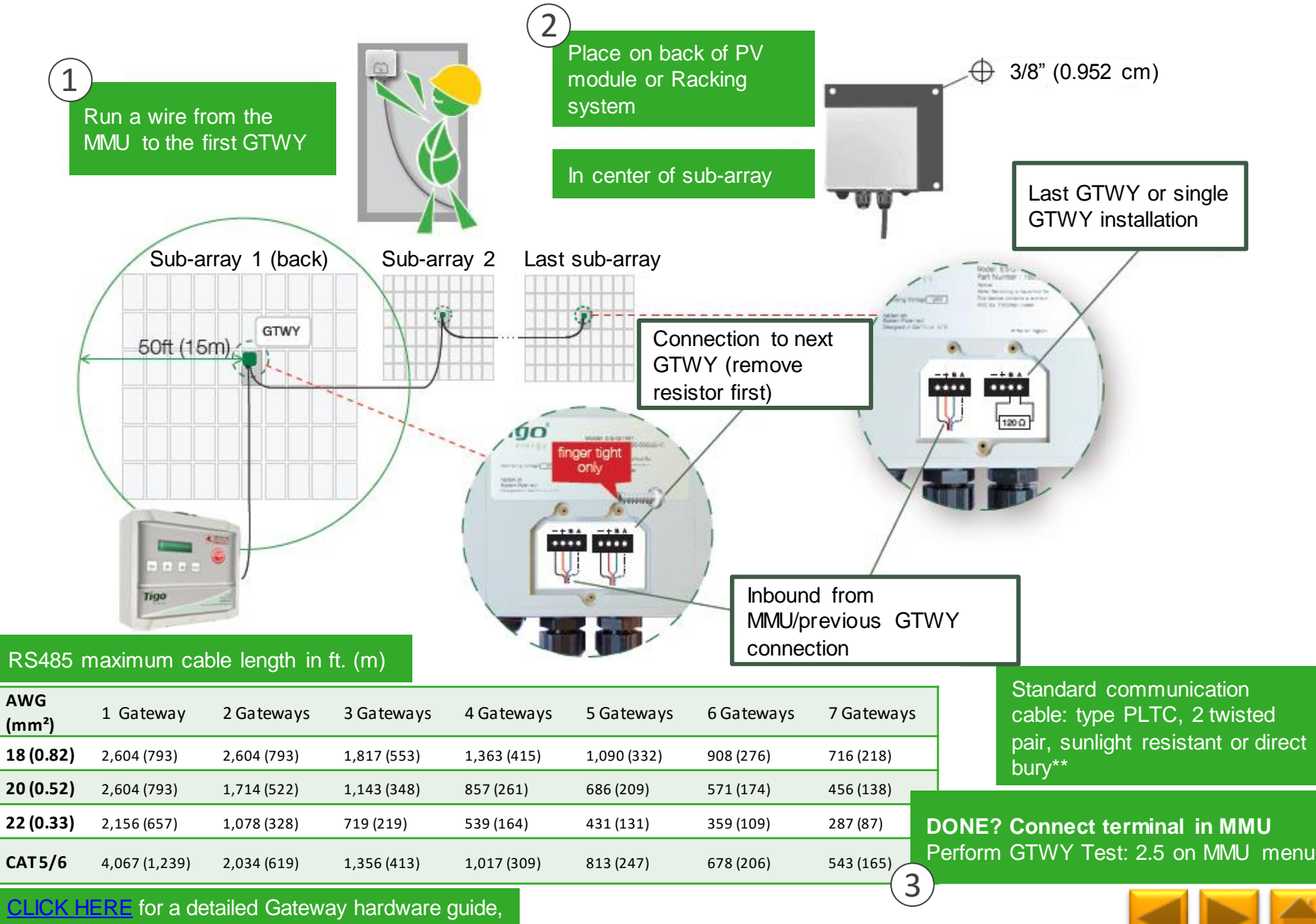

\*\*CLICK HERE for CAT 5/6 wiring instructions

### **4. MAPPING**

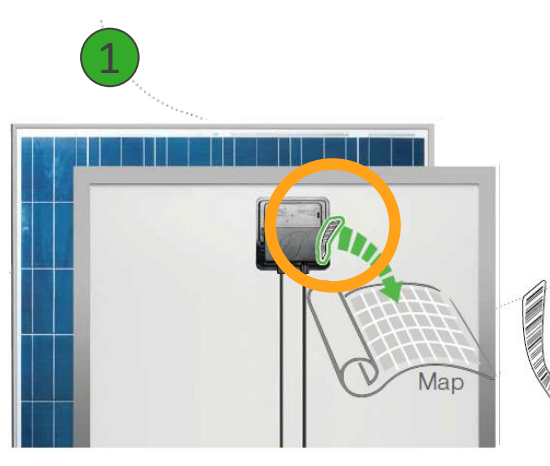

Remove 1 barcode sticker from the Tigo junction box.

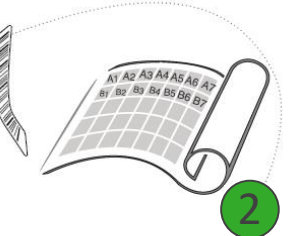

Place the sticker on the map, string list or construction drawing, in the exact position you are going to place modules in the field or on the roof.

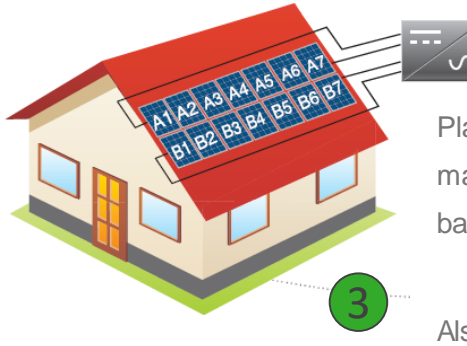

Place PV modules in a way matches the map you made using barcodes.

Also record the serial numbers of the GTWY(s) and MMU(s)

#### **TEMPLATES:**

Create your site map using Tigo's string list template

To view and download, CLICK HERE

Another option is to first map your site online (see next page). At the end, you'll be able to download a physical map of your system to help map the barcodes

#### **NOTE:**

The PV module barcode or serial number doesn't apply for module level monitoring at the moment. MAKE SURE you take the junction box's label, NOT the module's

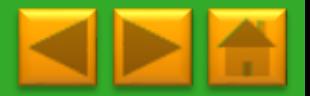

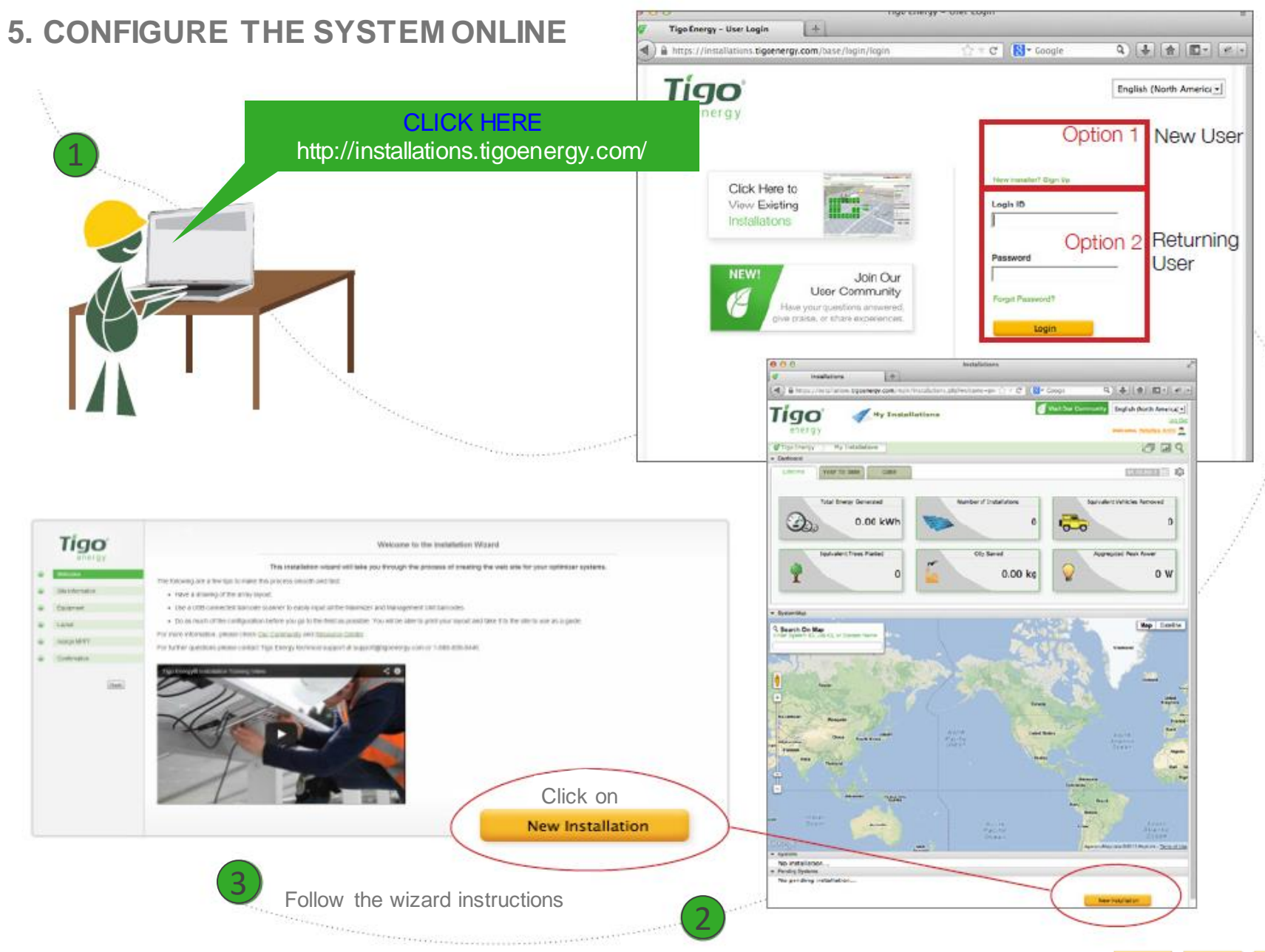

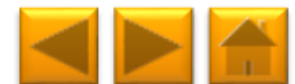

### **6. STRING SIZING**

### String Sizing with Smart Modules

MM-JES Smart Modules have a state of the art technology designed to reduce balance of system costs by allowing longer strings. This can reduce the number of strings by 30%, which directly correlates to a 30% reduction in combiner boxes, wiring, fuses, and hardware overhead costs, as well as reducing the labor requirement for installation.

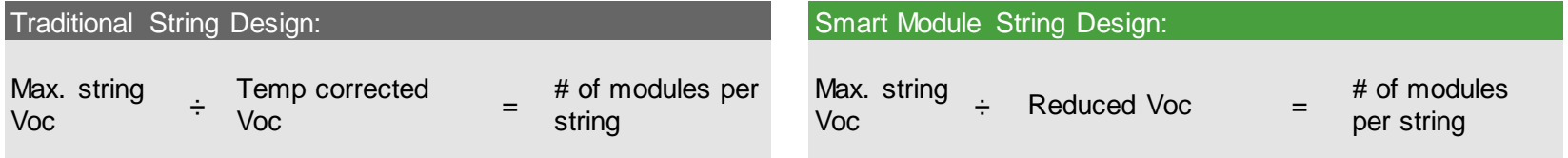

Example Calculation:

```
Max. Voc for code: 600V
Inverter VMPP range: 250-550V
Module Voc: 40V
Module Vmp: 32V
Temp. Corrected Voc: 40 * 1.25 = 50VMax. string: 600V ÷ 50V = 12 modules
```
From the example above:  $550V \div 32V = 17$  modules **per string.** Verify string Vmp limits by dividing inverter max MPP voltage range by the Smart Module's Vmp.

Max. Voc for code: 600V Inverter VMPP range: 250-550V Reduced Voc: **34V** Module Vmp: 32V Temp. Corrected Voc: 34V \* 1 = 34V Max. string: 600V ÷ 34V = **17 modules**

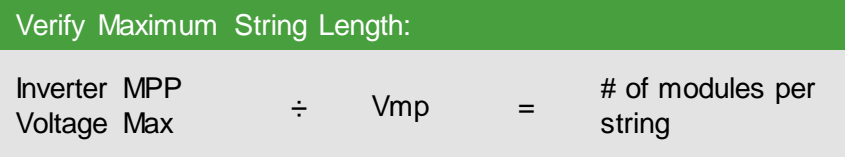

*In Case of discrepancy between the Code requirement and the inverter voltage requirement pick the lower number of the two.*

This example shows us a 33% increase in string power and Vmp, with a corresponding reduction in electrical BOS costs.

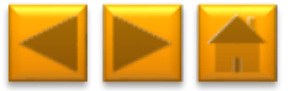

### **RAPID SHUTDOWN**

### Rapid Shutdown Compliance

MM-JES with MMU and Gateway are a solution to meet NEC 2014 690.12 Rapid Shutdown requirements, when combined with a DC disconnect at the inverter.

When Rapid Shutdown is initiated, the voltage across PV conductors will drop below 30V within 10 seconds at the module level

Rapid Shutdown is activated by taking 2 simple actions:

# To activate Rapid Shutdown\*:

In the MMU box you'll find 2 red labels to mark the Rapid Shutdown equipment. Place one sticker next to the inverter's DC switch and the other on the AC breaker that can switch both inverter and MMU off **Both labels must be visible!**

Only a Properly installed, configured and tested system will perform Rapid Shutdown properly

1.Switch off main AC, so that both inverter and MMU lose power simultaneously\*\*

2.For non-RSS inverter, switch off DC disconnect as well

\* There's no importance to the order in which the actions are taken

\*\* Reminder: install MMU on same AC service as the inverter

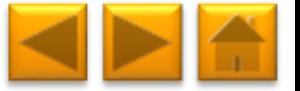

### **7. COMMISSIONING**

To commission the Tigo equipment there are 3 simple steps that need to be completed:

- 1. NETWORK TEST
- 2. GATEWAY TEST
- 3. DISCOVERY

For systems with multiple MMUs, these tests need to be performed to each individual MMU.

Network and Gateway tests can run at the same time on different MMUs. However, discovery must be initiated on MMUs one by one, making sure GTWY discovery stage is complete before moving to the next MMU.

This may take several minutes to several hours depending on the size of the system.

Note: The discovery process can be initiated only after the online configuration of the system has been completed and downloaded by the MMU. Requires an Internet connection.

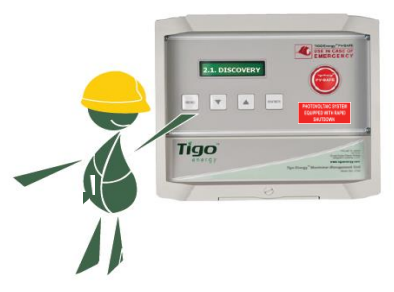

### **VERIFY RAPID SHUTDOWN FUNCTIONALITY**

Verify rapid shutdown functionality after the discovery process is completed.

Switch off AC main and make sure voltage drops below 30V within 10 seconds. Power the system on after testing using:

2. Control -> 2.2. Modules ON

#### **MMU MENU:**

1. Status

1.1. Modules

1.1.1. Signal

1.1.2. Voltage

1.1.3. Power

1.2. Date / Time

1.3. Unit ID

1.4.Version

- 1.5. Config (internal use only)
- 2. Control

2.1. Discovery

2.2. Modules ON

2.3. Push Data

2.4. Restart

2.5. Gateway Test

2.6. Replace GW

2.7. H/W Test (internal use only)

3. Network

3.1. Display IP

3.2. Test

3.3. Configure

3.4. Set Proxy

3.5. Renew

**for description** 

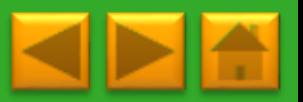

## **8. CONNECTING MODBUS DEVICES (OPTIONAL)**

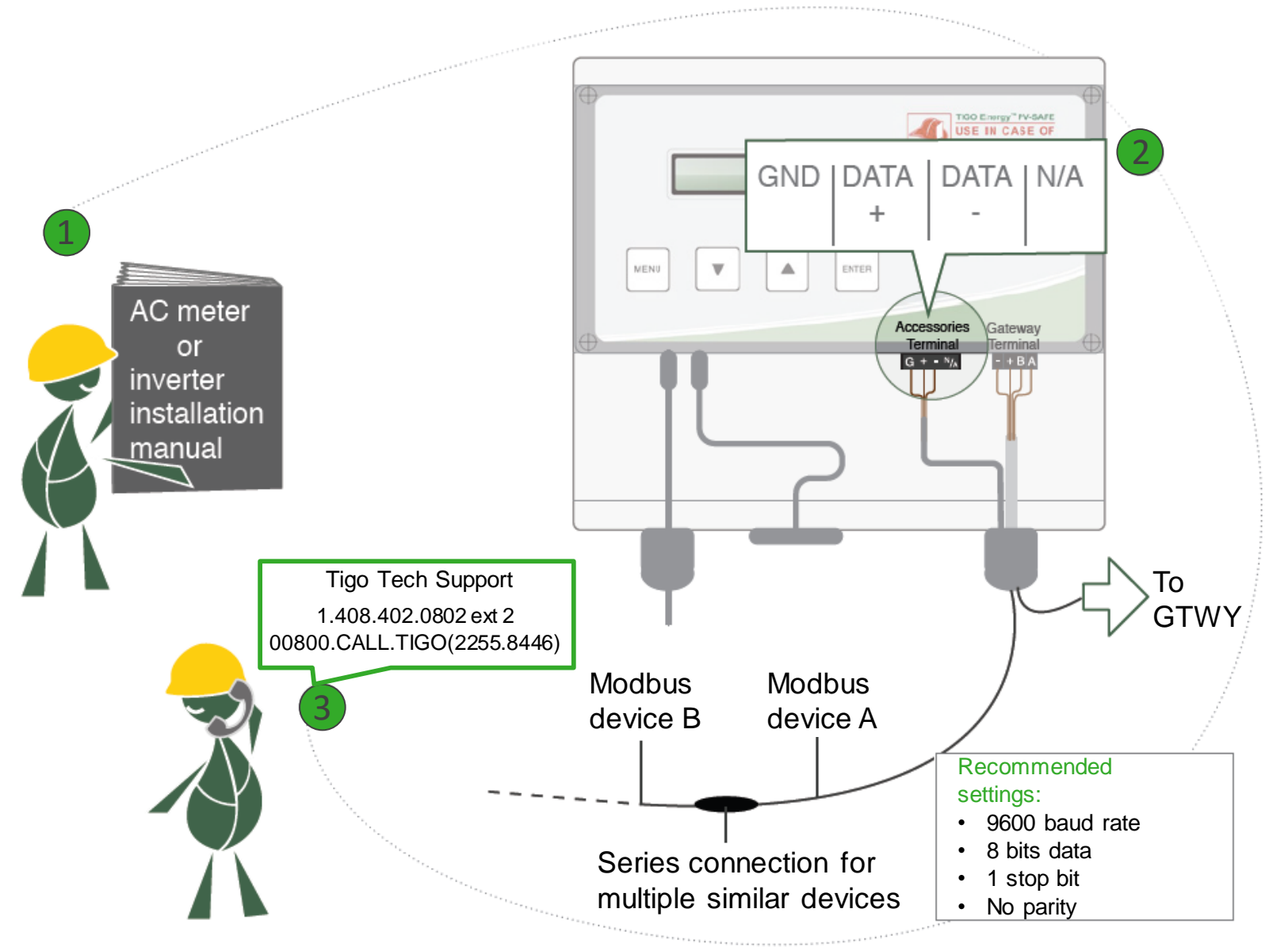

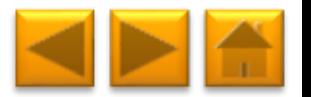

### **TECHNICAL SPECIFICATIONS**

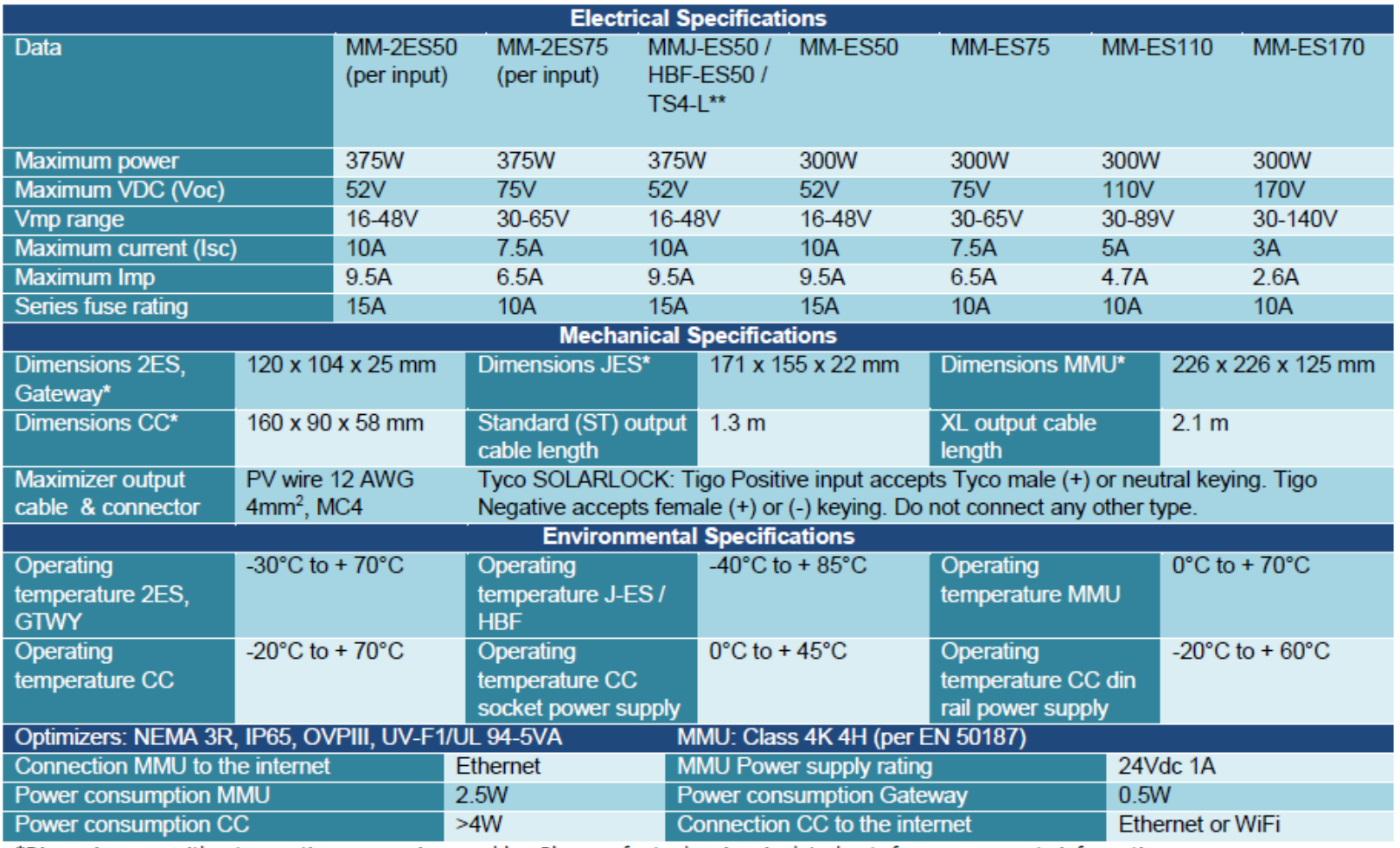

\*Dimensions are without mounting accessories or cables. Please refer to drawings in datasheets for more accurate information.

\*\* Different product names refer to different mechanical enclosures

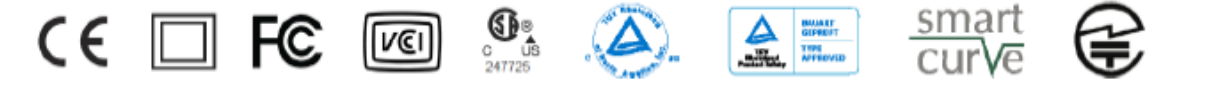

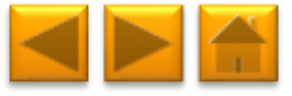

### **TABLE OF CONTENTS**

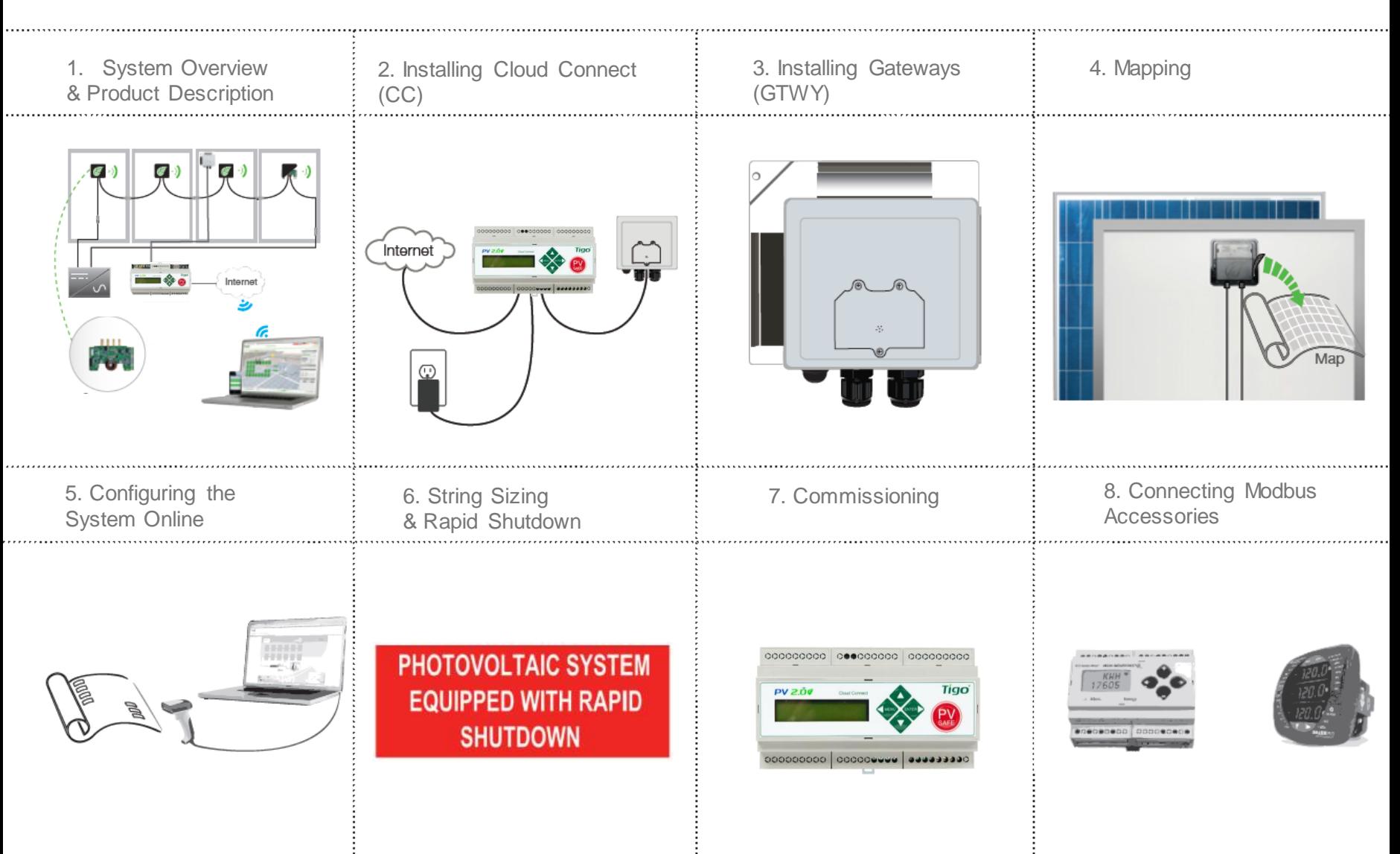

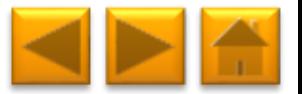

### **1. SYSTEM OVERVIEW**

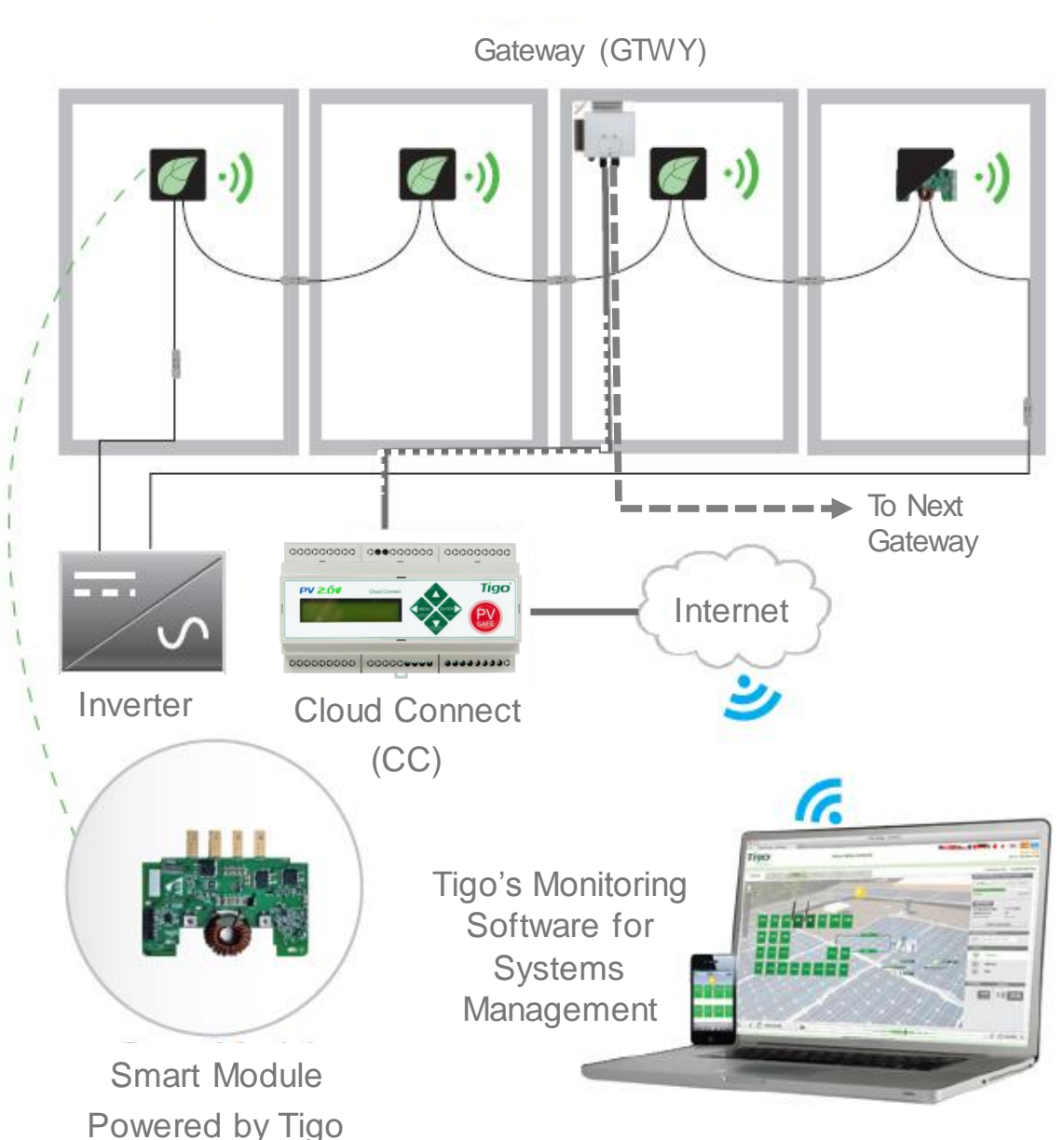

#### **DESIGN RULES:**

1 CC:

- Up to 7 GTWYs and 360 PV modules
- All Smart Modules in the same string must be assigned to the same CC
- 1 GTWY:
- Up to 120 PV modules
- Modules must be within 10m-15m (33-50 ft.) from the GW, depending on roof topology

For further information CLICK HERE

#### **CC AND GTWY CALCULATOR:**

For the number of CCs and GTWYs required for your project **CLICK HERE** 

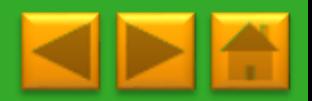

### **2. INSTALLING THE CLOUD CONNECT (CC)**

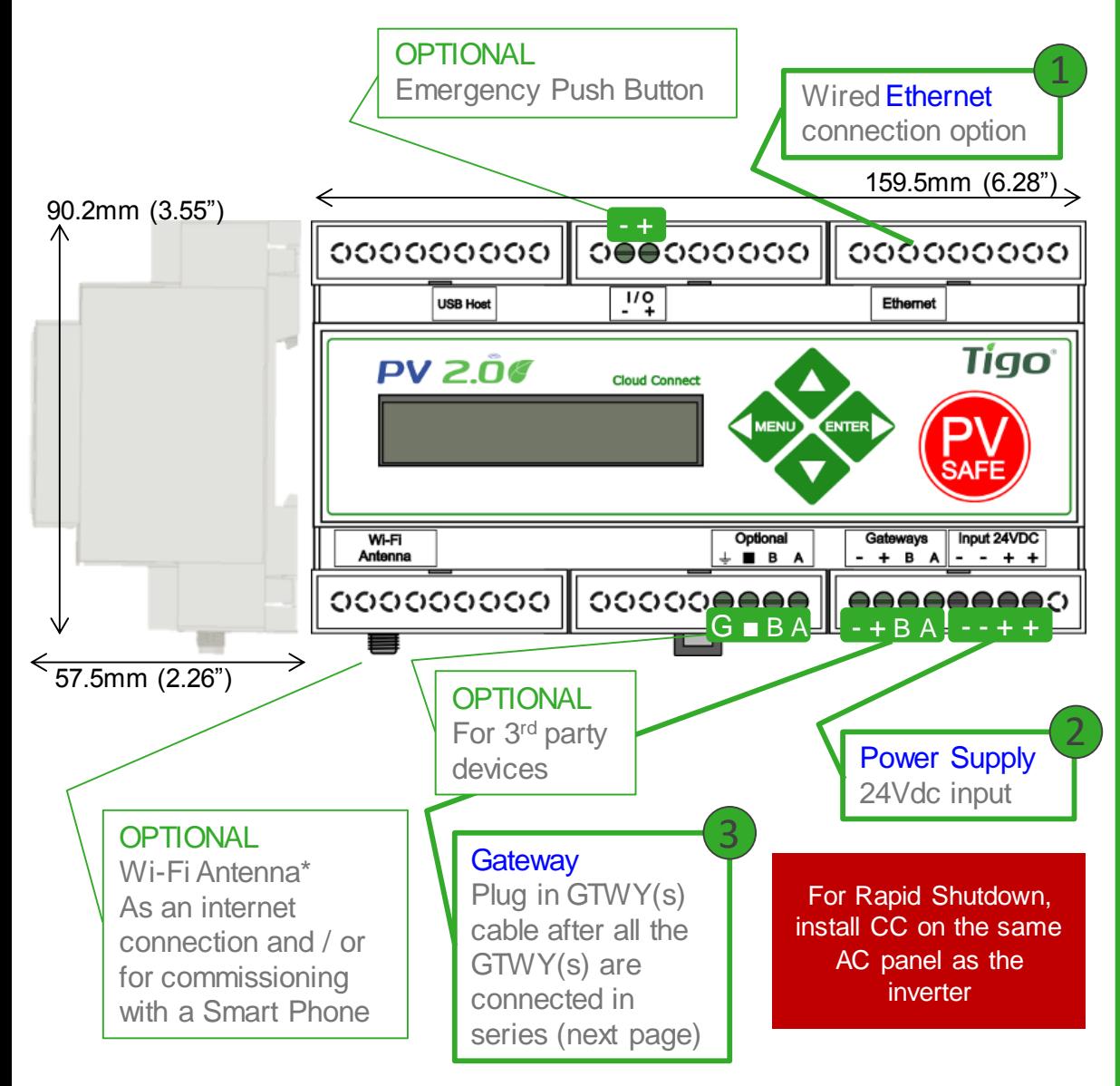

\*In case CC is mounted in a metal enclosure, extend this antenna out of the box in order to use Wi-Fi as an internet connection

#### **WHERE TO PLACE:**

- On a wall or beam
- Next to the inverter
- Out of direct sunlight

#### **3 CONNECTIONS:**

- 1. Internet connection, using one of the options:
	- Ethernet Port
	- Built in Wi-Fi
		- Wi-Fi connection is configured using the Tigo SMART app
- 2. Power supply: 2 options:
	- DIN Rail Power Supply
	- Wall Socket Power Supply
	- **CLICK HERE for details**
- 3. GTWY
	- More on RS485 cables in the next page

Complete CC menu options in 7. **Commissioning** 

CLICK HERE for Tigo SMART app guide

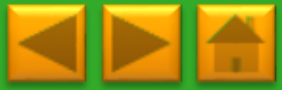

### **POWER SUPPLY OPTIONS**

 $\sqrt{2}$ 

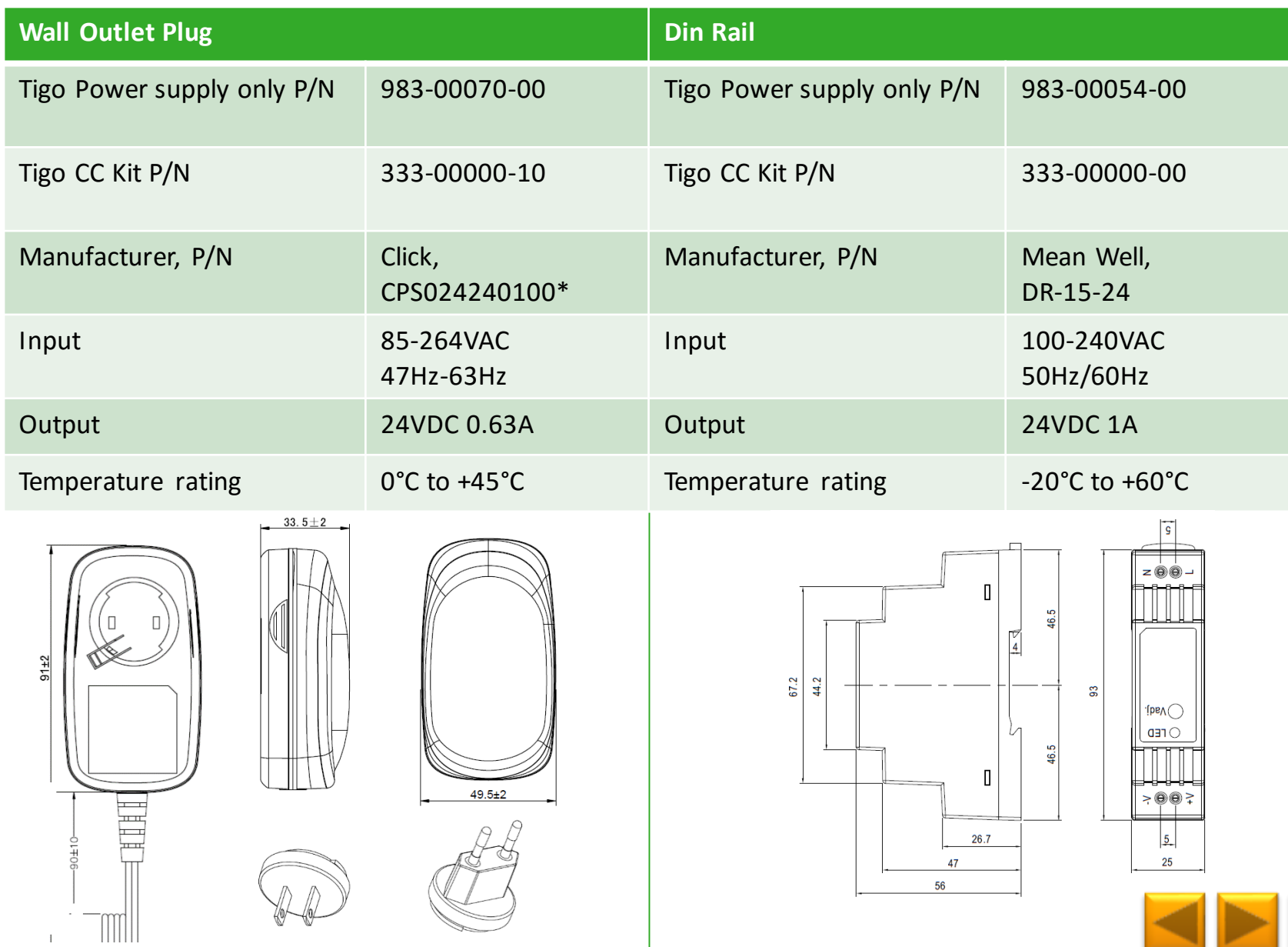

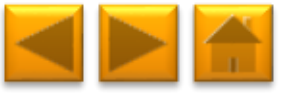

### **3. INSTALLING GATEWAYS (GTWY)**

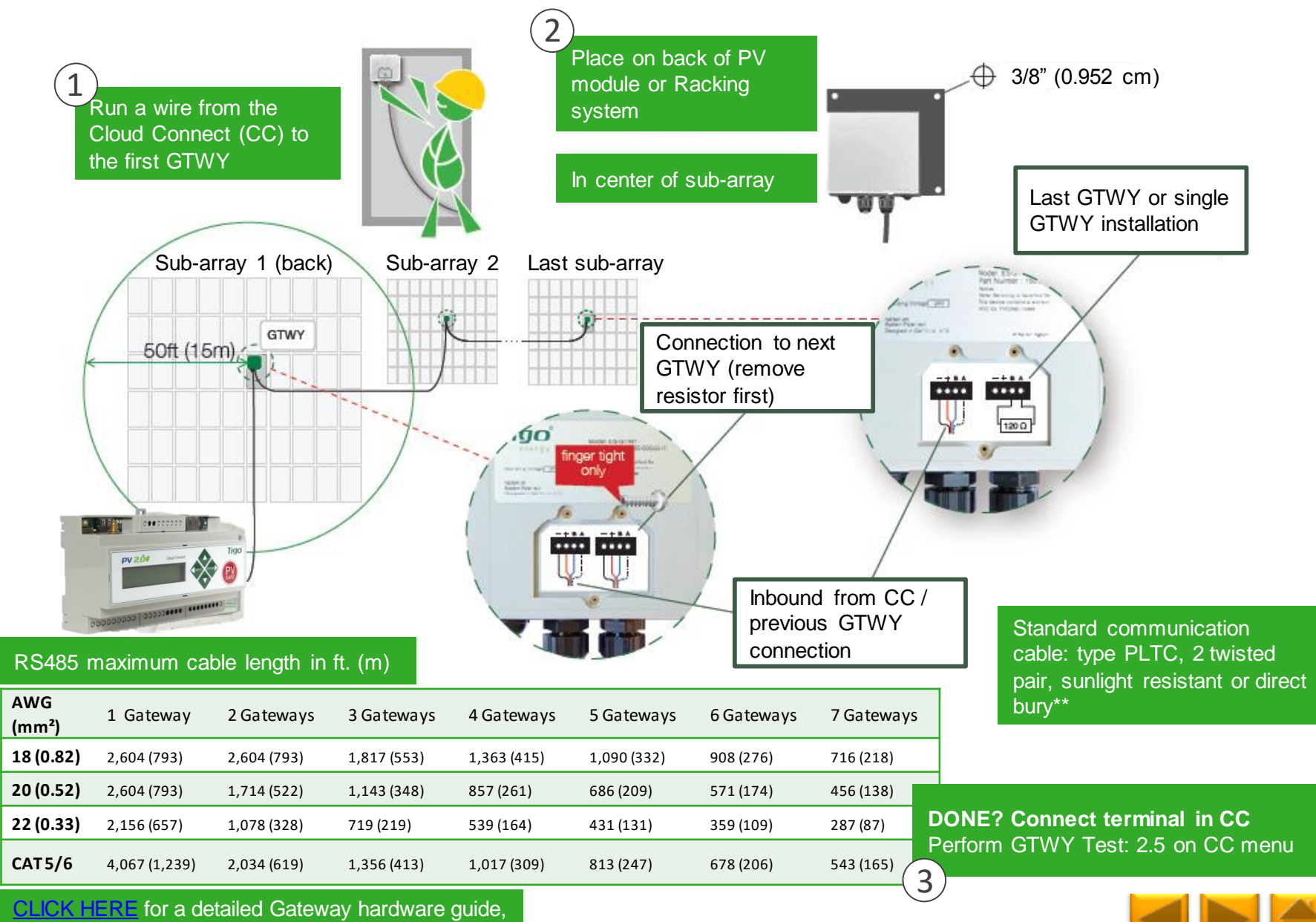

\*\*CLICK HERE for CAT 5/6 wiring instructions

### **4. MAPPING**

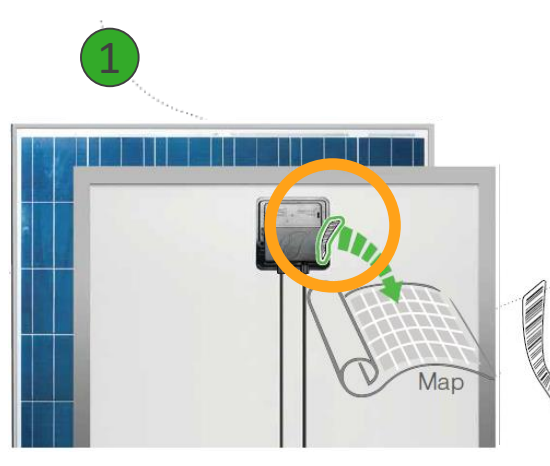

Remove 1 barcode sticker from the Tigo junction box.

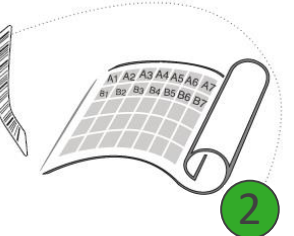

Place the sticker on the map, string list or construction drawing, in the exact position you are going to place modules in the field or on the roof.

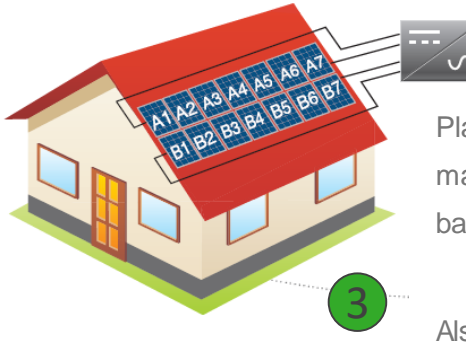

Place PV modules in a way matches the map you made using barcodes.

Also record the serial numbers of the GTWY(s) and MMU(s)

#### **TEMPLATES:**

Create your site map using Tigo's string list template

To view and download, CLICK HERE

Another option is to first map your site online (see next page). At the end, you'll be able to download a physical map of your system to help map the barcodes

#### **NOTE:**

The PV module barcode or serial number doesn't apply for module level monitoring at the moment. MAKE SURE you take the junction box's label, NOT the module's

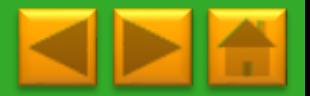

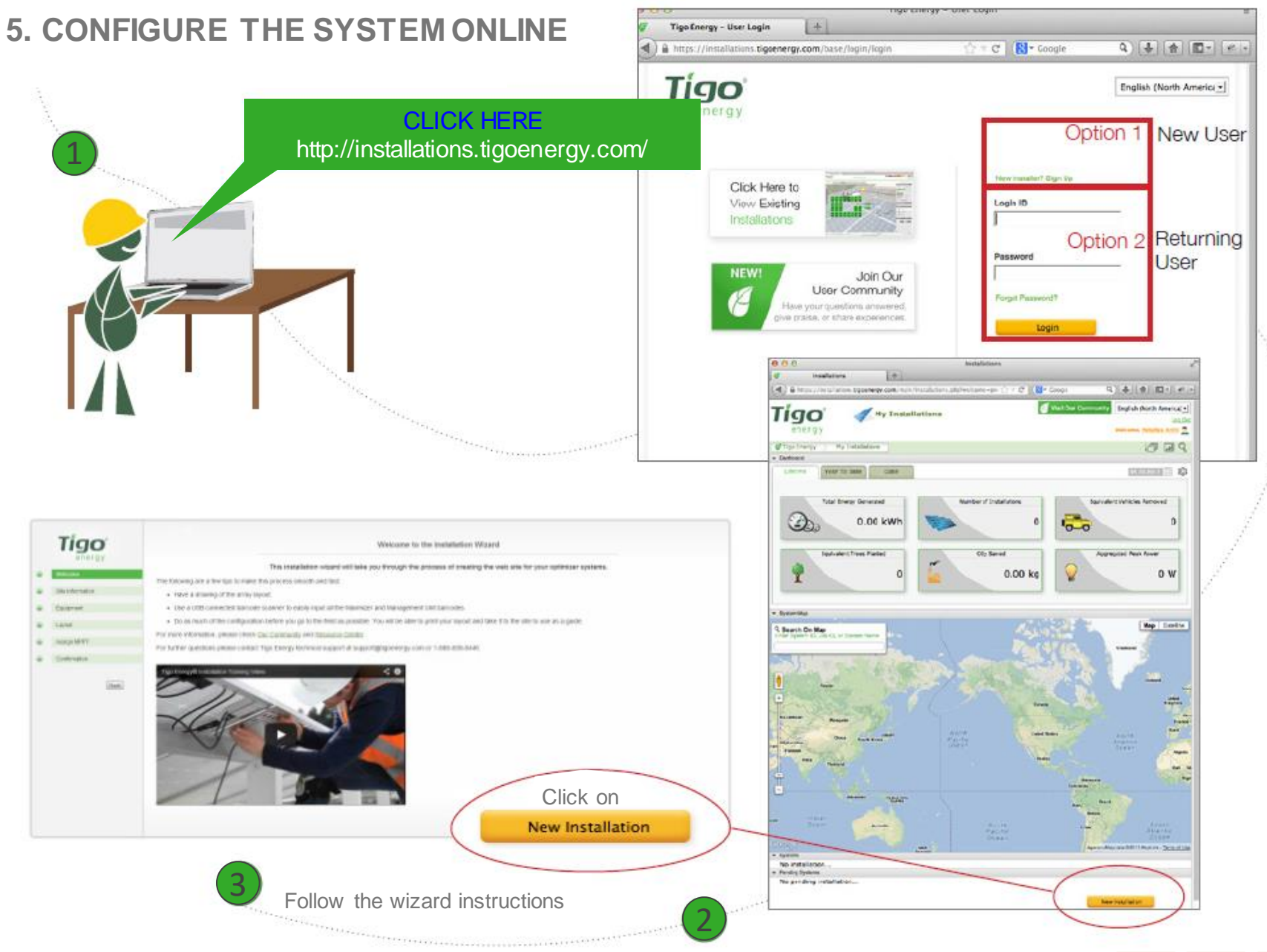

\*\* For Smart Modules with less than 50 panels, this step can be done after the actual installation

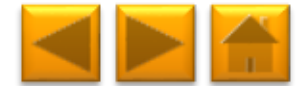

### **6. STRING SIZING**

### String Sizing with Smart Modules

MM-JES Smart Modules have a state of the art technology designed to reduce balance of system costs by allowing longer strings. This can reduce the number of strings by 30%, which directly correlates to a 30% reduction in combiner boxes, wiring, fuses, and hardware overhead costs, as well as reducing the labor requirement for installation.

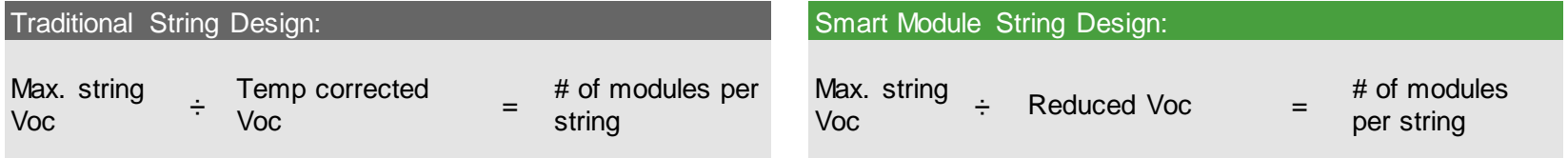

Example Calculation:

```
Max. Voc for code: 600V
Inverter VMPP range: 250-550V
Module Voc: 40V
Module Vmp: 32V
Temp. Corrected Voc: 40 * 1.25 = 50VMax. string: 600V ÷ 50V = 12 modules
```
From the example above:  $550V \div 32V = 17$  modules **per string.** Verify string Vmp limits by dividing inverter max MPP voltage range by the Smart Module's Vmp.

Max. Voc for code: 600V Inverter VMPP range: 250-550V Reduced Voc: **34V** Module Vmp: 32V Temp. Corrected Voc: 34V \* 1 = 34V Max. string: 600V ÷ 34V = **17 modules**

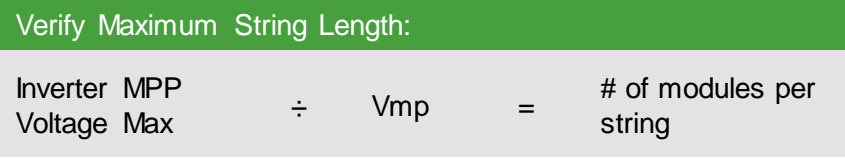

*In Case of discrepancy between the Code requirement and the inverter voltage requirement pick the lower number of the two.*

This example shows us a 33% increase in string power and Vmp, with a corresponding reduction in electrical BOS costs.

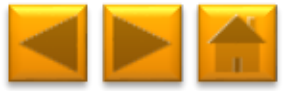

### **RAPID SHUTDOWN**

### Rapid Shutdown Compliance

MM-JES with CC and Gateway are a solution to meet NEC 2014 690.12 Rapid Shutdown requirements, when combined with a DC disconnect at the inverter.

When Rapid Shutdown is initiated, the voltage across PV conductors will drop below 30V within 10 seconds at the module level

Rapid Shutdown is activated by taking 2 simple actions:

# To activate Rapid Shutdown\*:

In the CC box you'll find 2 red labels to mark the Rapid Shutdown equipment. Place one sticker next to the inverter's DC switch and the other on the AC breaker that can switch both inverter and CC off **Both labels must be visible!**

Only a Properly installed, configured and tested system will perform Rapid Shutdown properly

1.Switch off main AC, so that both inverter and CC lose power simultaneously\*\*

2.For non-RSS inverter, switch off DC disconnect as well

\* There's no importance to the order in which the actions are taken

\*\* Reminder: install CC on same AC service as the inverter

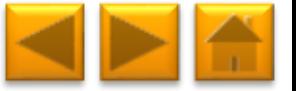

### **7. COMMISSIONING**

To commission the Tigo equipment there are 3 simple steps that need to be completed:

- 1. NETWORK TEST
- 2. GATEWAY TEST
- 3. DISCOVERY

For systems with multiple Cloud Connect units, these tests need to be performed to each individual CC.

Network and Gateway tests can run at the same time on different CCs. However, discovery must be initiated on CCs one by one, making sure GTWY discovery stage is complete before moving to the next CC.

This may take several minutes to several hours depending on the size of the system.

Note: The discovery process can be initiated for sites with more than 50 Smart Modules only after the online configuration of the system has been completed and downloaded by the CC. This step requires an Internet connection.

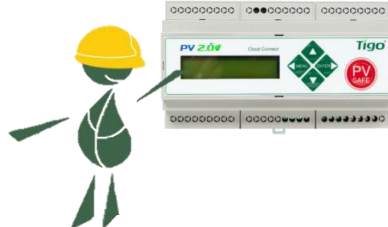

To Commission the system using your Smart Phone, download the Tigo SMART app and follow its instructions. CLICK HERE to see a manual

### **VERIFY RAPID SHUTDOWN FUNCTIONALITY**

Verify rapid shutdown functionality after the discovery process is completed.

Switch off the AC main and make sure voltage drops below 30V within 10 seconds. Power the system on after testing using:

2. Control -> 2.2. Modules ON

#### **CC MENU:**

1. Status

1.1. Modules

1.1.1. Signal

1.1.2. Voltage

1.1.3. Power

1.2. Date / Time

1.3. Unit ID

1.4.Version

- 1.5. Config (internal use only)
- 2. Control

2.1. Discovery

2.2. Modules ON

2.3. Push Data

- 2.4. Restart
- 2.5. Gateway Test
- 2.6. Replace GW
- 2.7. H/W Test (internal use only)
- 3. Network

3.1. Display IP

3.2. Test

3.3. Configure

3.4. Set Proxy

3.5. Renew

**Click for description**

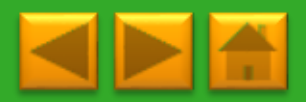

# **8. CONNECTING MODBUS DEVICES (OPTIONAL)**

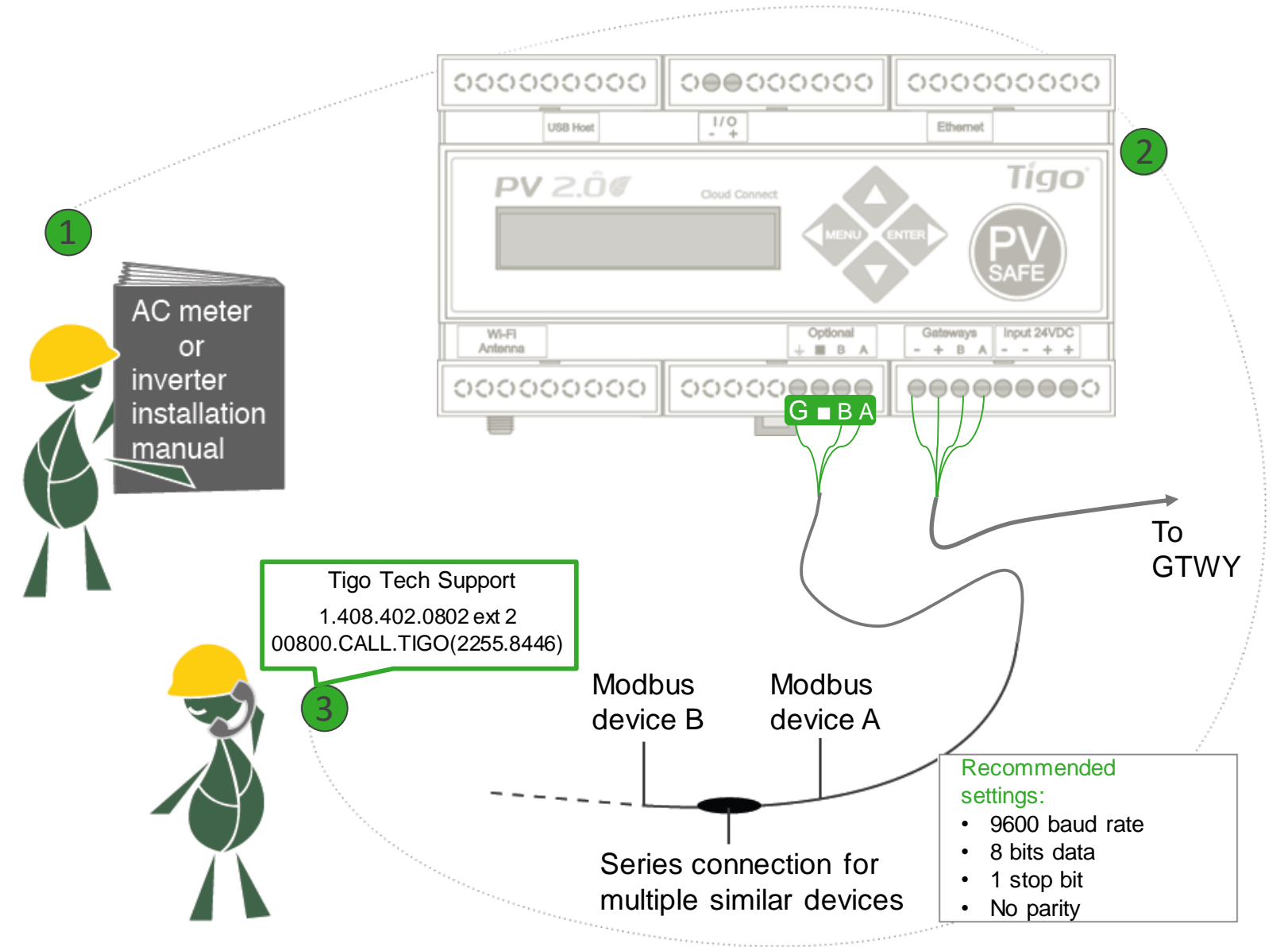

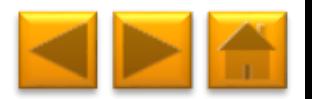

### **TECHNICAL SPECIFICATIONS**

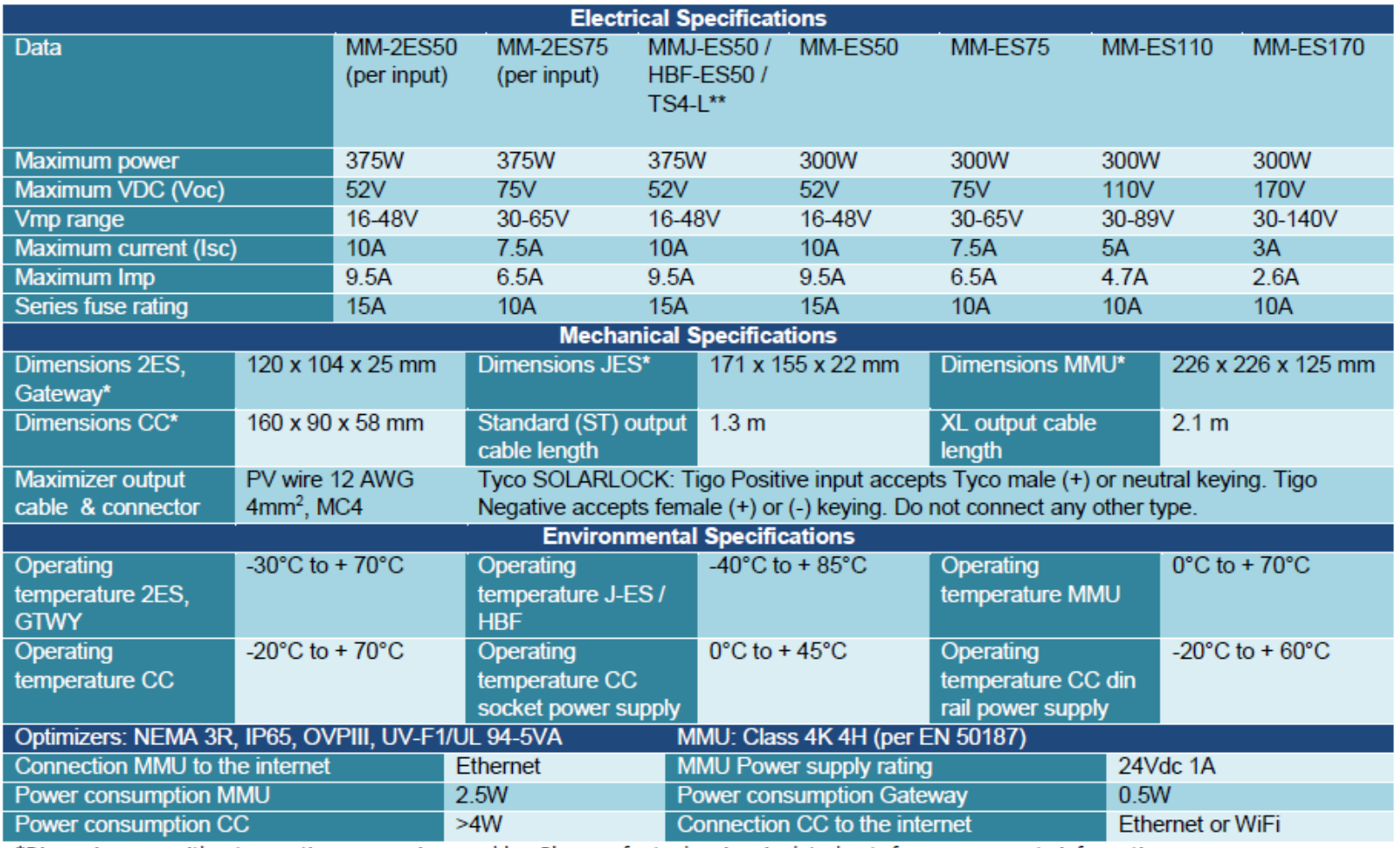

\*Dimensions are without mounting accessories or cables. Please refer to drawings in datasheets for more accurate information.

\*\* Different product names refer to different mechanical enclosures

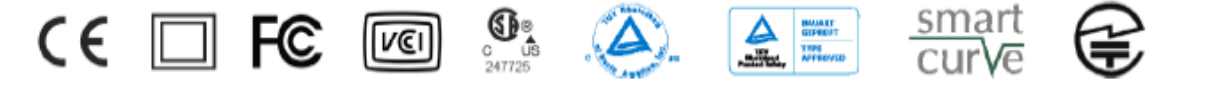

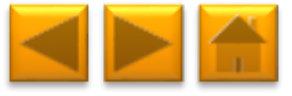

### **PRODUCT SELECTION**

Click on the picture to select your Tigo control unit:

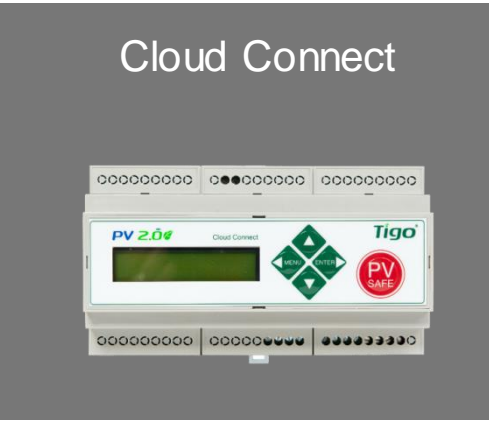

#### Management Unit (MML manage Management Unit (MMU)

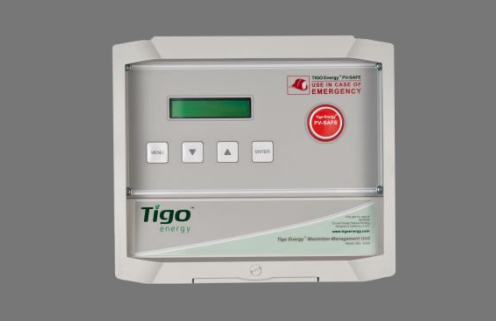

#### **ORDERING INFORMATION:**

Cloud Connect Kit comes with:

1 Gateway

1 Power supply: 2 different options:

1. Wall Outlet

2. DIN Rail

MMU Kit comes with:

1 Gateway

1 Wall Outlet Power Supply

**WHERE TO BUY:**

CLICK HERE

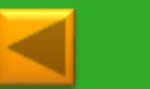

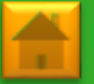

### **TABLE OF CONTENTS**

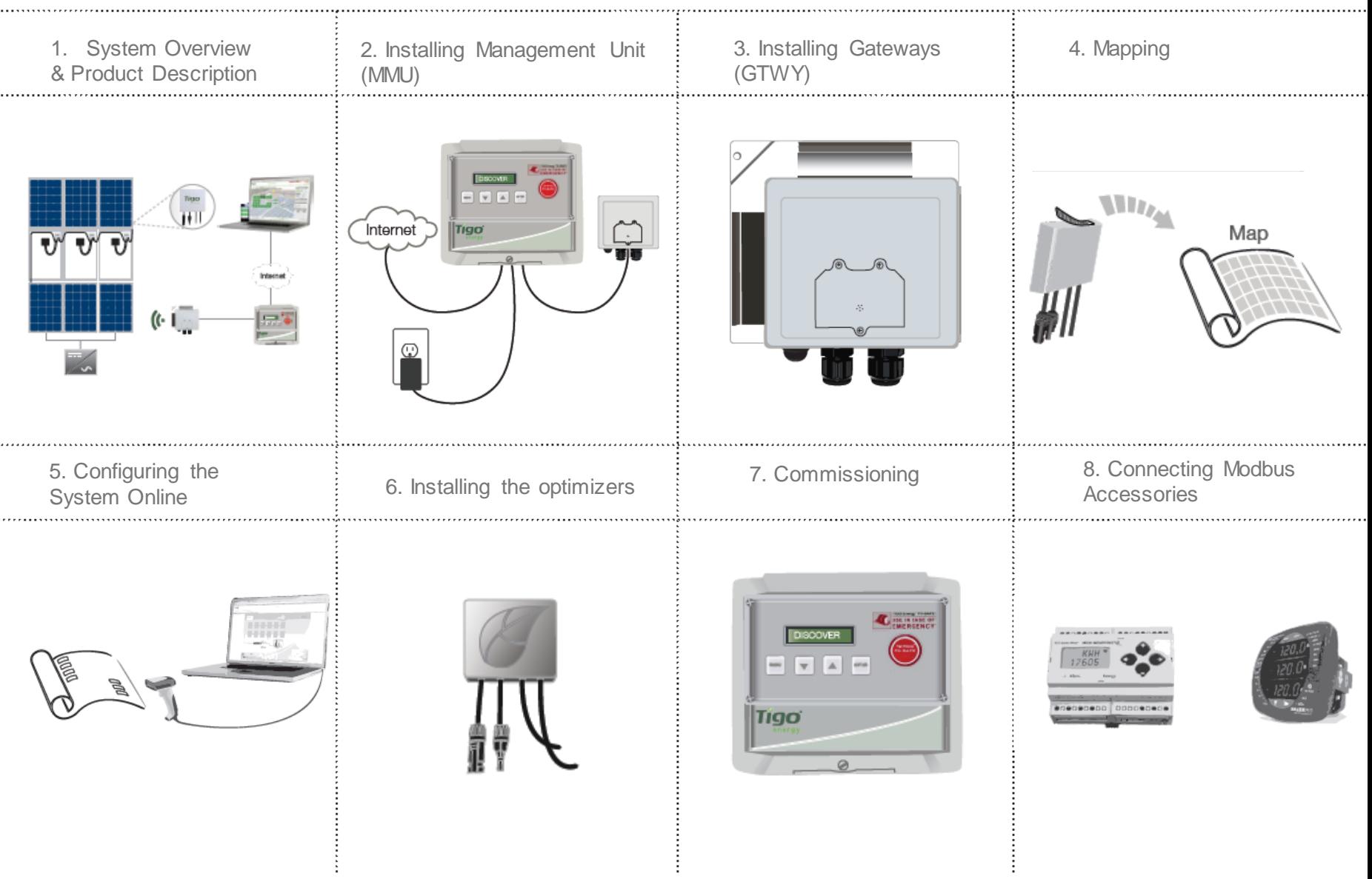

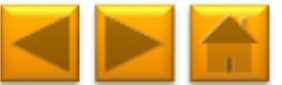

# **DESIGN RULES: 1. SYSTEM OVERVIEW**

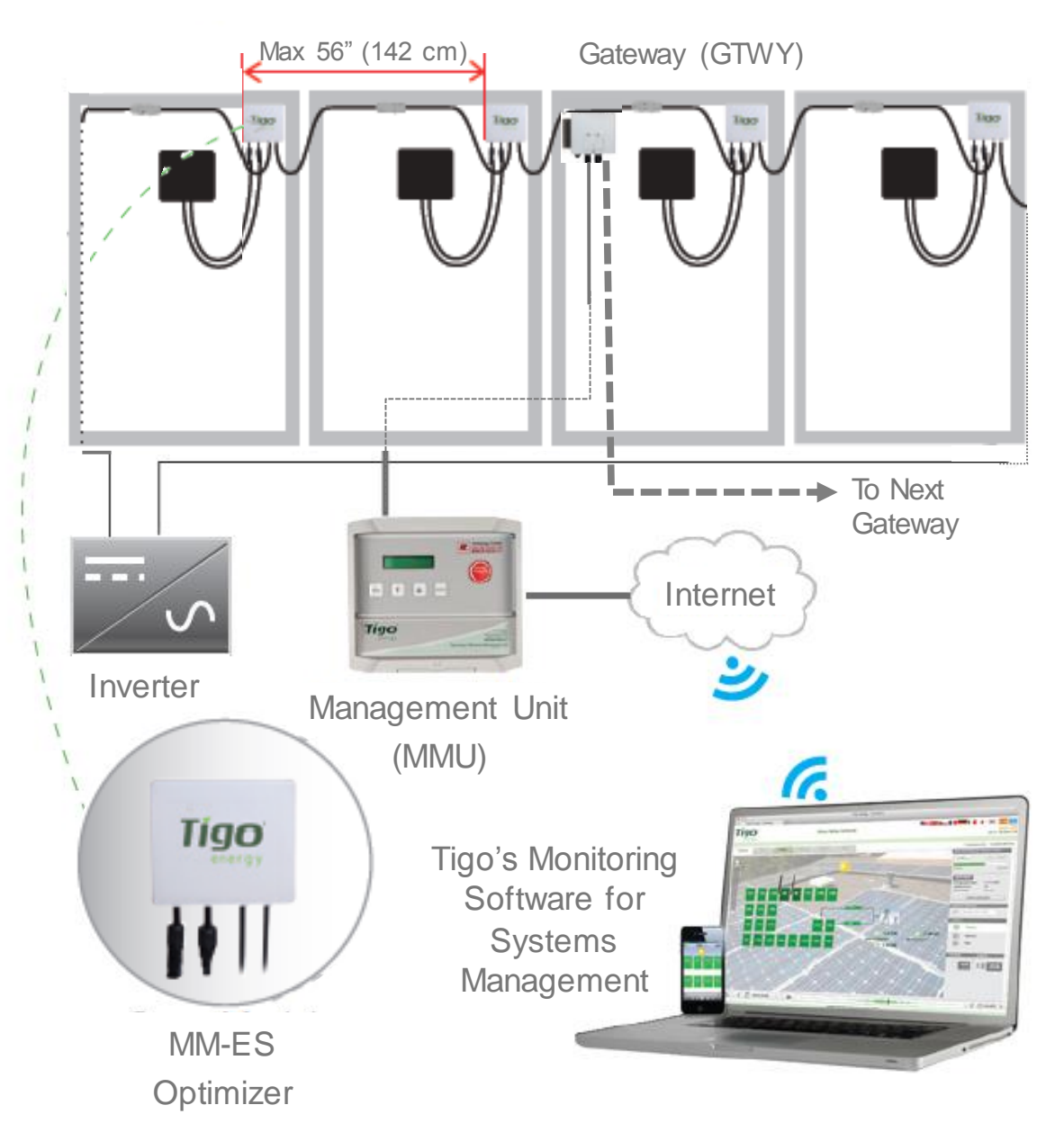

#### 1 MMU:

- Up to 7 GTWYs and 360 PV modules
- All PV modules in the same string must be assigned to the same MMU

### 1 GTWY:

- Up to 120 PV modules
- Modules must be within 10m-15m (33-50 ft.) from the GW, depending on roof topology

For further information CLICK HERE

#### **MMU AND GTWY CALCULATOR:**

For the number of MMUs and GTWYs required for your project CLICK HERE

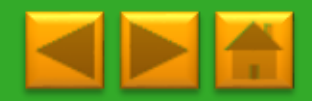

## **2. INSTALLING THE MANAGEMENT UNIT (MMU)**

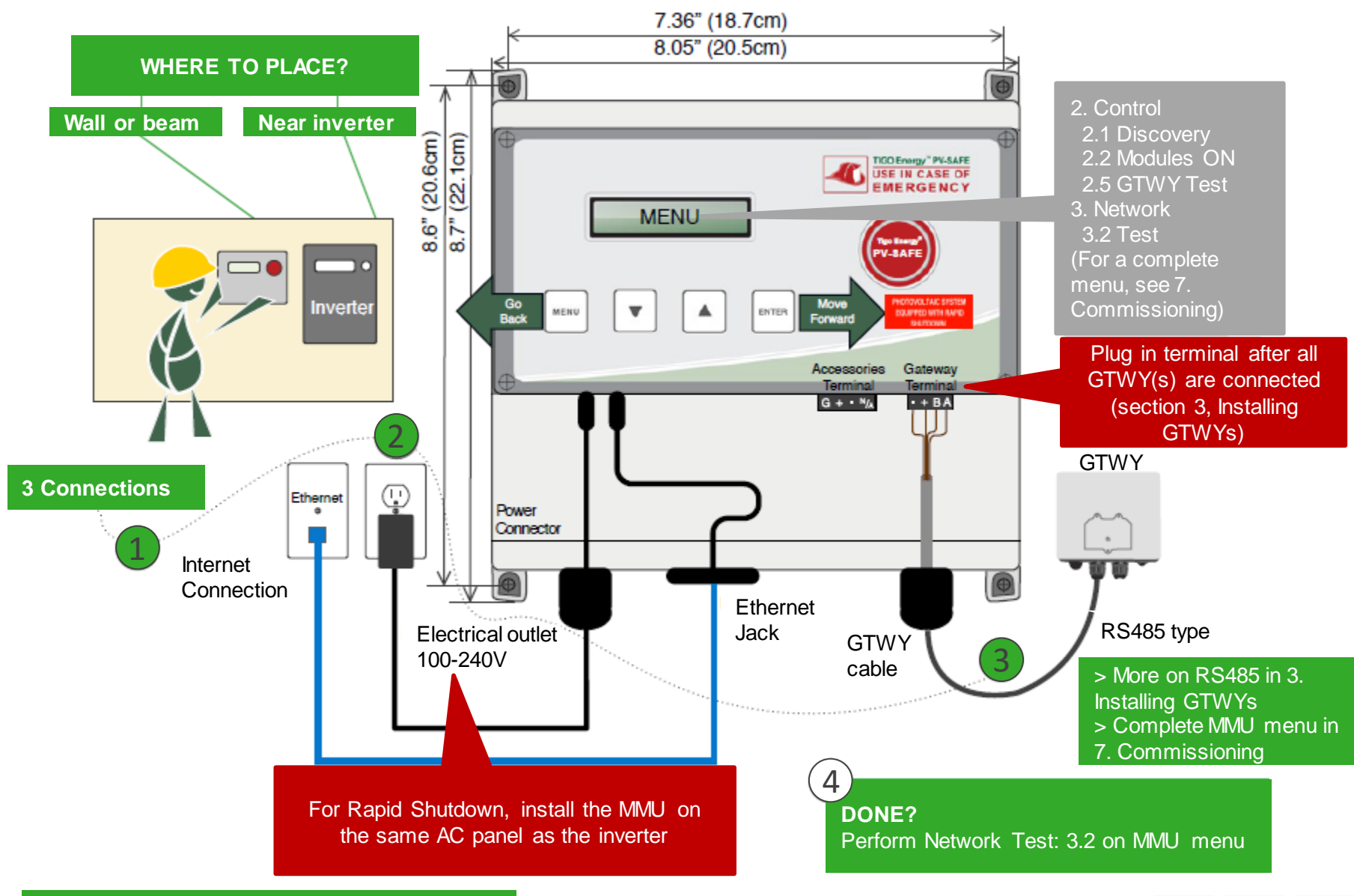

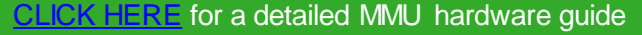

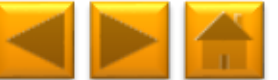

### **3. INSTALLING GATEWAYS (GTWY)**

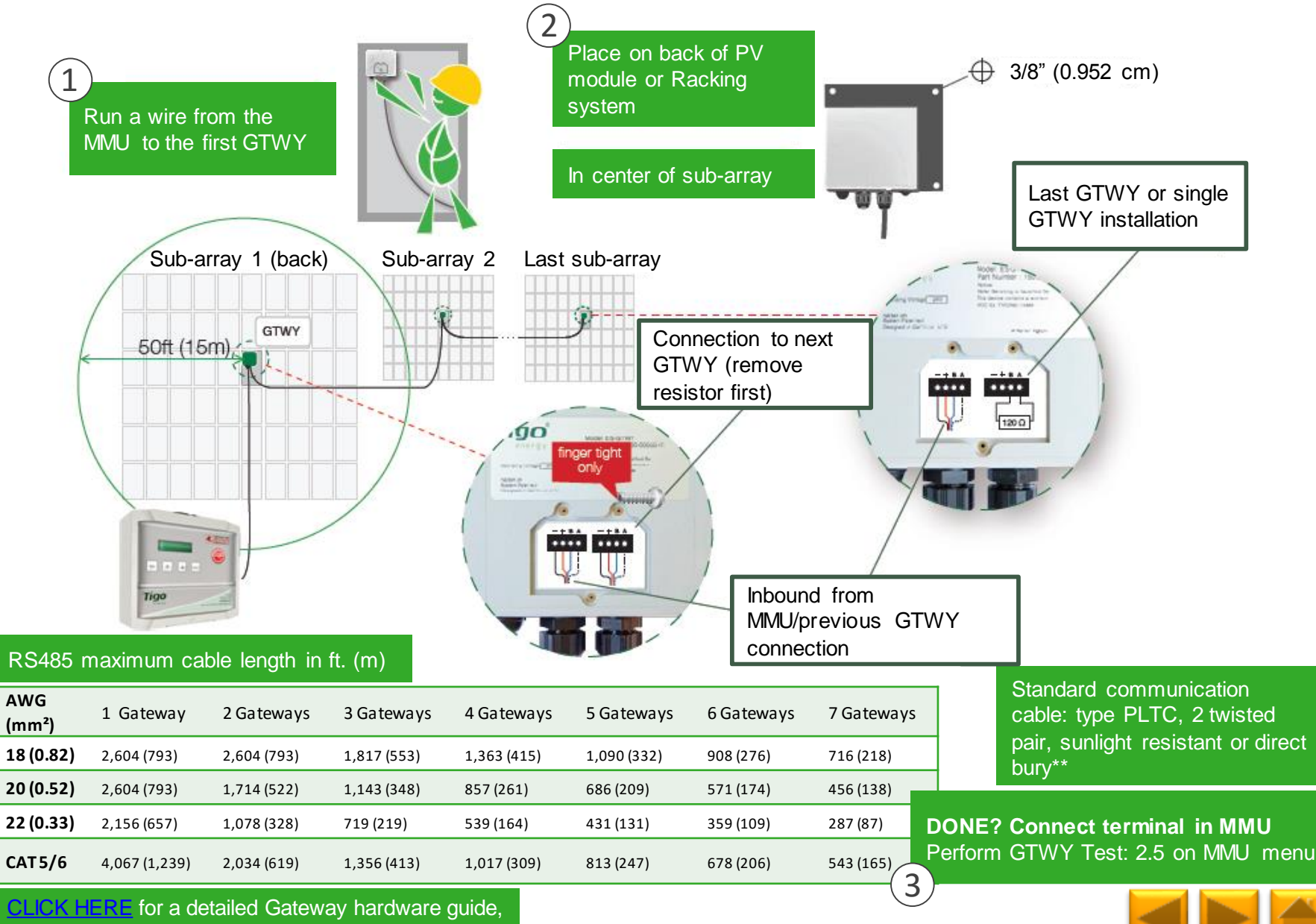

\*\*CLICK HERE for CAT 5/6 wiring instructions

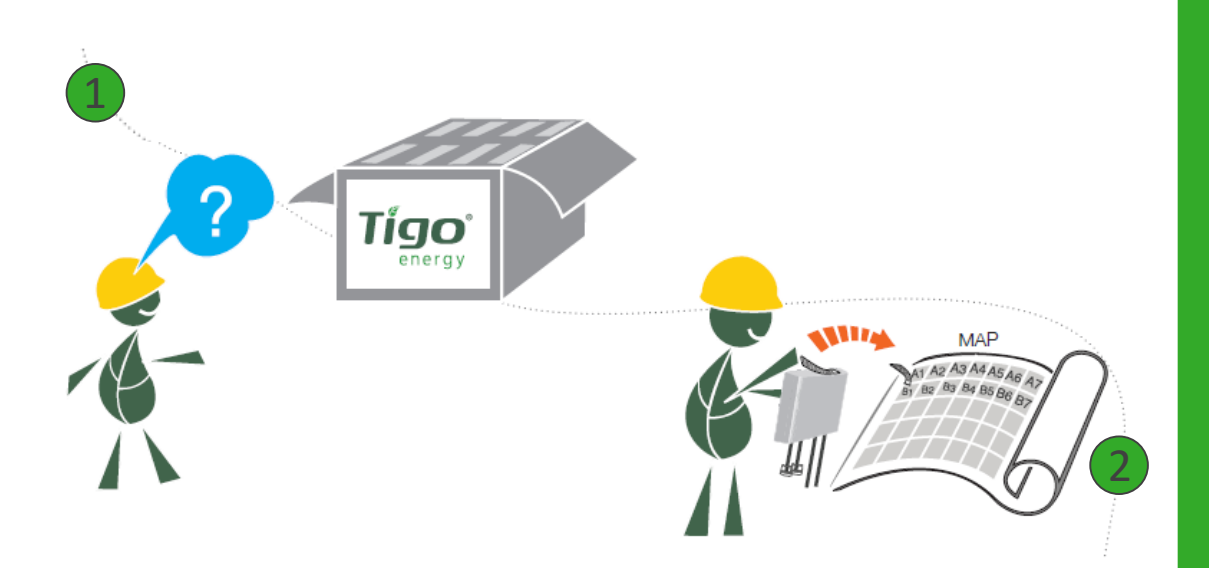

Take out optimizers & remove 1 barcode sticker. Place the sticker on the map, string list, or construction drawing to match the physical location of the optimizer

#### **TEMPLATES:**

Create your site map using Tigo's string list template

To view and download, CLICK HERE

Another option is to first map your site online (see next page). At the end, you'll be able to download a physical map of your system to help map the barcodes

#### **NOTE:**

The PV module barcode or serial number doesn't apply for module level monitoring at the moment. MAKE SURE you take the optimizer label, NOT the module's

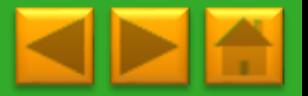

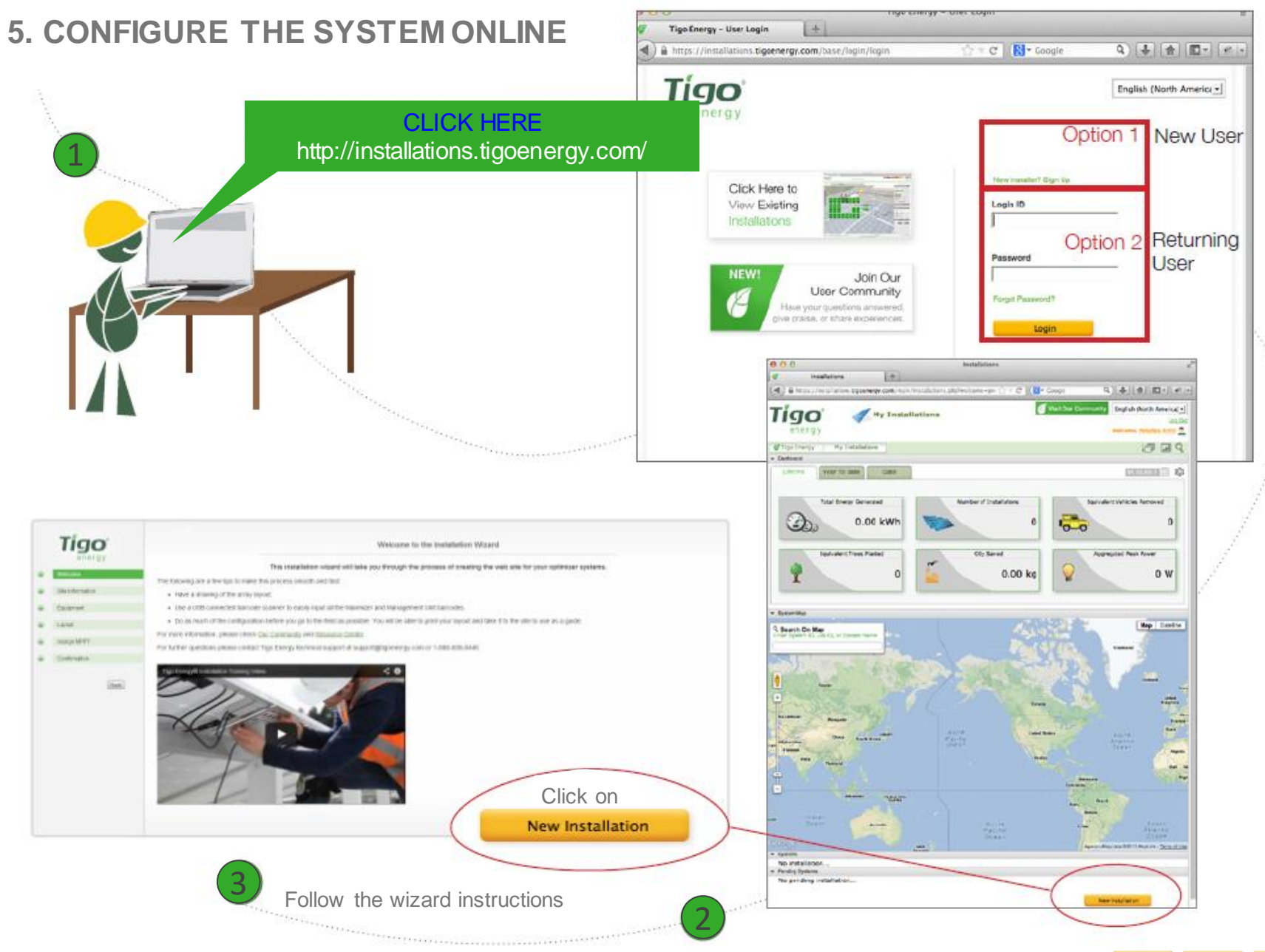

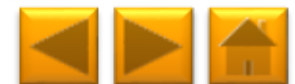

### **6. INSTALLING THE OPTIMIZERS**

1

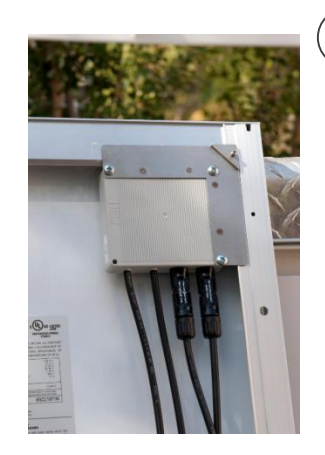

Max 56" (142 cm)

Mount the optimizer on the top right corner of the module

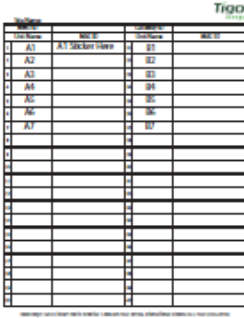

Use the string list template or map, to keep track of optimizer placement. This is important for the physical positioning view in the monitoring software, which will greatly help in the future for O&M

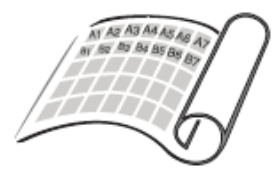

Š Inverter

2

Place PV modules and optimizers in a way matches the map you made using barcodes.

Also record the serial numbers of the GTWY(s) and MMU(s) 3

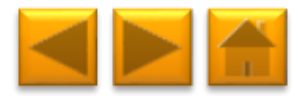
# **7. COMMISSIONING MMU MENU:**

To commission the Tigo equipment there are 3 simple steps that need to be completed:

- 1. NETWORK TEST
- 2. GATEWAY TEST
- 3. DISCOVERY

For systems with multiple MMUs, these tests need to be performed to each individual MMU.

Network and Gateway tests can run at the same time on different MMUs. However, discovery must be initiated on MMUs one by one, making sure GTWY discovery stage is complete before moving to the next MMU.

This may take several minutes to several hours depending on the size of the system.

Note: The discovery process can be initiated only after the online configuration of the system has been completed and downloaded by the MMU. Requires an Internet connection.

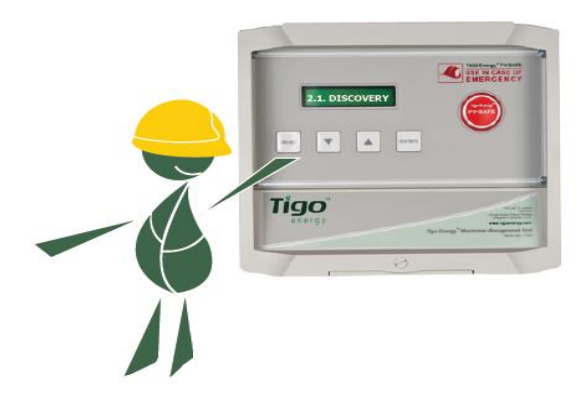

1. Status

1.1. Modules

1.1.1. Signal

1.1.2. Voltage

1.1.3. Power

1.2. Date / Time

1.3. Unit ID

1.4.Version

- 1.5. Config (internal use only)
- 2. Control
	- 2.1. Discovery
	- 2.2. Modules ON
	- 2.3. Push Data
	- 2.4. Restart
	- 2.5. Gateway Test
	- 2.6. Replace GW
	- 2.7. H/W Test (internal use only)
- 3. Network

3.1. Display IP

3.2. Test

3.3. Configure

3.4. Set Proxy

3.5. Renew

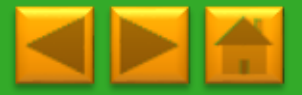

**Click for description**

## **8. CONNECTING MODBUS DEVICES (OPTIONAL)**

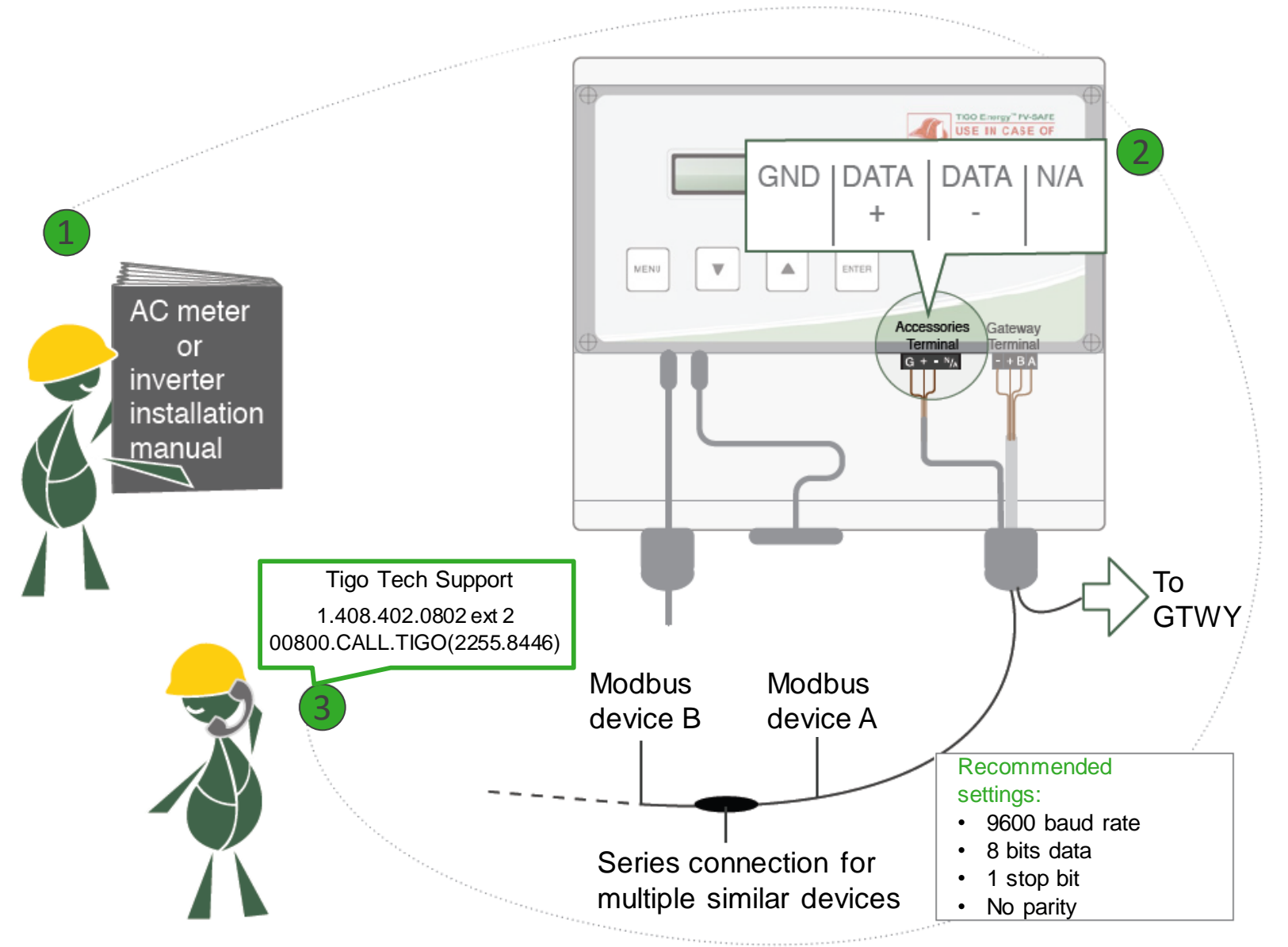

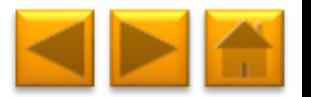

## **TECHNICAL SPECIFICATIONS**

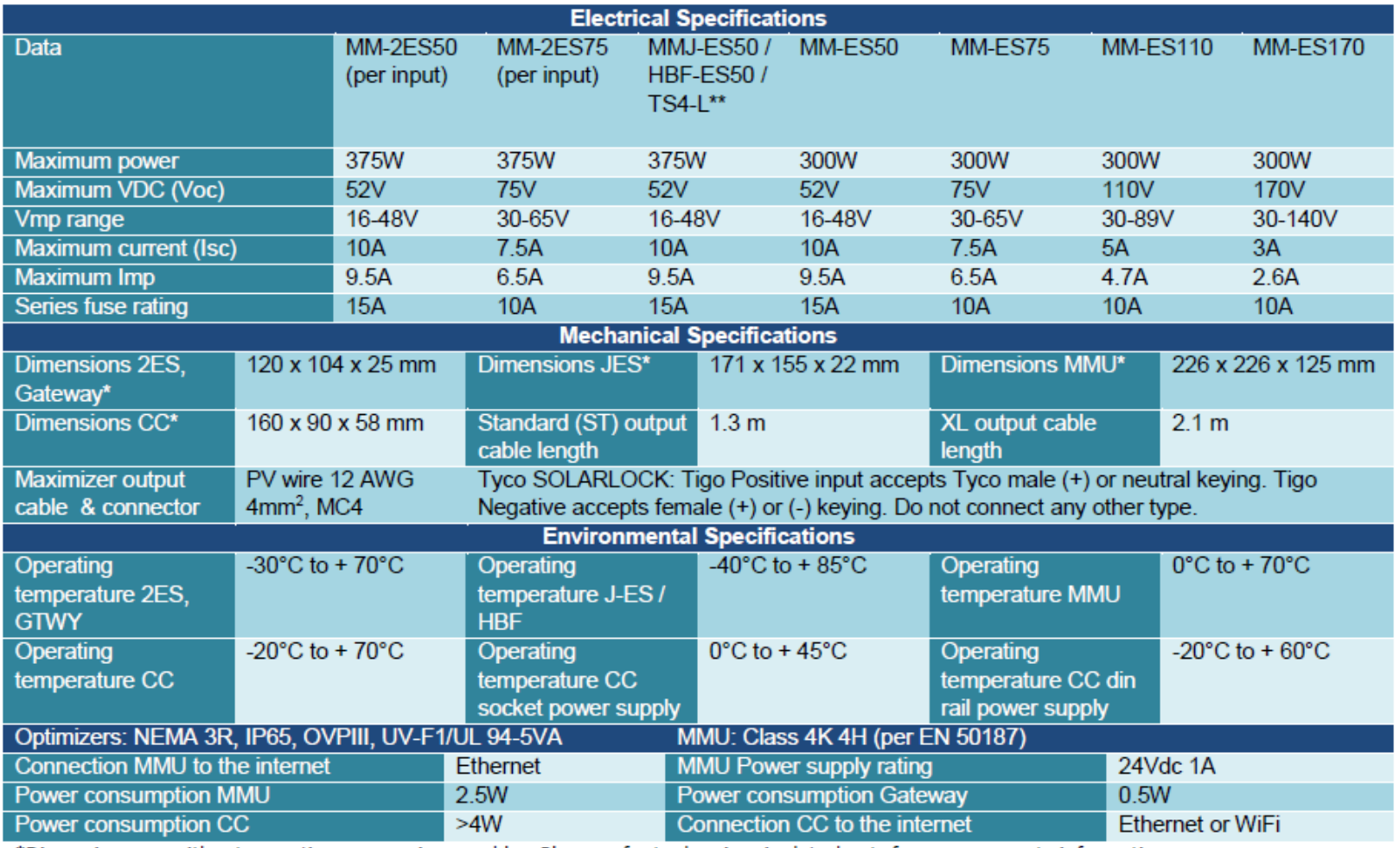

\*Dimensions are without mounting accessories or cables. Please refer to drawings in datasheets for more accurate information.

\*\* Different product names refer to different mechanical enclosures

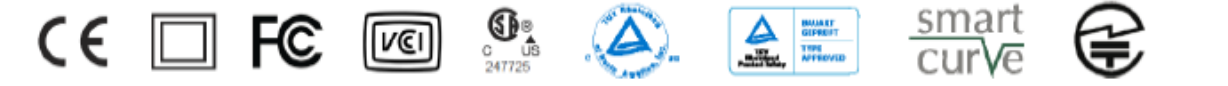

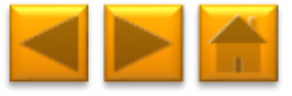

## **TABLE OF CONTENTS**

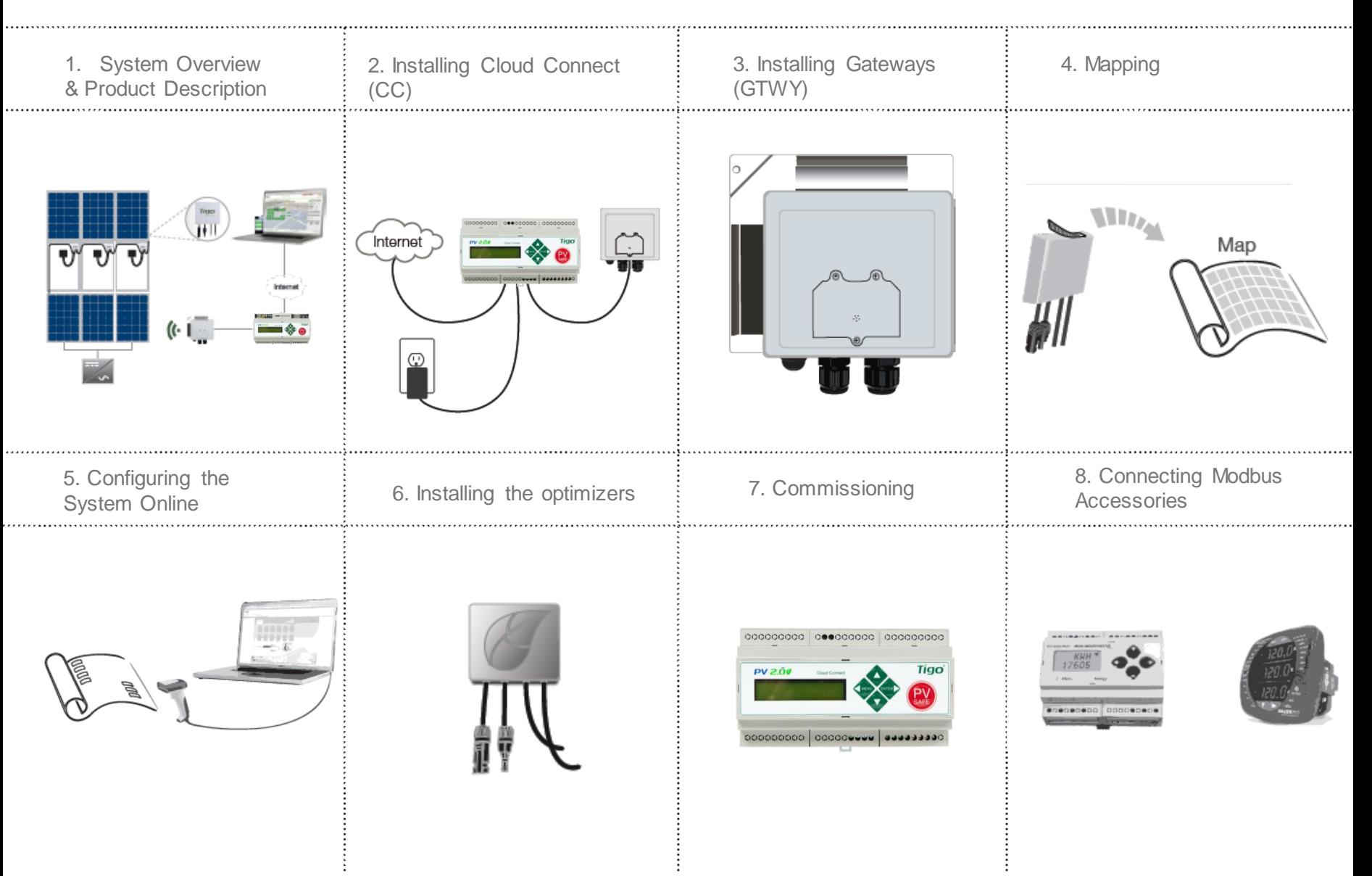

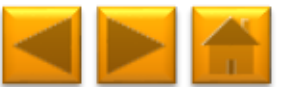

# **DESIGN RULES: 1. SYSTEM OVERVIEW**

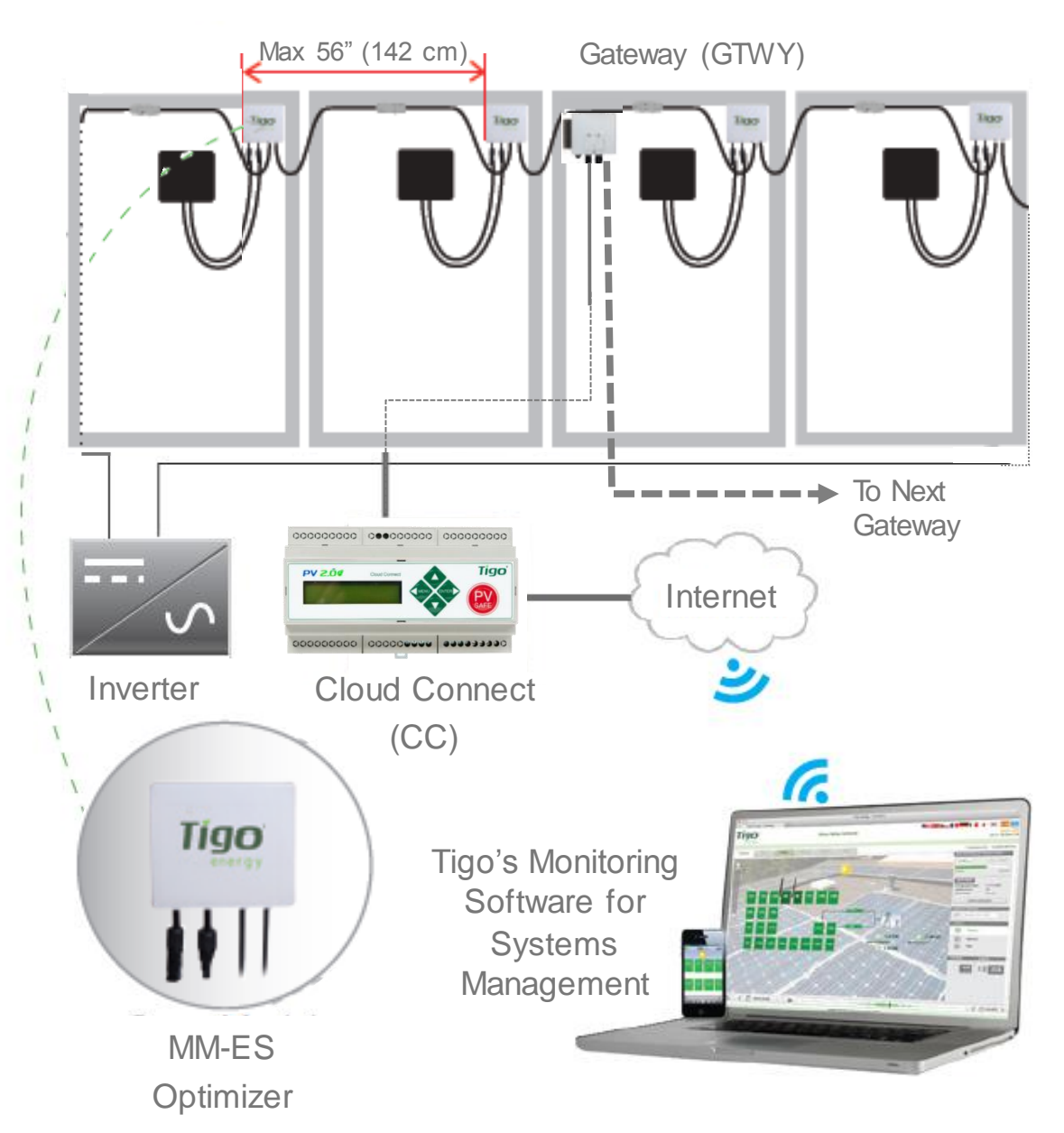

1 CC:

- Up to 7 GTWYs and 360 PV modules
- All PV modules in the same string must be assigned to the same CC
- 1 GTWY:
- Up to 120 PV modules
- Modules must be within 10m-15m (33-50 ft.) from the GW, depending on roof topology

For further information CLICK HERE

#### **CC AND GTWY CALCULATOR:**

For the number of CCs and GTWYs required for your project **CLICK HERE** 

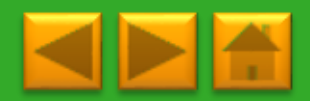

## **2. INSTALLING THE CLOUD CONNECT (CC)**

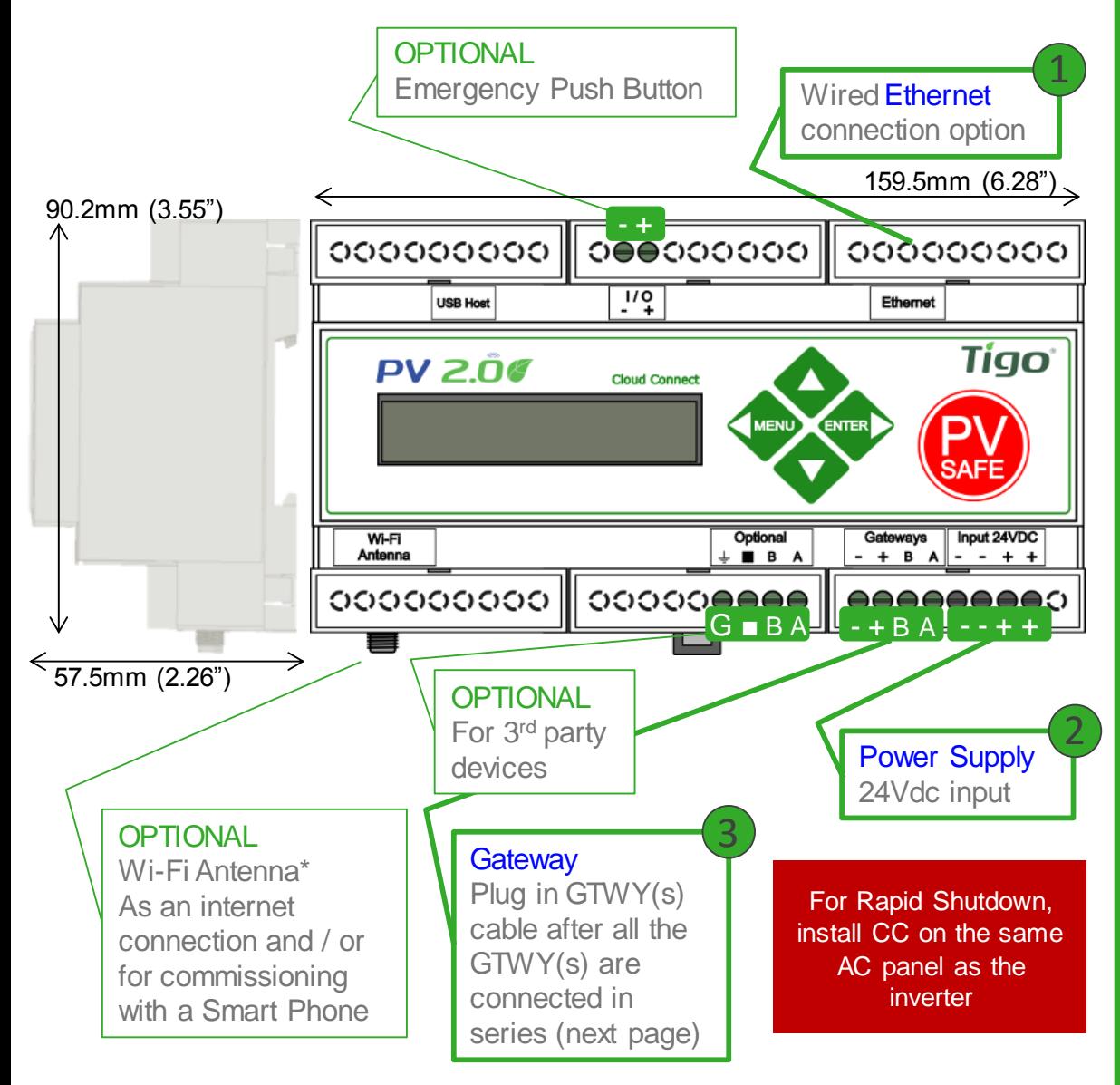

\*In case CC is mounted in a metal enclosure, extend this antenna out of the box in order to use Wi-Fi as an internet connection

#### **WHERE TO PLACE:**

- On a wall or beam
- Next to the inverter
- Out of direct sunlight

#### **3 CONNECTIONS:**

- 1. Internet connection, using one of the options:
	- Ethernet Port
	- Built in Wi-Fi
		- Wi-Fi connection is configured using the Tigo SMART app
- 2. Power supply: 2 options:
	- DIN Rail Power Supply
	- Wall Socket Power Supply
	- **CLICK HERE for details**
- 3. GTWY
	- More on RS485 cables in the next page

Complete CC menu options in 7. **Commissioning** 

CLICK HERE for Tigo SMART app guide

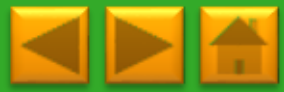

## **POWER SUPPLY OPTIONS**

 $\sqrt{2}$ 

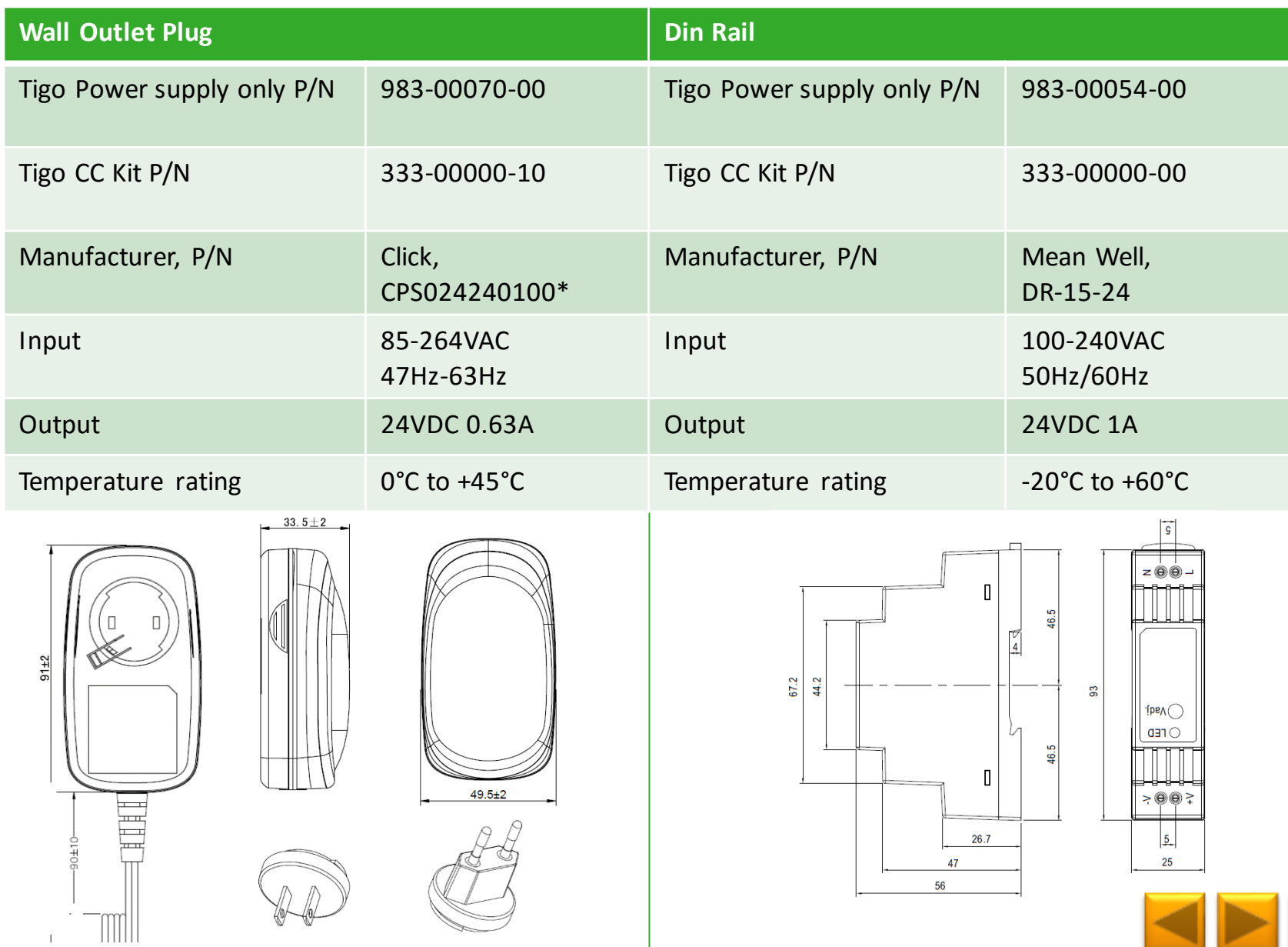

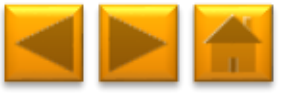

## **3. INSTALLING GATEWAYS (GTWY)**

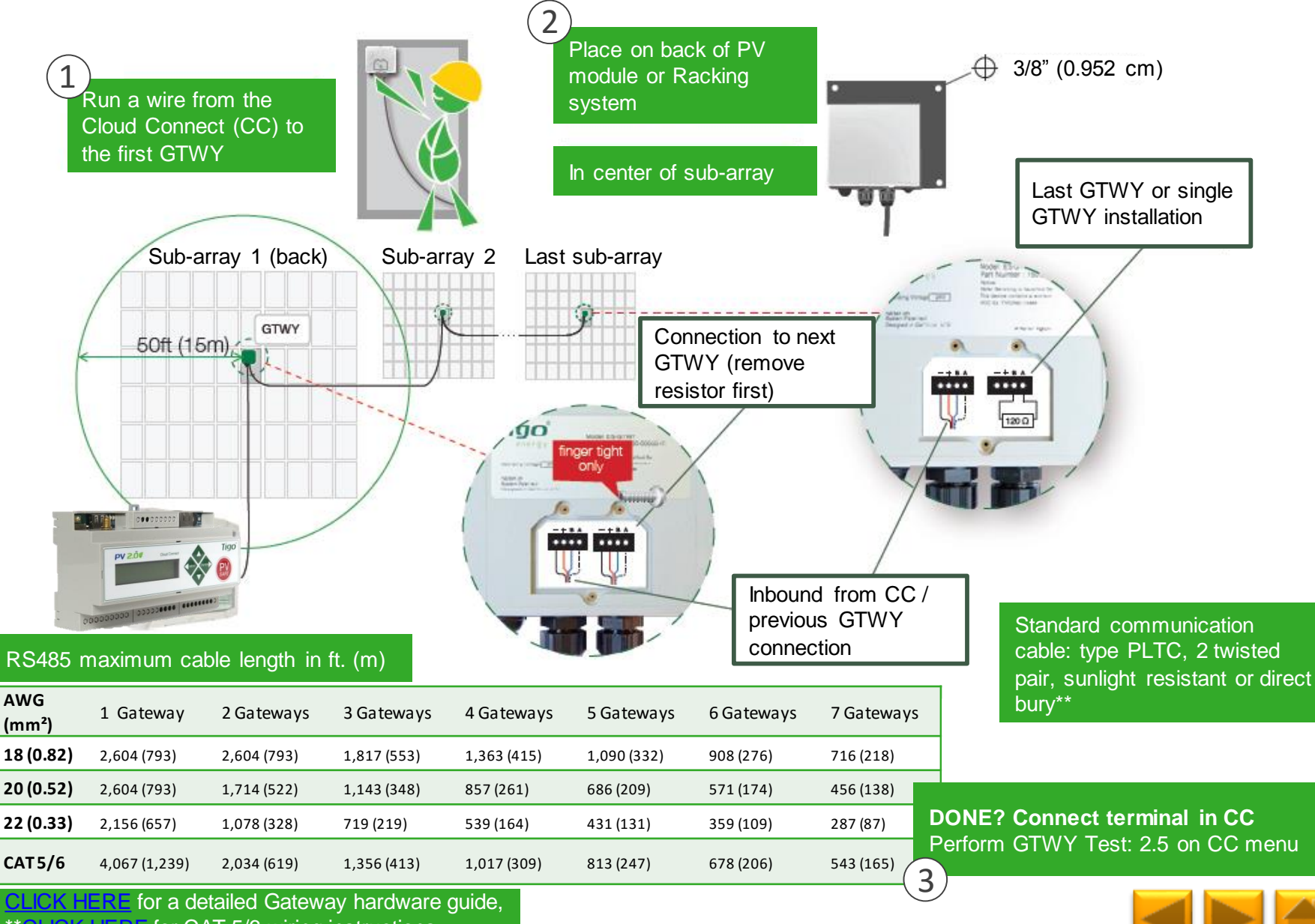

\*\*CLICK HERE for CAT 5/6 wiring instructions

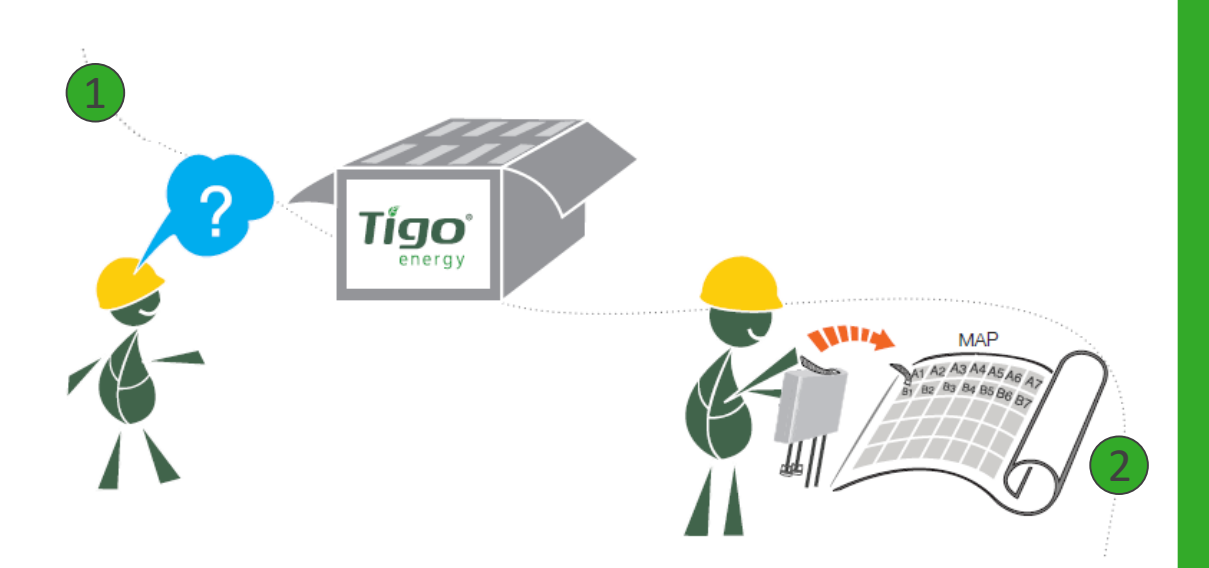

Take out optimizers & remove 1 barcode sticker. Place the sticker on the map, string list, or construction drawing to match the physical location of the optimizer

#### **TEMPLATES:**

Create your site map using Tigo's string list template

To view and download, CLICK HERE

Another option is to first map your site online (see next page). At the end, you'll be able to download a physical map of your system to help map the barcodes

#### **NOTE:**

The PV module barcode or serial number doesn't apply for module level monitoring at the moment. MAKE SURE you take the optimizer label, NOT the module's

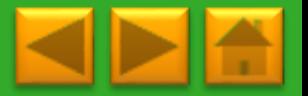

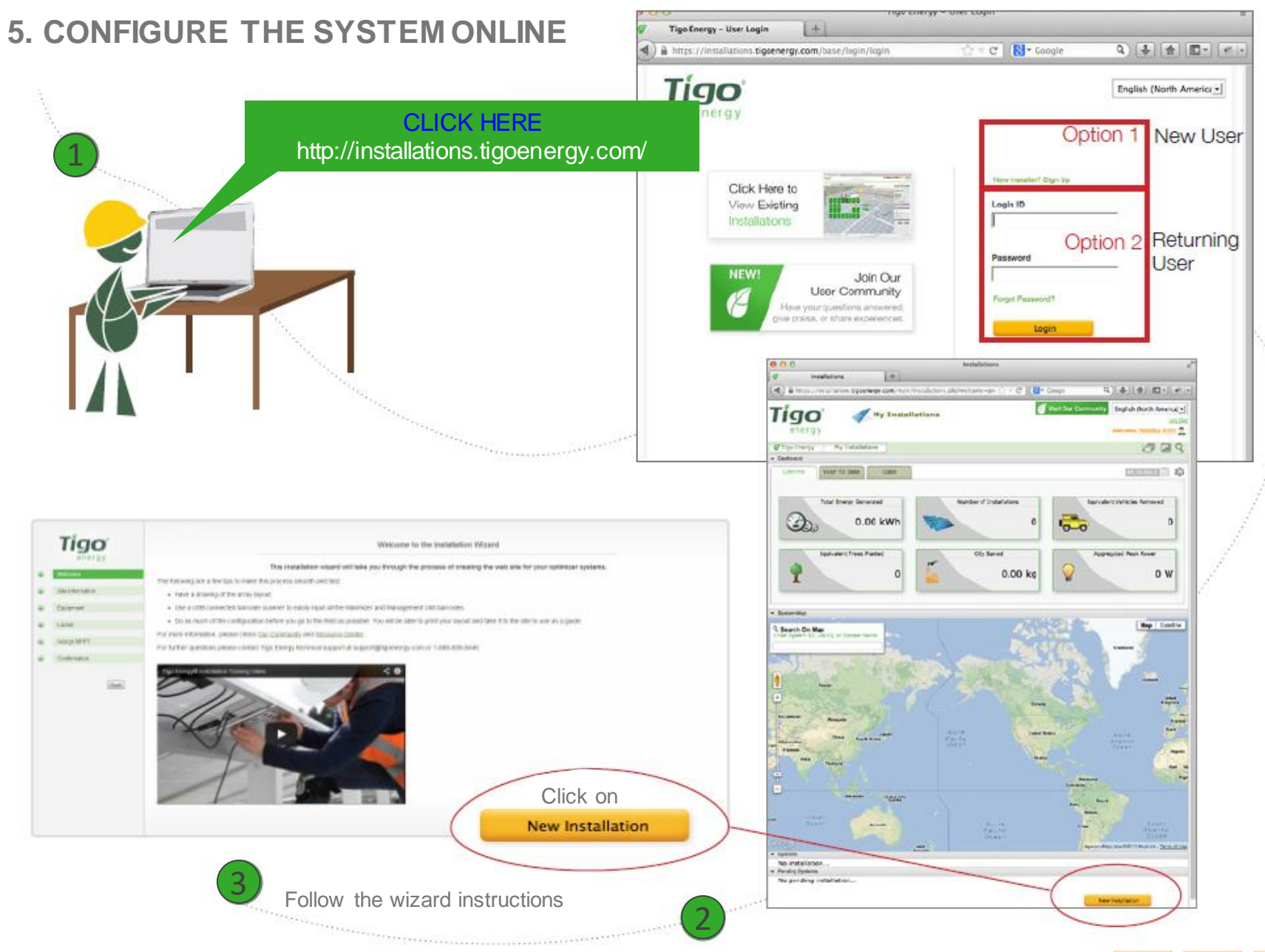

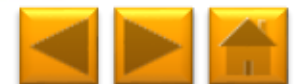

### **6. INSTALLING THE OPTIMIZERS**

1

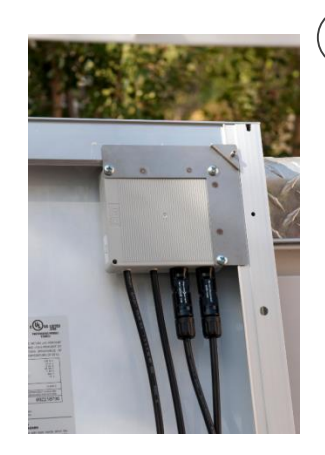

Max 56" (142 cm)

Mount the optimizer on the top right corner of the module

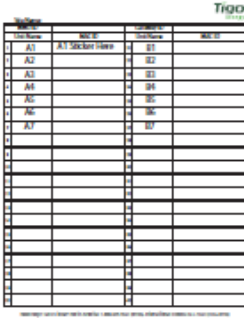

Use the string list template or map, to keep track of optimizer placement. This is important for the physical positioning view in the monitoring software, which will greatly help in the future for O&M

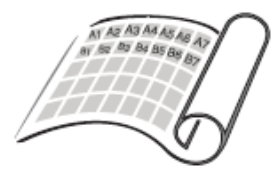

Š Inverter

2

Place PV modules and optimizers in a way matches the map you made using barcodes.

Also record the serial numbers of the GTWY(s) and MMU(s) 3

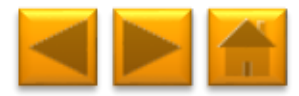

# **7. COMMISSIONING CC MENU:**

To commission the Tigo equipment there are 3 simple steps that need to be completed:

- 1. NETWORK TEST
- 2. GATEWAY TEST
- 3. DISCOVERY

For systems with multiple Cloud Connect units, these tests need to be performed to each individual CC.

Network and Gateway tests can run at the same time on different CCs. However, discovery must be initiated on CCs one by one, making sure GTWY discovery stage is complete before moving to the next CC.

This may take several minutes to several hours depending on the size of the system.

Note: The discovery process can be initiated only after the online configuration of the system has been completed and downloaded by the CC. Requires an Internet connection.

To Commission the system using your Smart Phone, download the Tigo SMART app and follow its instructions, CLICK HERE to see a manual.

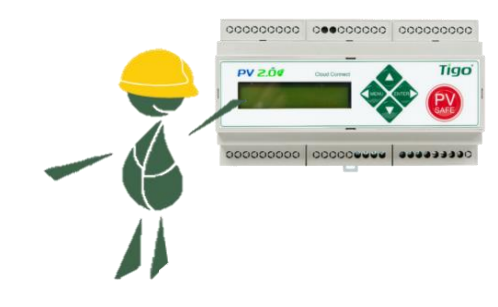

1. Status

1.1. Modules

1.1.1. Signal

1.1.2. Voltage

1.1.3. Power

1.2. Date / Time

1.3. Unit ID

1.4.Version

- 1.5. Config (internal use only)
- 2. Control

2.1. Discovery

2.2. Modules ON

2.3. Push Data

2.4. Restart

2.5. Gateway Test

2.6. Replace GW

2.7. H/W Test (internal use only)

3. Network

3.1. Display IP

3.2. Test

3.3. Configure

3.4. Set Proxy

3.5. Renew

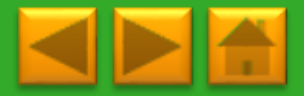

**for description** 

# **8. CONNECTING MODBUS DEVICES (OPTIONAL)**

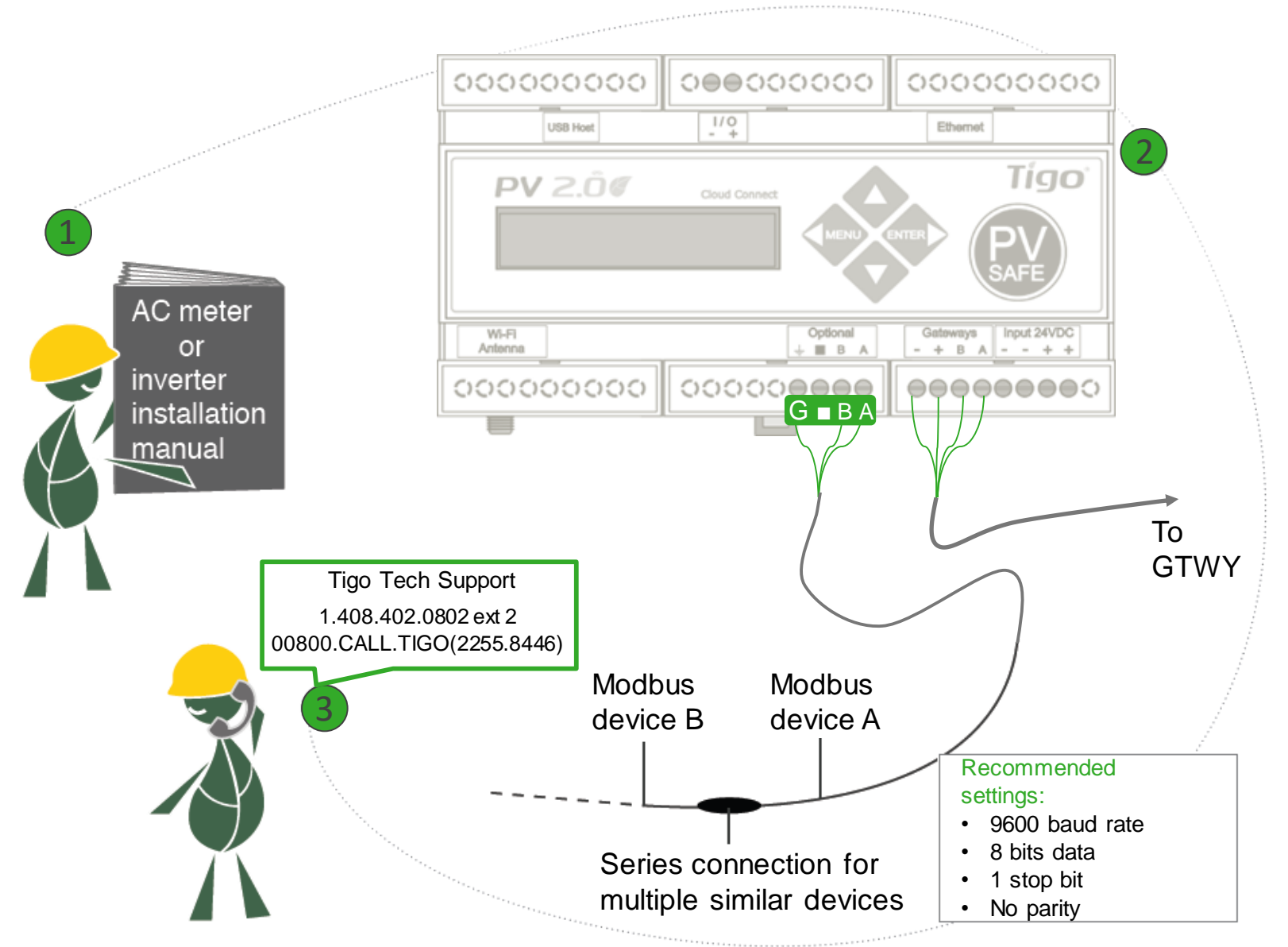

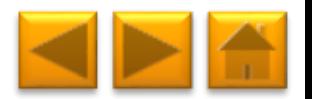

## **TECHNICAL SPECIFICATIONS**

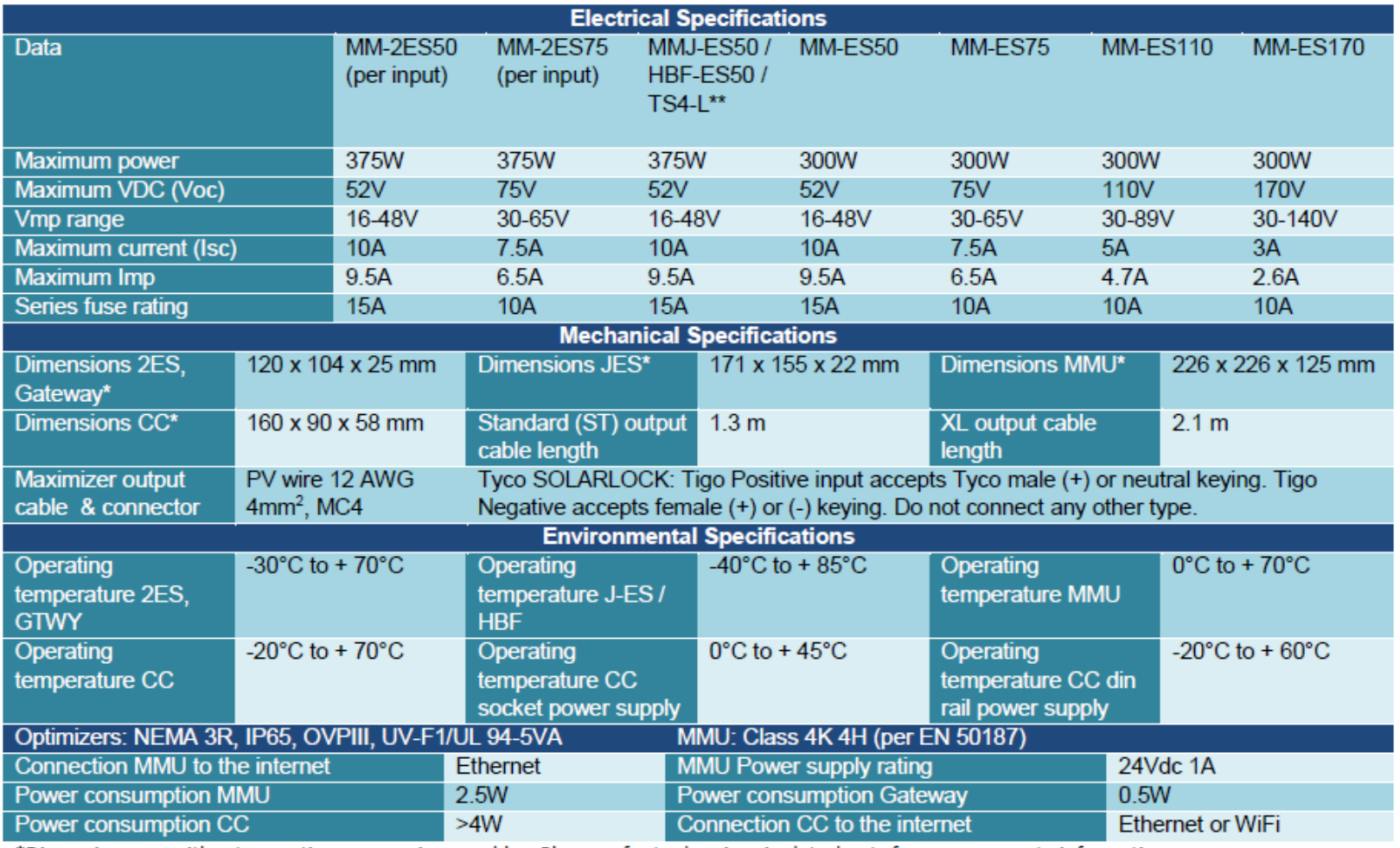

\*Dimensions are without mounting accessories or cables. Please refer to drawings in datasheets for more accurate information.

\*\* Different product names refer to different mechanical enclosures

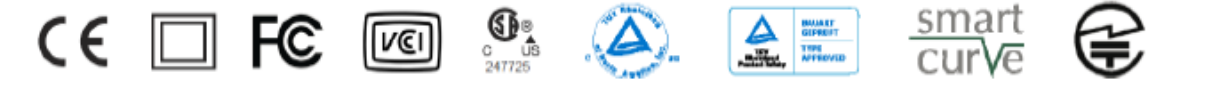

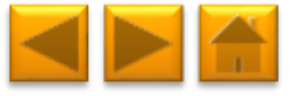

## **PRODUCT SELECTION**

Click on the picture to select your Tigo control unit:

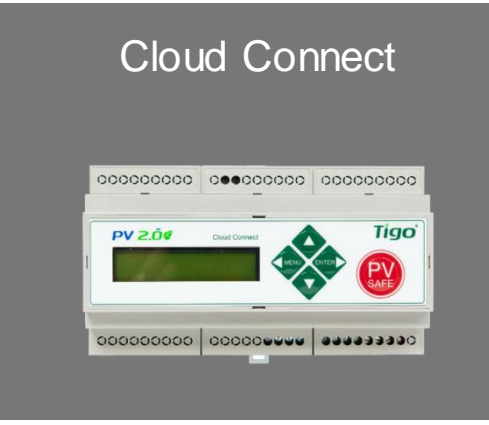

#### Management Unit (MML manage Management Unit (MMU)

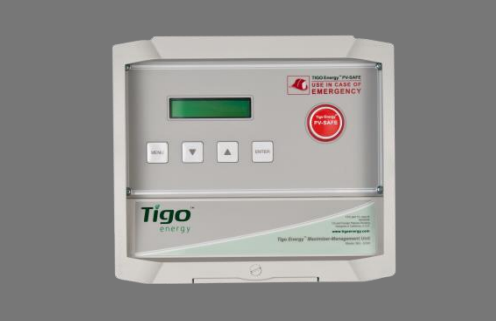

#### **ORDERING INFORMATION:**

Cloud Connect Kit comes with:

1 Gateway

1 Power supply: 2 different options:

1. Wall Outlet

2. DIN Rail

MMU Kit comes with:

1 Gateway

1 Wall Outlet Power Supply

**WHERE TO BUY:**

CLICK HERE

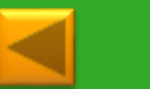

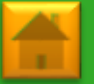

## **TABLE OF CONTENTS**

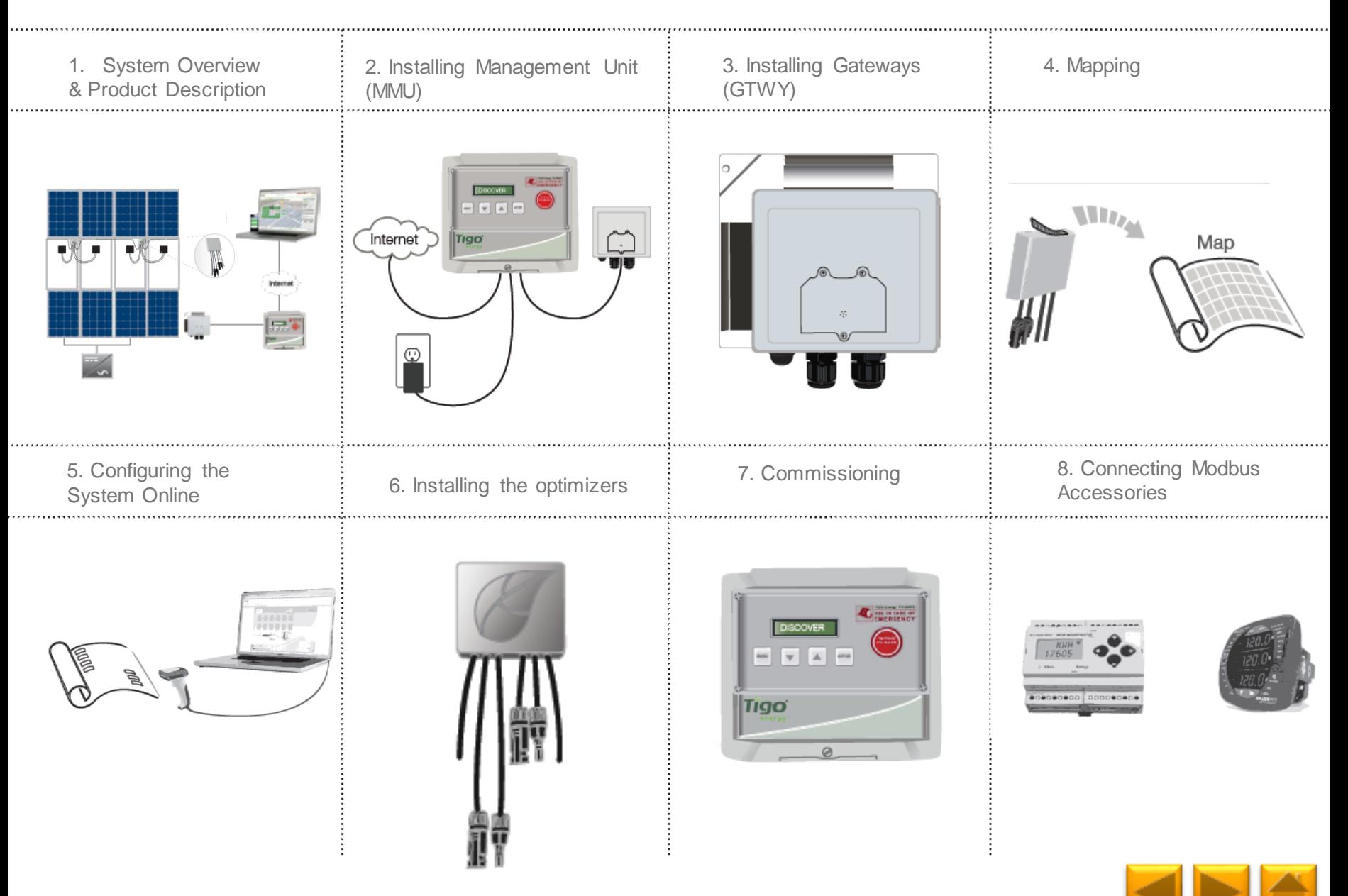

# **DESIGN RULES: 1. SYSTEM OVERVIEW**

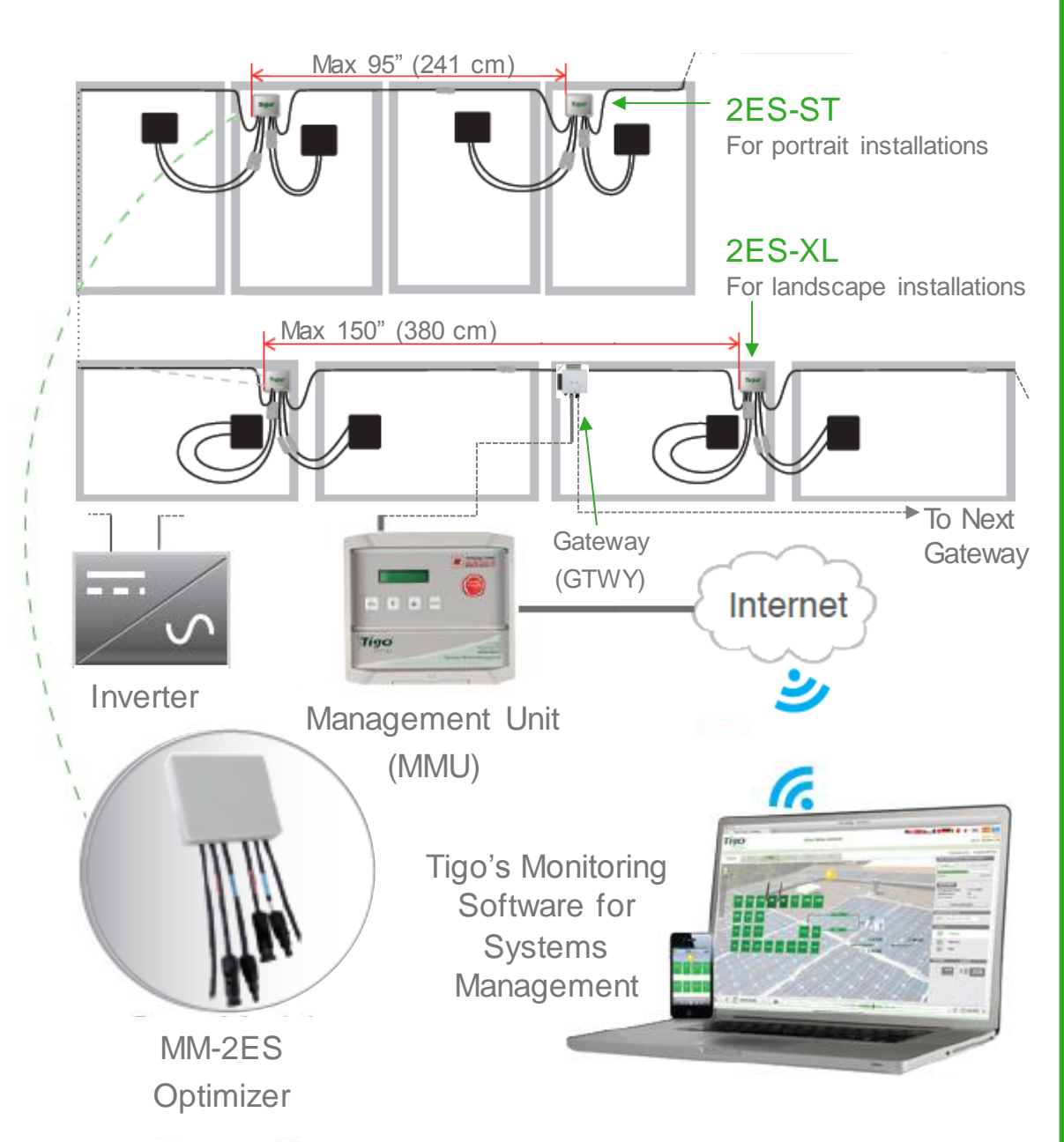

#### 1 MMU:

- Up to 7 GTWYs and **360 PV modules**  (180 2ES units)
- All PV modules in the same string must be assigned to the same MMU
- 1 GTWY:
- Up to 120 PV modules (60 2ES units)
- Optimizers must be within 10m-15m (33-50 ft.) from the GW, depending on roof topology

For further information CLICK HERE

# **MMU AND GTWY CALCULATOR:** For the number of MMUs and GTWYs required for your project CLICK HERE

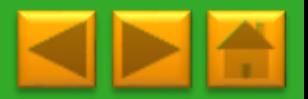

## **2. INSTALLING THE MANAGEMENT UNIT (MMU)**

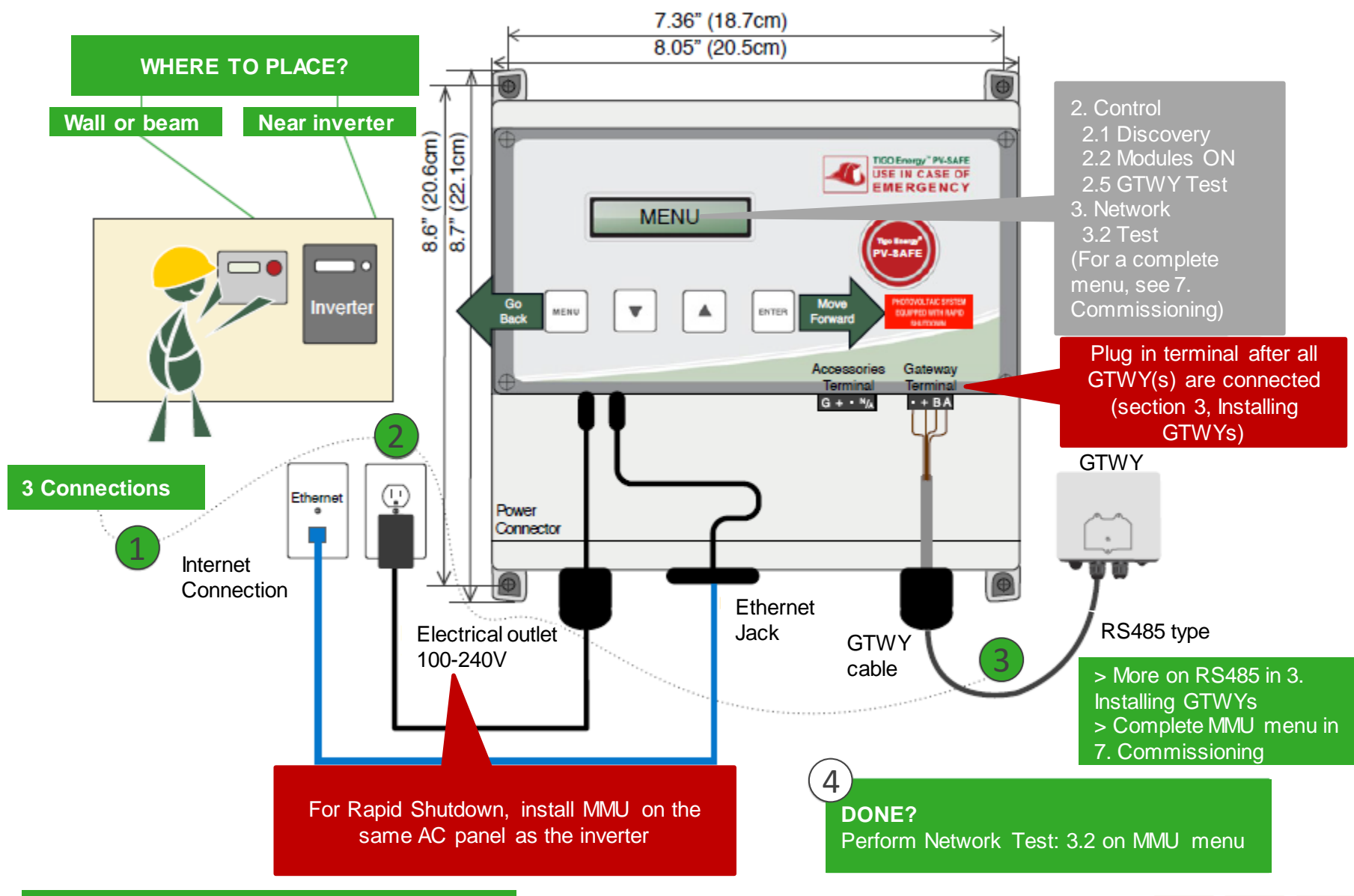

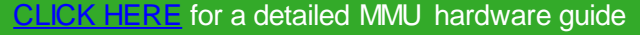

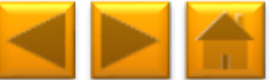

## **3. INSTALLING GATEWAYS (GTWY)**

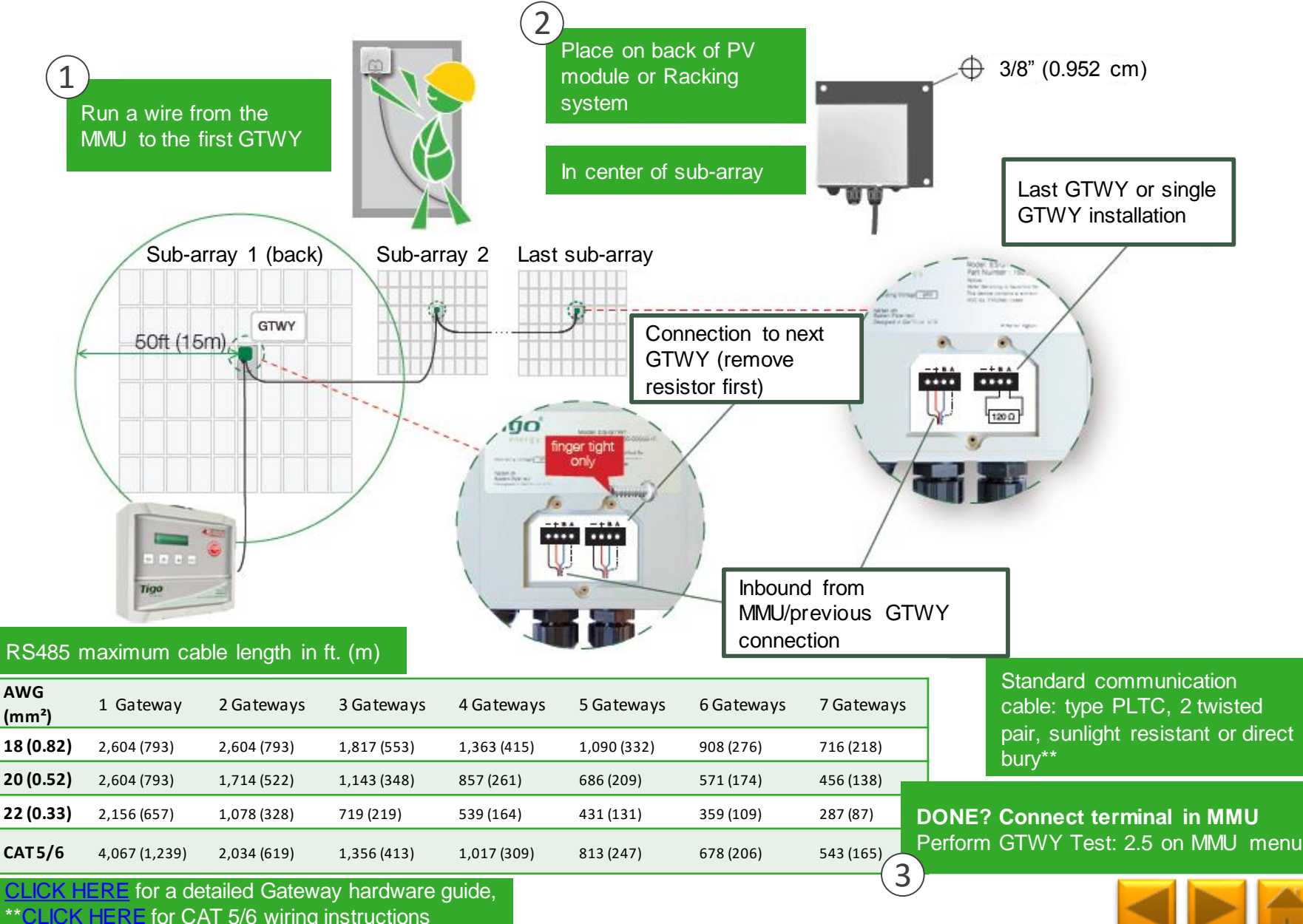

### **4. MAPPING**

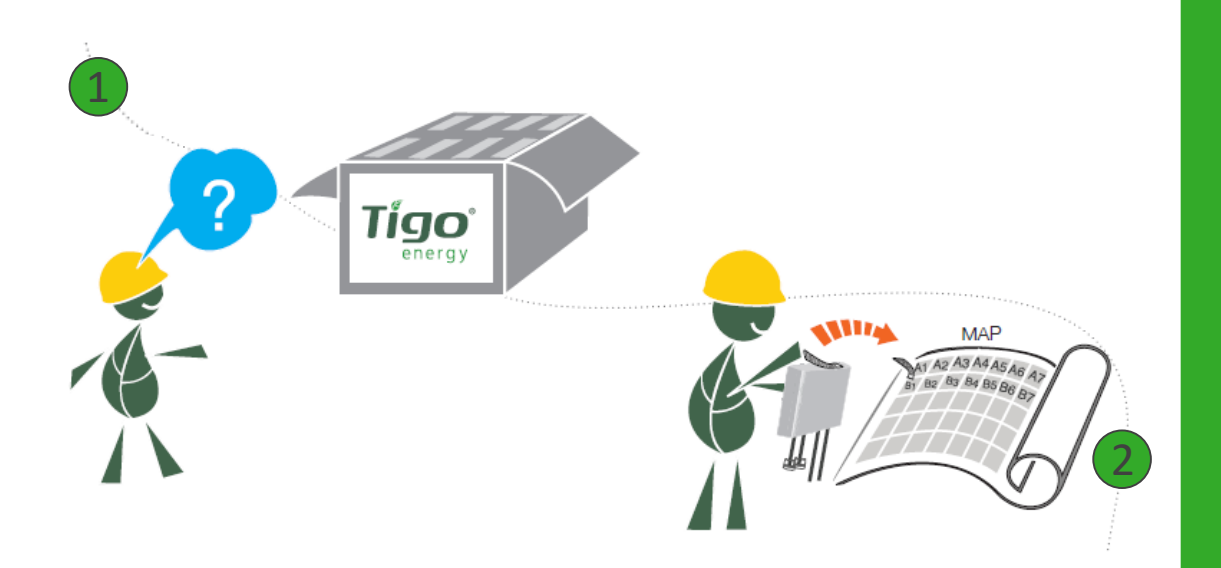

Take out optimizers & remove 1 barcode sticker. Place the sticker on the map, string list, or construction drawing to match the physical location of the optimizer.

MM-2ES dual optimizer has one serial number for every two PV modules.

Assign barcodes only to first PV module in the pair. The second will be filled in automatically once you enter the barcodes online.

Also record the serial numbers of the MMUs and GTWYs.

#### **TEMPLATES:**

Create your site map using Tigo's string list template

To view and download, CLICK HERE

Another option is to first map your site online (see next page). At the end, you'll be able to download a physical map of your system to help map the barcodes

#### **NOTE:**

The PV module barcode or serial number doesn't apply for module level monitoring at the moment. MAKE SURE you take the optimizer's label, NOT the module's

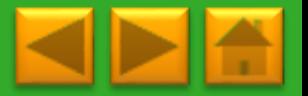

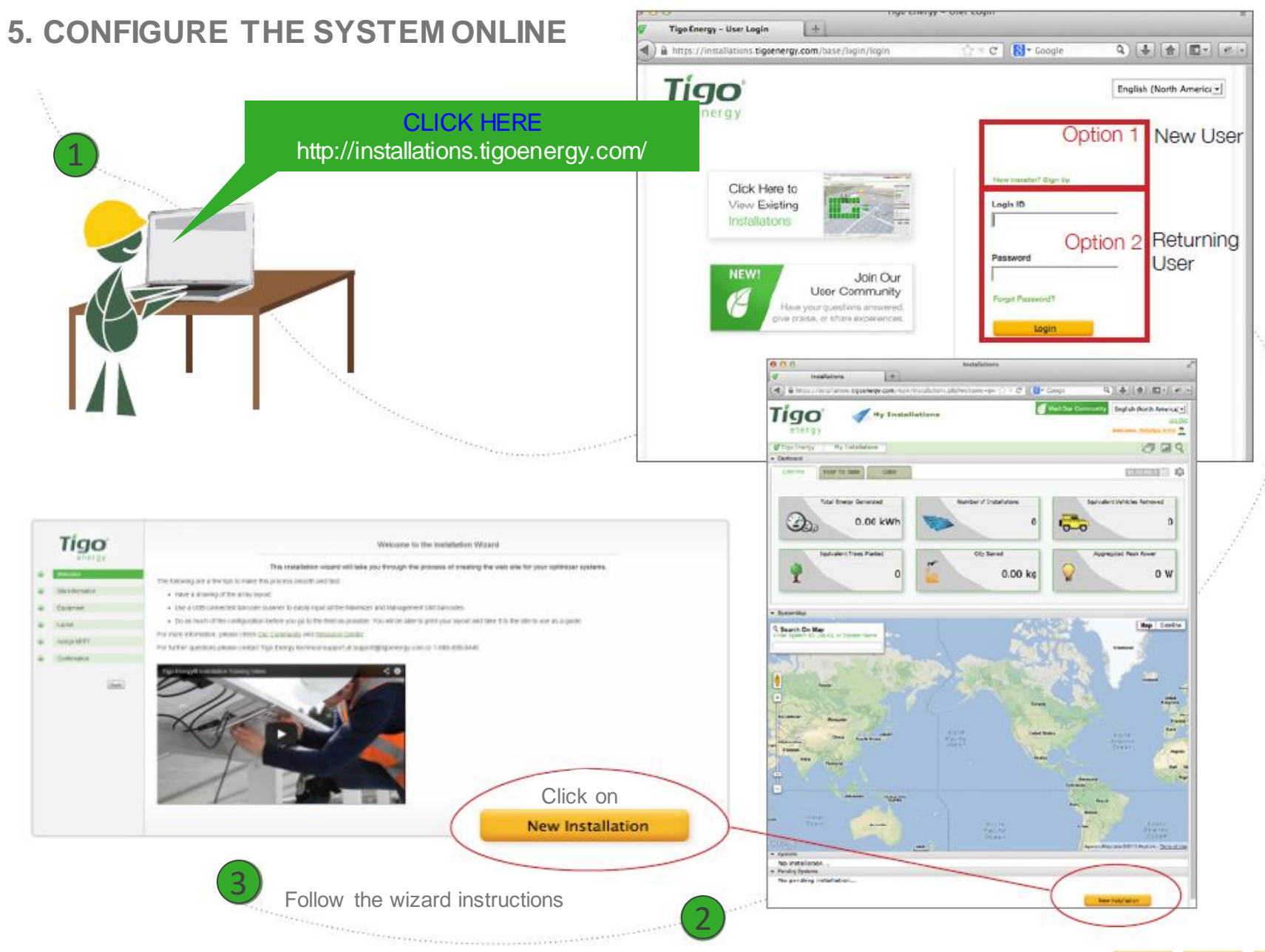

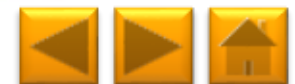

### **6. INSTALLING THE OPTIMIZERS**

1

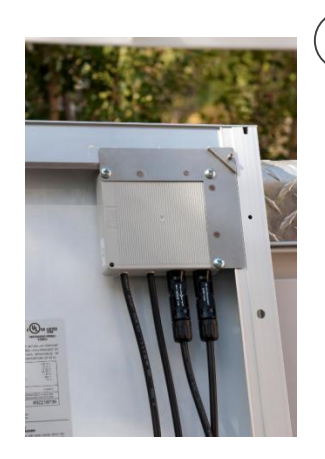

Mount the optimizer on the top right corner of the module

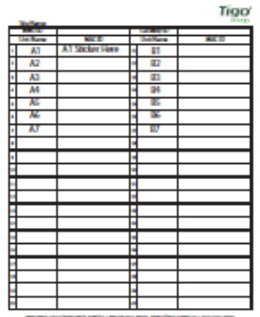

Use the string list template or map, to keep track of optimizer placement. This is important for the physical positioning view in the monitoring software, which will greatly help in the future for O&M

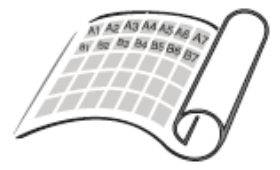

2

Place PV modules and optimizers in a way matches the map you made using barcodes.

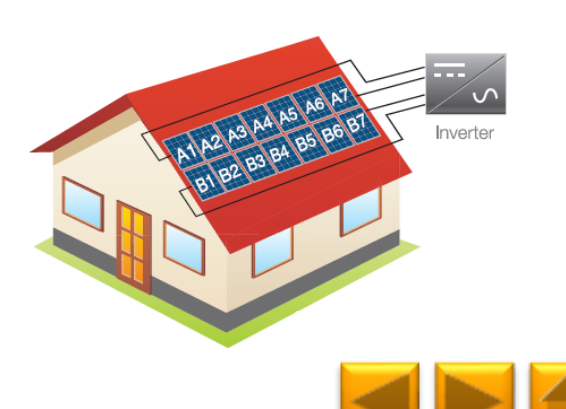

The shortest pair of the input cables should be connected to the first panel of each pair

When there are **odd-length**  string(s) with MM-2ES, connect the medium length input cables of the last optimizer in the string together

# **7. COMMISSIONING MMU MENU:**

To commission the Tigo equipment there are 3 simple steps that need to be completed:

- 1. NETWORK TEST
- 2. GATEWAY TEST
- 3. DISCOVERY

For systems with multiple MMUs, these tests need to be performed to each individual MMU.

Network and Gateway tests can run at the same time on different MMUs. However, discovery must be initiated on MMUs one by one, making sure GTWY discovery stage is complete before moving to the next MMU.

This may take several minutes to several hours depending on the size of the system.

Note: The discovery process can be initiated only after the online configuration of the system has been completed and downloaded by the MMU. Requires an Internet connection.

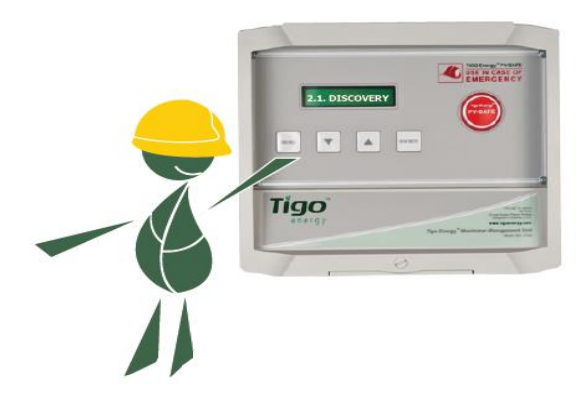

1. Status

1.1. Modules

1.1.1. Signal

1.1.2. Voltage

1.1.3. Power

1.2. Date / Time

1.3. Unit ID

1.4.Version

- 1.5. Config (internal use only)
- 2. Control
	- 2.1. Discovery
	- 2.2. Modules ON
	- 2.3. Push Data
	- 2.4. Restart
	- 2.5. Gateway Test
	- 2.6. Replace GW
	- 2.7. H/W Test (internal use only)
- 3. Network

3.1. Display IP

3.2. Test

3.3. Configure

3.4. Set Proxy

3.5. Renew

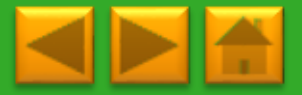

**Click for description**

## **8. CONNECTING MODBUS DEVICES (OPTIONAL)**

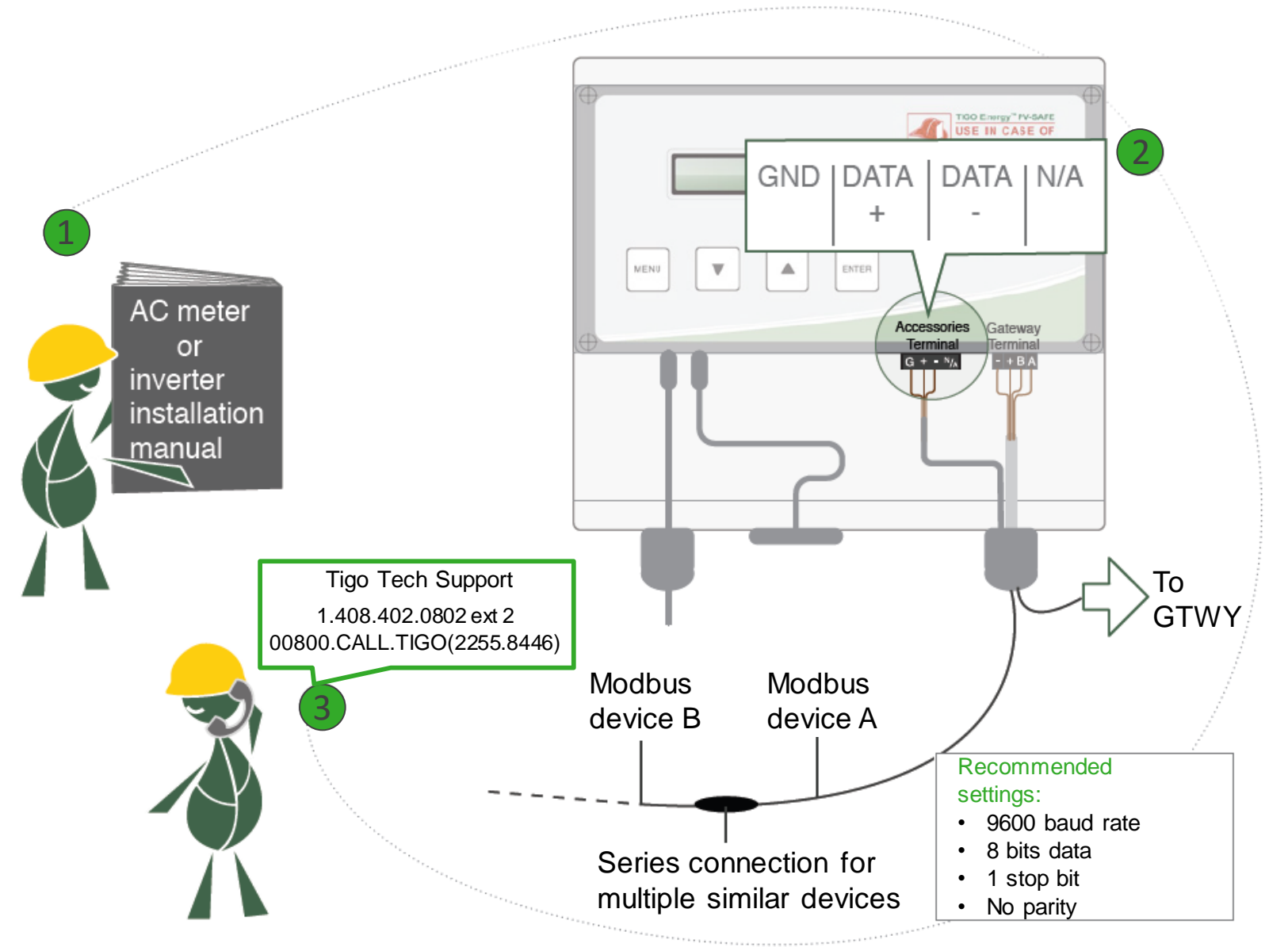

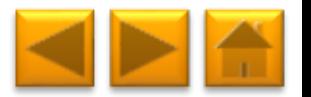

## **TECHNICAL SPECIFICATIONS**

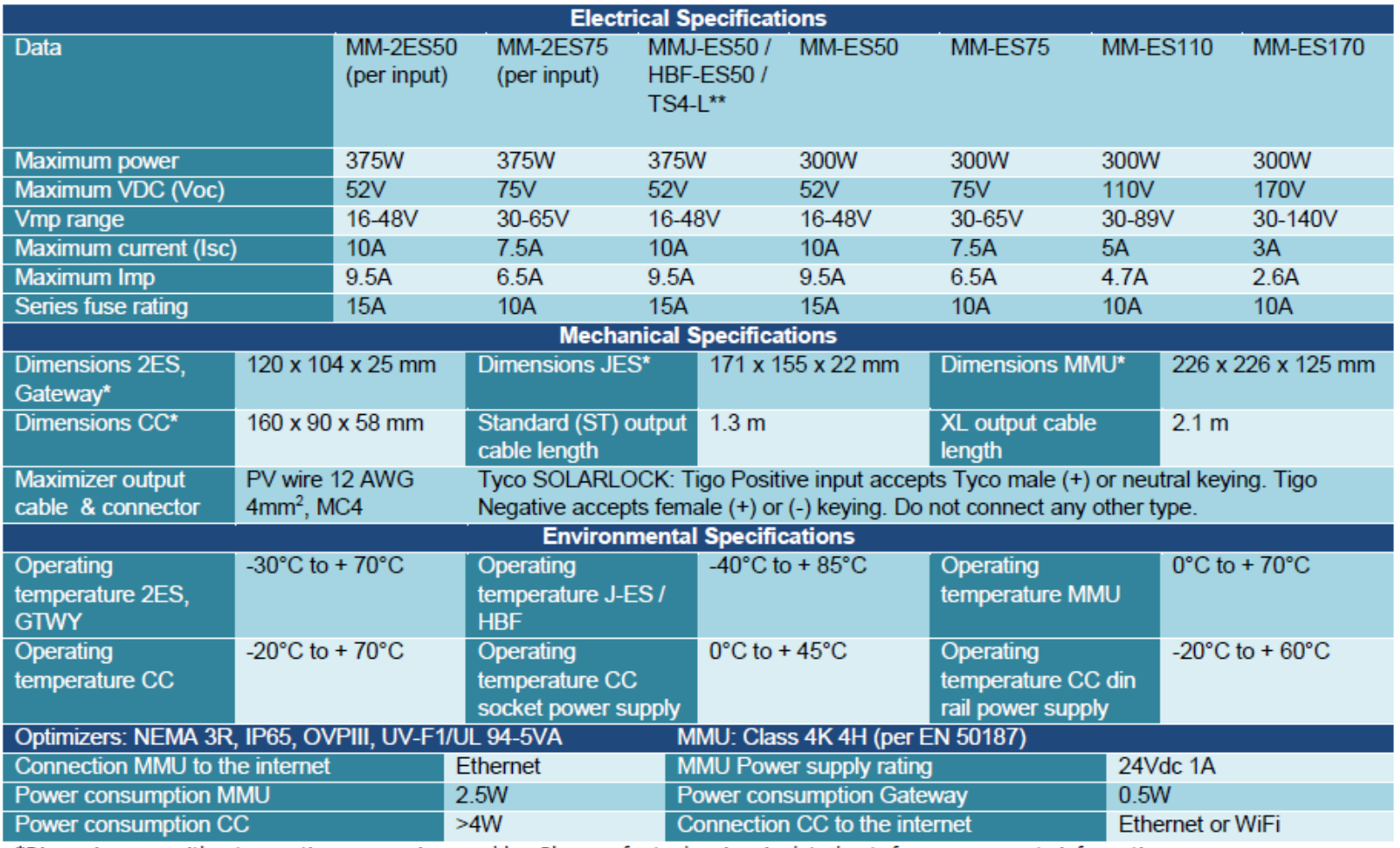

\*Dimensions are without mounting accessories or cables. Please refer to drawings in datasheets for more accurate information.

\*\* Different product names refer to different mechanical enclosures

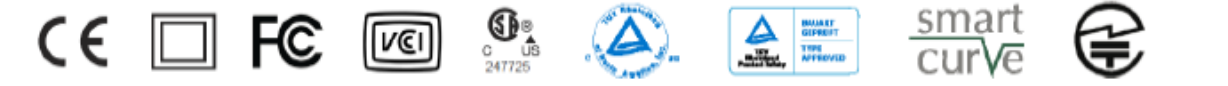

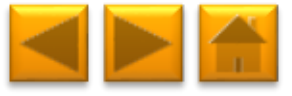

## **TABLE OF CONTENTS**

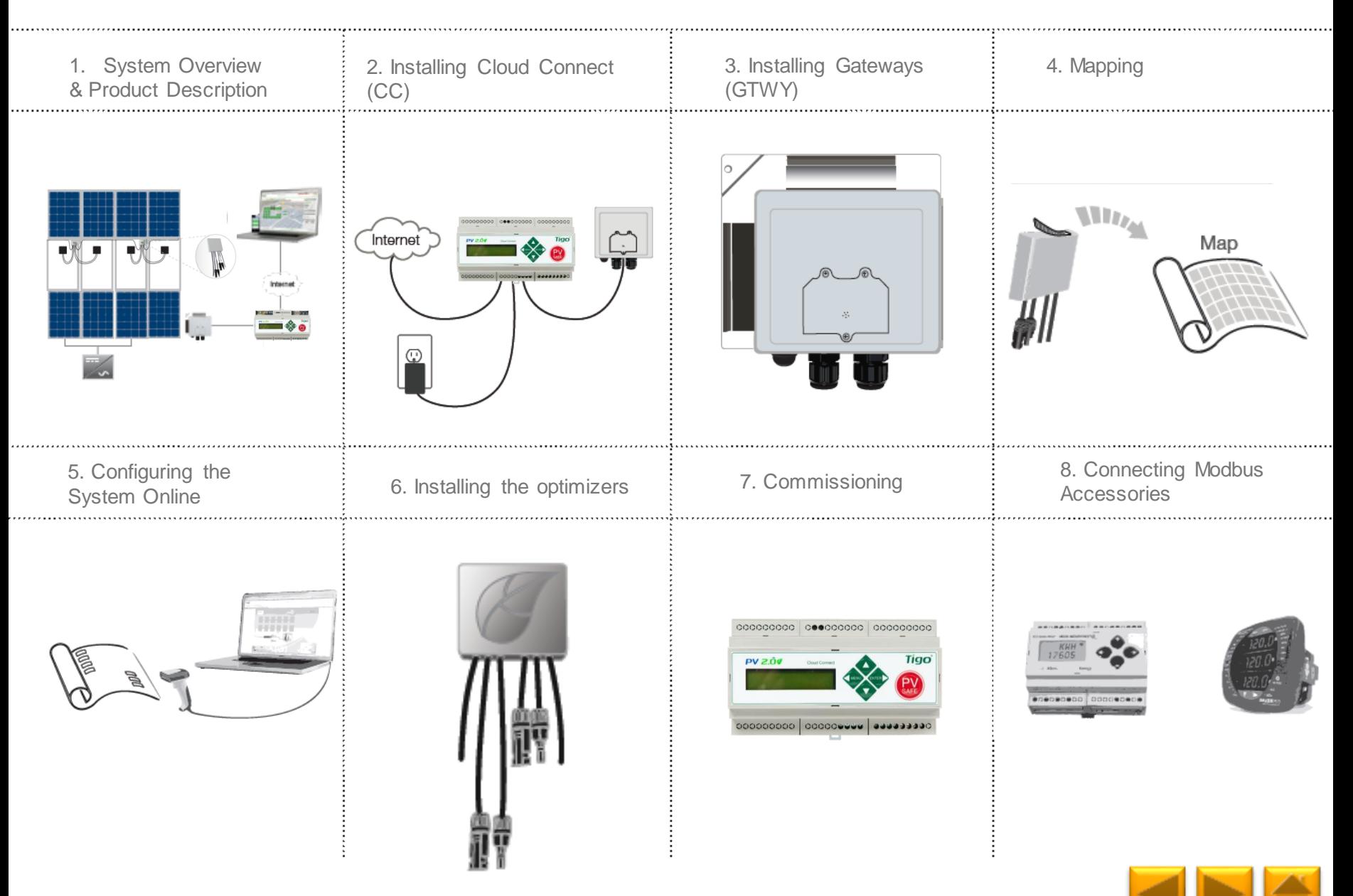

# **DESIGN RULES: 1. SYSTEM OVERVIEW**

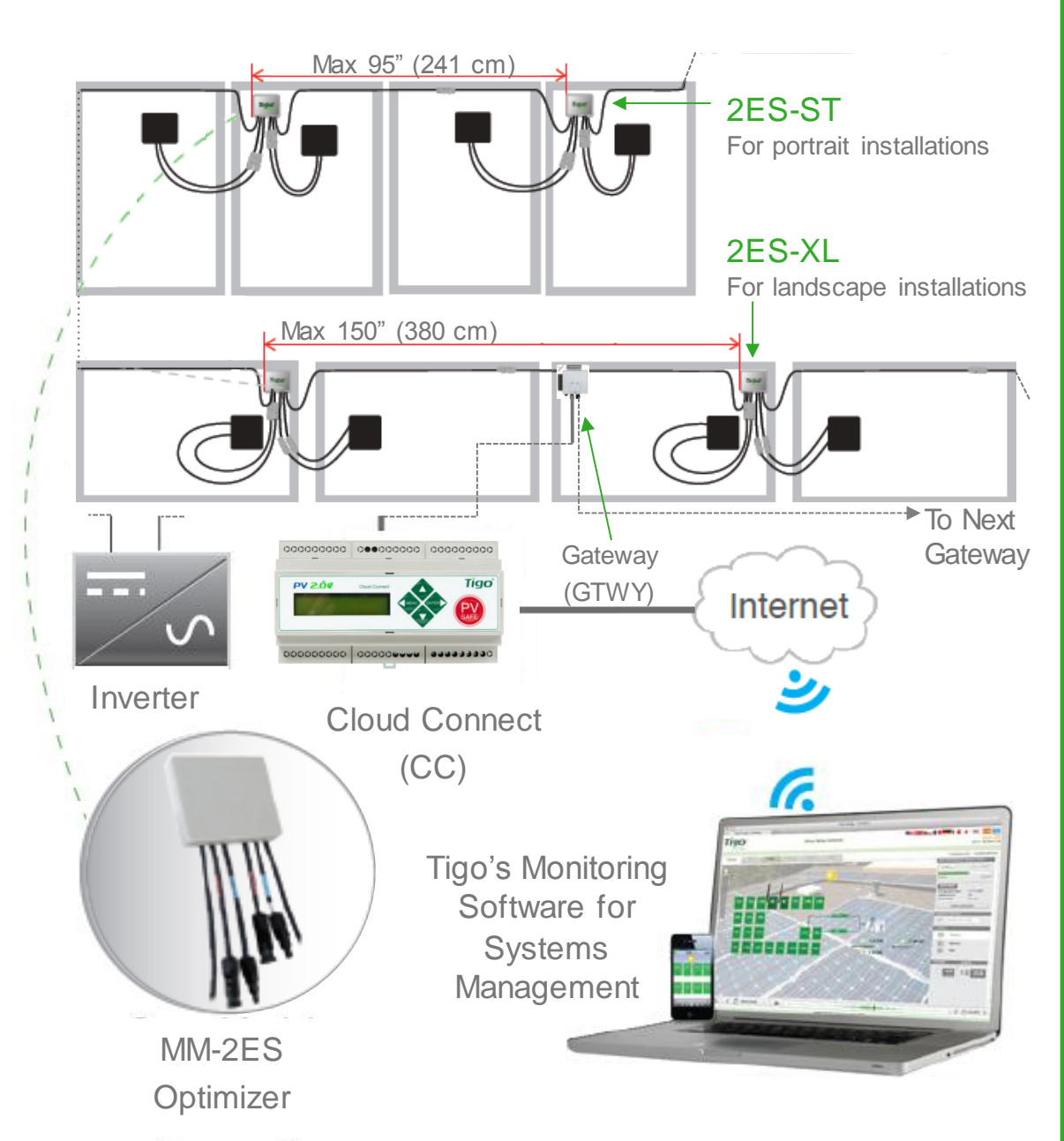

1 CC:

- Up to 7 GTWYs and **360 PV modules**  (180 2ES units)
- All PV modules in the same string must be assigned to the same CC
- 1 GTWY:
- Up to 120 PV modules (60 2ES units)
- Optimizers must be within 10m-15m (33-50 ft.) from the GW, depending on roof topology

For further information CLICK HERE

# **CC AND GTWY CALCULATOR:** For the number of CCs and GTWYs required for your project **CLICK HERE**

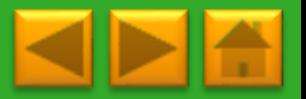

## **2. INSTALLING THE CLOUD CONNECT (CC)**

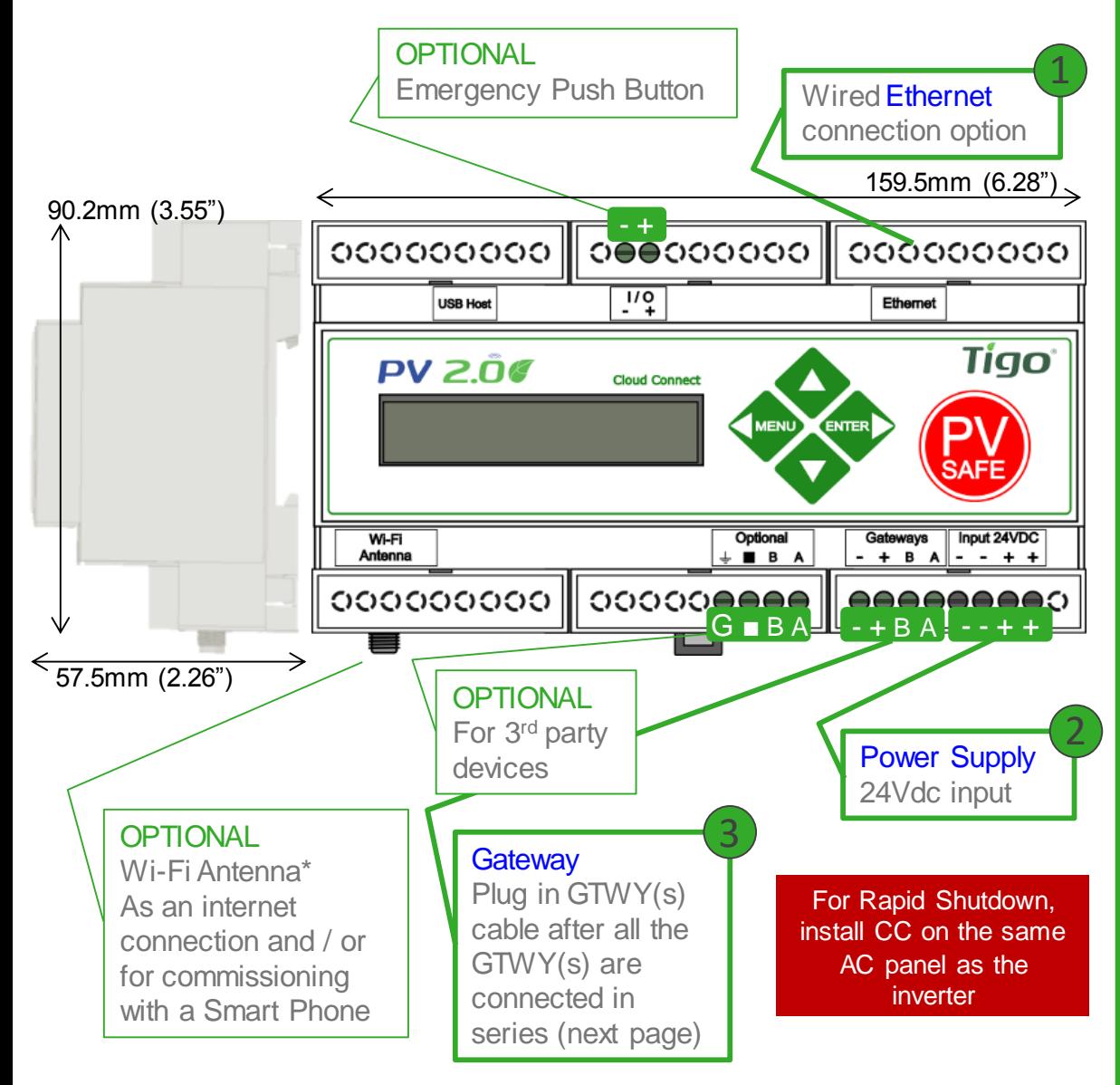

\*In case CC is mounted in a metal enclosure, extend this antenna out of the box in order to use Wi-Fi as an internet connection

#### **WHERE TO PLACE:**

- On a wall or beam
- Next to the inverter
- Out of direct sunlight

#### **3 CONNECTIONS:**

- 1. Internet connection, using one of the options:
	- Ethernet Port
	- Built in Wi-Fi
		- Wi-Fi connection is configured using the Tigo SMART app
- 2. Power supply: 2 options:
	- DIN Rail Power Supply
	- Wall Socket Power Supply
	- **CLICK HERE for details**
- 3. GTWY
	- More on RS485 cables in the next page

Complete CC menu options in 7. **Commissioning** 

CLICK HERE for Tigo SMART app guide

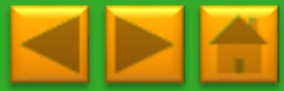

## **POWER SUPPLY OPTIONS**

 $\sqrt{2}$ 

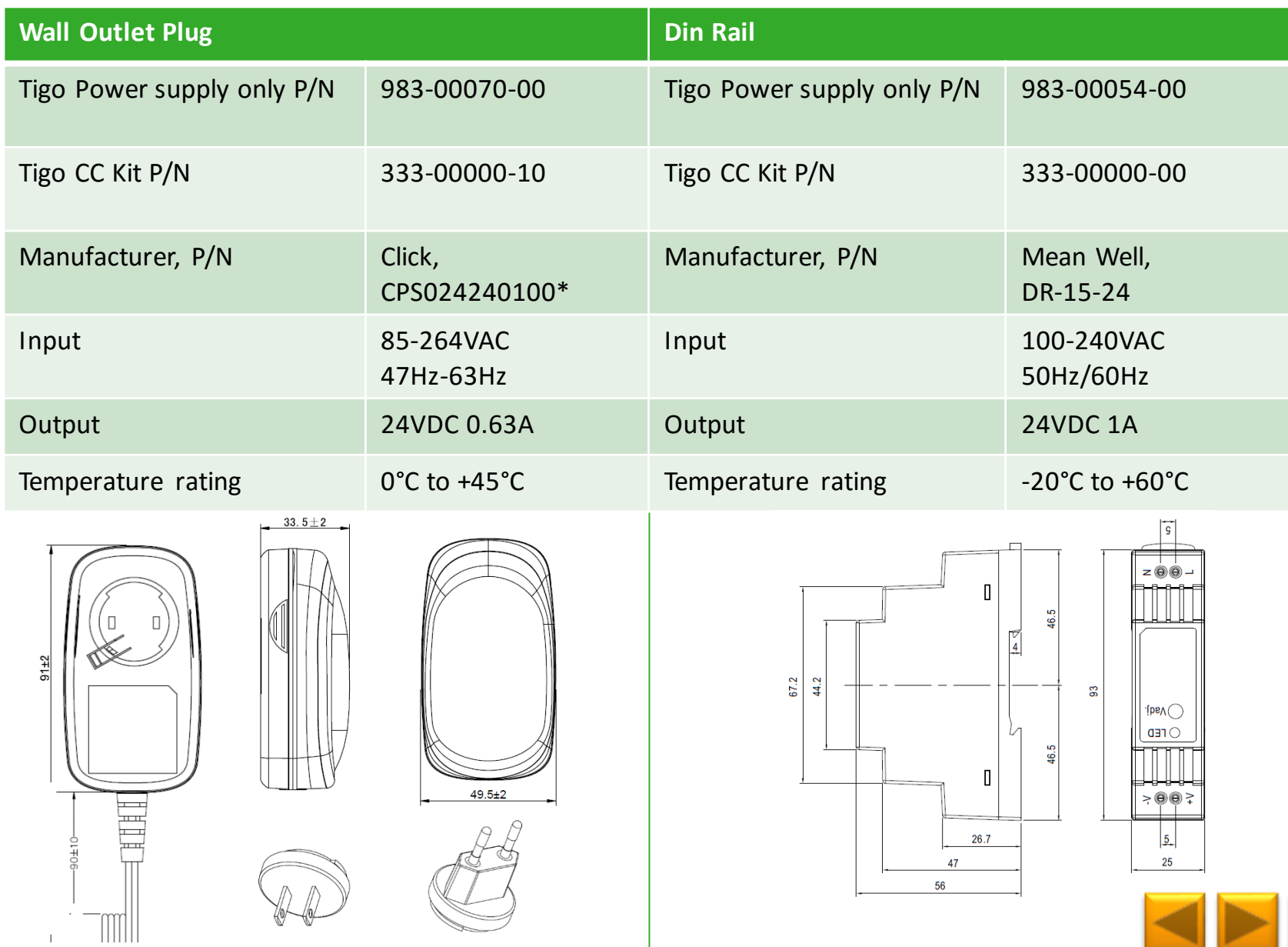

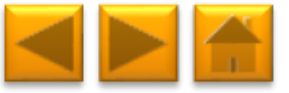

## **3. INSTALLING GATEWAYS (GTWY)**

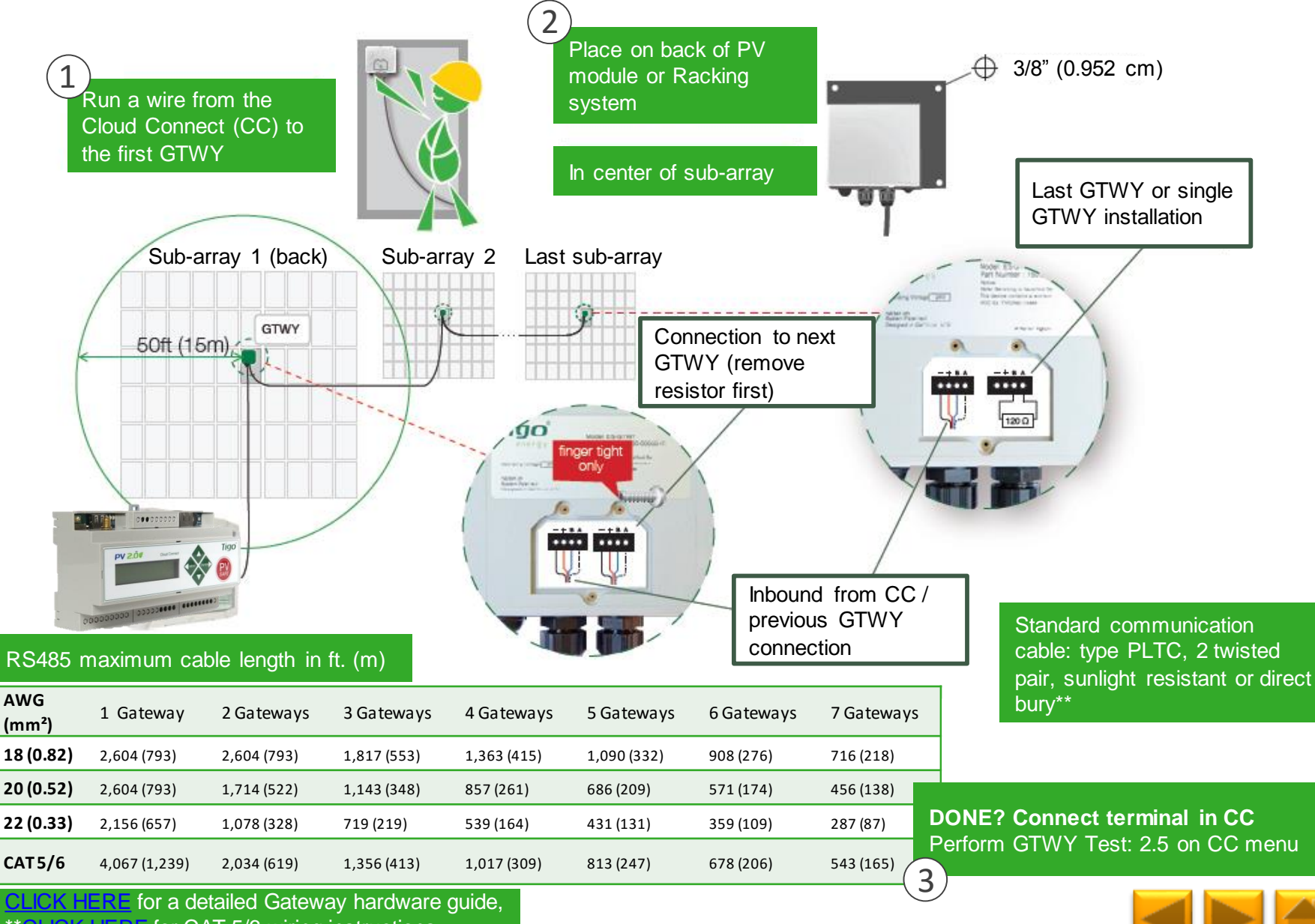

\*\*CLICK HERE for CAT 5/6 wiring instructions

### **4. MAPPING**

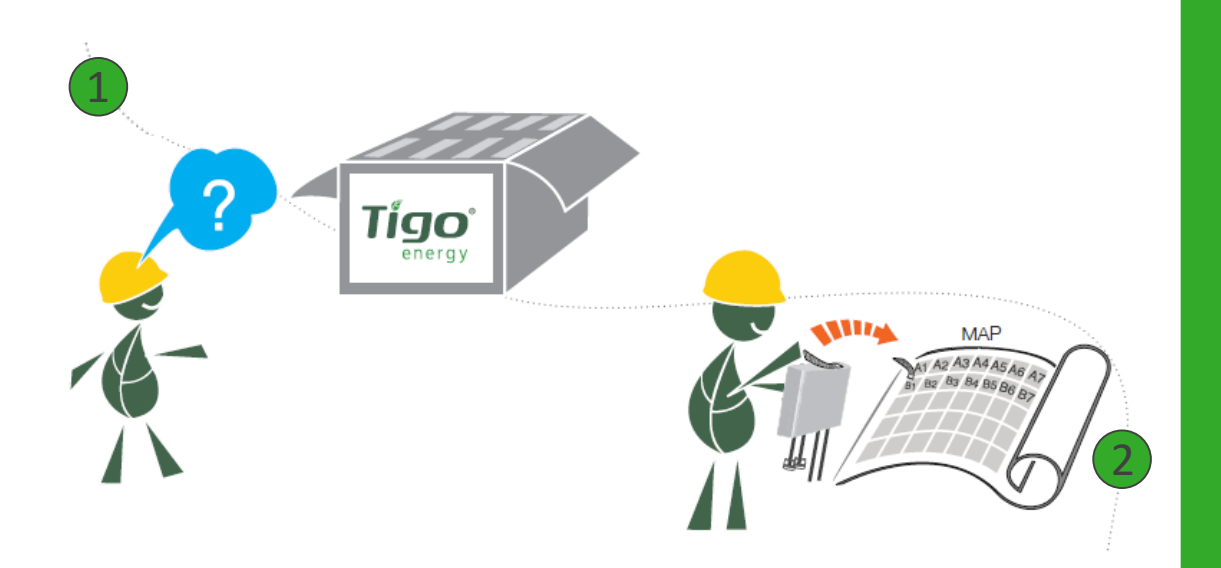

Take out optimizers & remove 1 barcode sticker. Place the sticker on the map, string list, or construction drawing to match the physical location of the optimizer.

MM-2ES dual optimizer has one serial number for every two PV modules.

Assign barcodes only to first PV module in the pair. The second will be filled in automatically once you enter the barcodes online.

Also record the serial numbers of the MMUs and GTWYs.

#### **TEMPLATES:**

Create your site map using Tigo's string list template

To view and download, CLICK HERE

Another option is to first map your site online (see next page). At the end, you'll be able to download a physical map of your system to help map the barcodes

#### **NOTE:**

The PV module barcode or serial number doesn't apply for module level monitoring at the moment. MAKE SURE you take the optimizer's label, NOT the module's

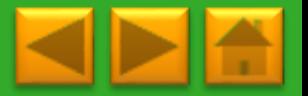

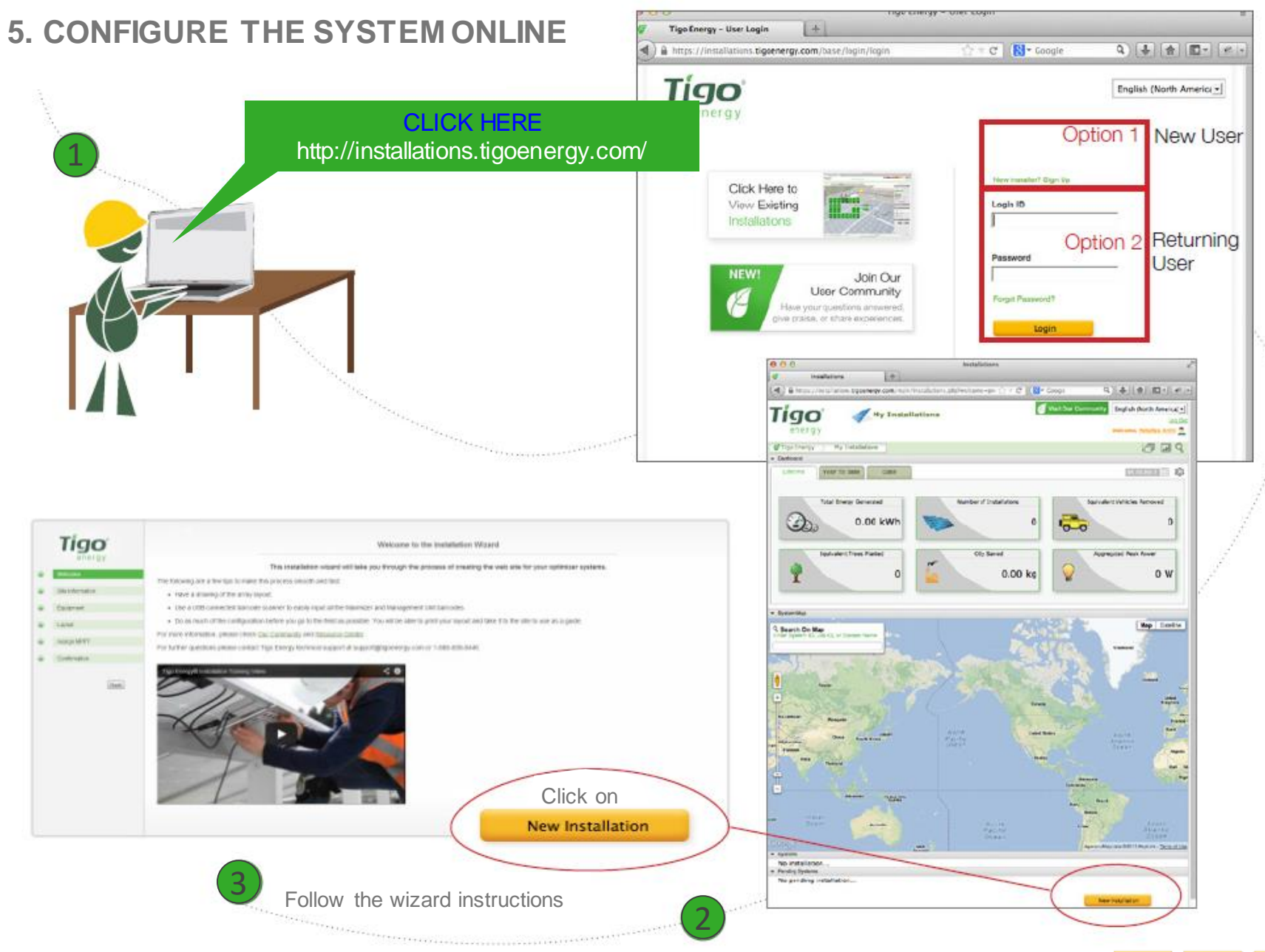

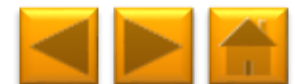

### **6. INSTALLING THE OPTIMIZERS**

1

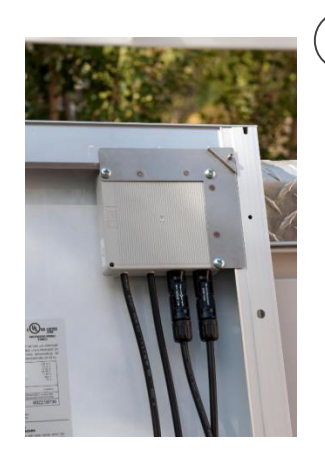

Mount the optimizer on the top right corner of the module

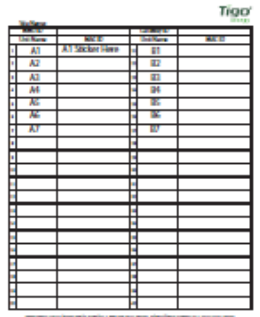

Use the string list template or map, to keep track of optimizer placement. This is important for the physical positioning view in the monitoring software, which will greatly help in the future for O&M

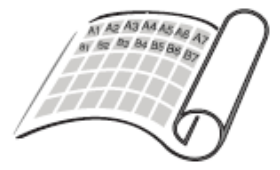

2

Place PV modules and optimizers in a way matches the map you made using barcodes.

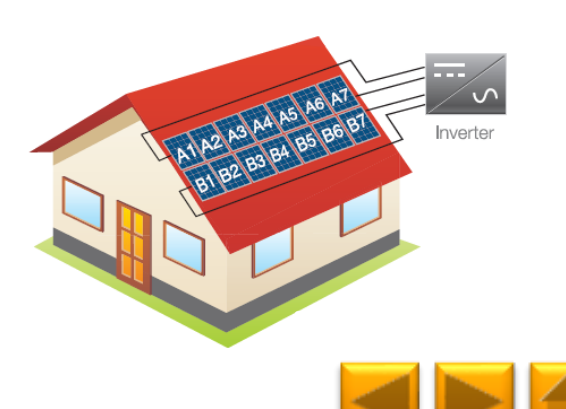

The shortest pair of the input cables should be connected to the first panel of each pair

When there are **odd-length**  string(s) with MM-2ES, connect the medium length input cables of the last optimizer in the string together

# **7. COMMISSIONING CC MENU:**

To commission the Tigo equipment there are 3 simple steps that need to be completed:

- 1. NETWORK TEST
- 2. GATEWAY TEST
- 3. DISCOVERY

For systems with multiple Cloud Connect units, these tests need to be performed to each individual CC.

Network and Gateway tests can run at the same time on different CCs. However, discovery must be initiated on CCs one by one, making sure GTWY discovery stage is complete before moving to the next CC.

This may take several minutes to several hours depending on the size of the system.

Note: The discovery process can be initiated only after the online configuration of the system has been completed and downloaded by the CC. Requires an Internet connection.

To Commission the system using your Smart Phone, download the Tigo SMART app and follow its instructions, CLICK HERE to see a manual.

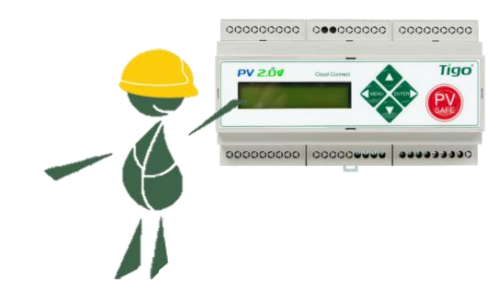

1. Status

1.1. Modules

1.1.1. Signal

1.1.2. Voltage

1.1.3. Power

1.2. Date / Time

1.3. Unit ID

1.4.Version

- 1.5. Config (internal use only)
- 2. Control

2.1. Discovery

2.2. Modules ON

2.3. Push Data

2.4. Restart

2.5. Gateway Test

2.6. Replace GW

2.7. H/W Test (internal use only)

3. Network

3.1. Display IP

3.2. Test

3.3. Configure

3.4. Set Proxy

3.5. Renew

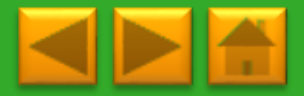

**for description** 

# **8. CONNECTING MODBUS DEVICES (OPTIONAL)**

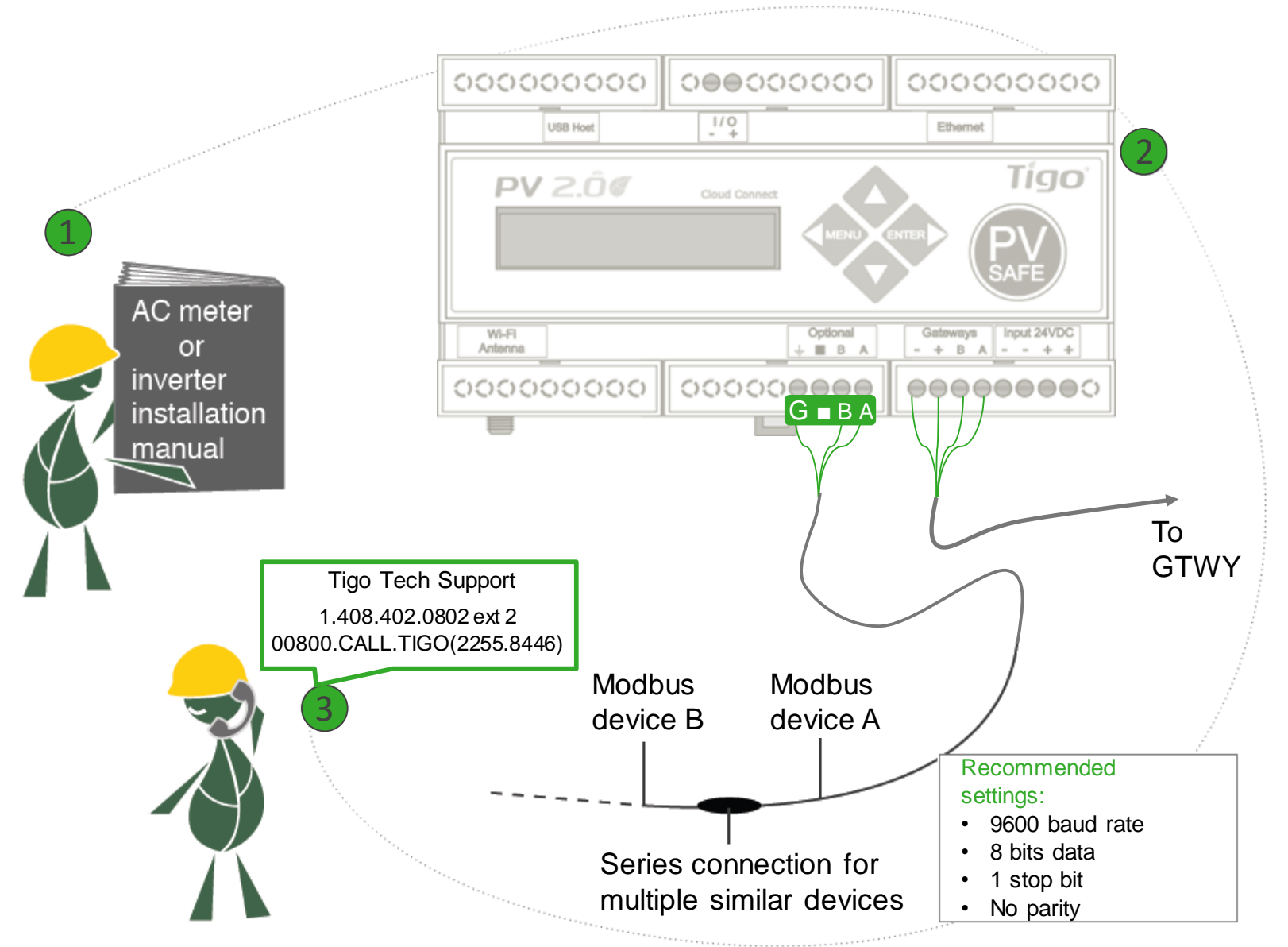

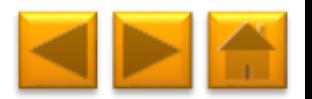

## **TECHNICAL SPECIFICATIONS**

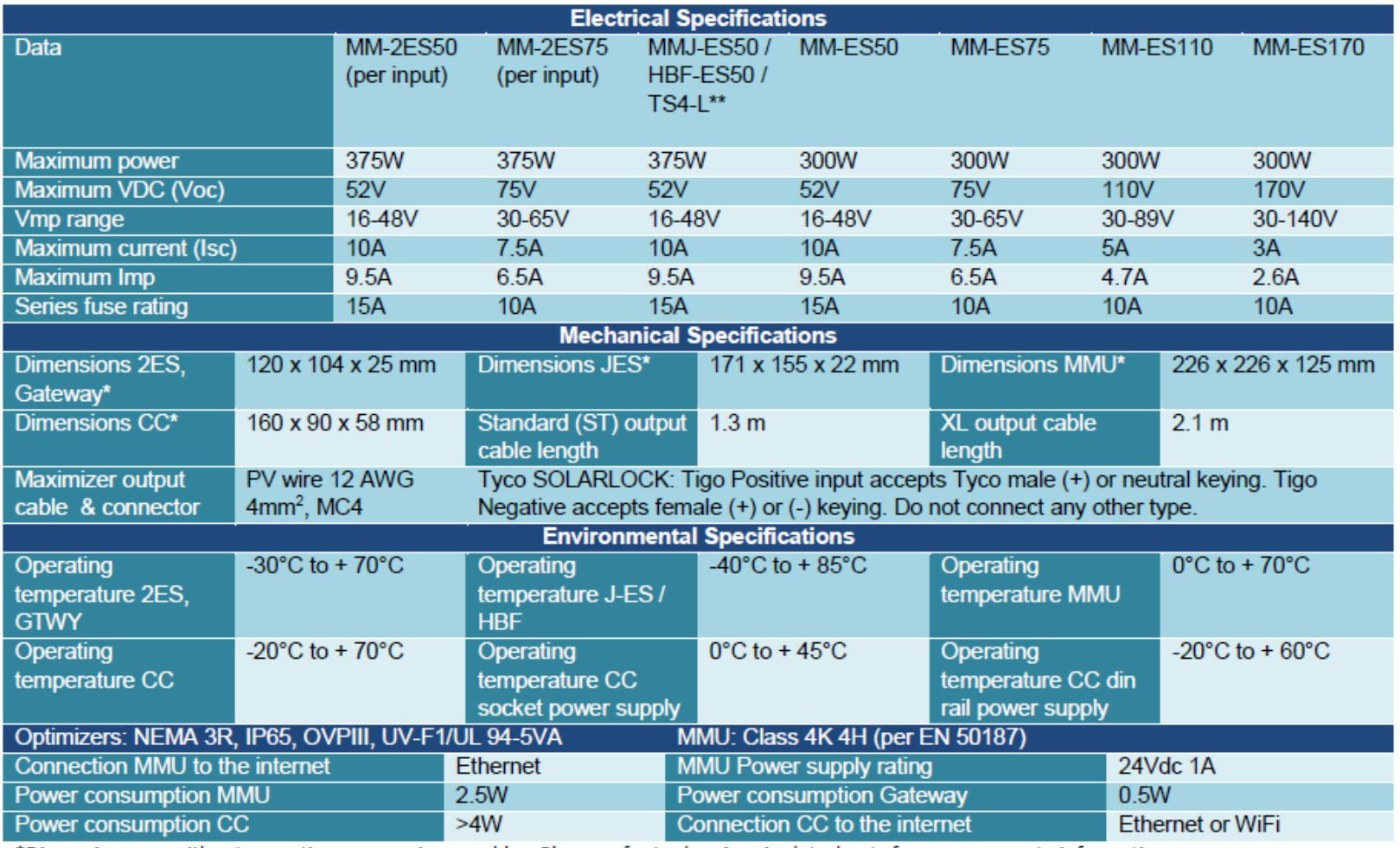

\*Dimensions are without mounting accessories or cables. Please refer to drawings in datasheets for more accurate information.

\*\* Different product names refer to different mechanical enclosures

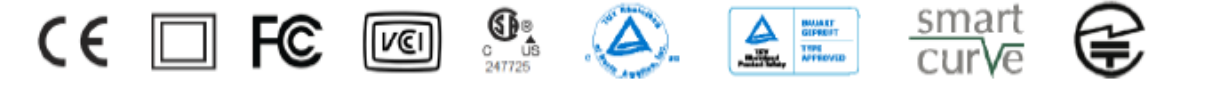

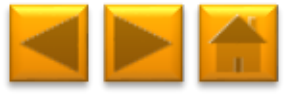
## **YOU'RE GOOD TO GO!**

For more details on designing and installing solutions powered by Tigo, please visit:

- Tigo Academy
- Agora

Or contact us at:

- Support@tigoenergy.com
- $\cdot$  1.408.402.0802 #2

**GOOD LUCK!**

Tigo Customer Care

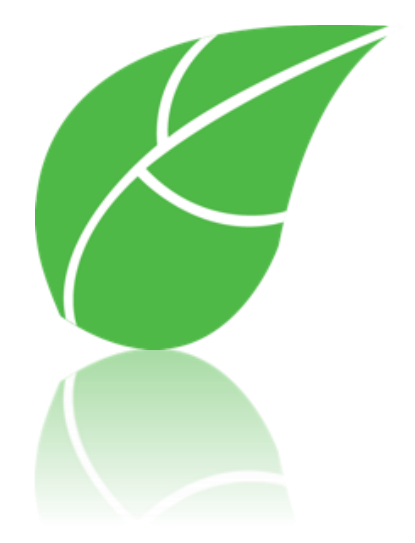

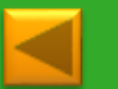

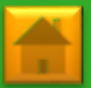